**Veroval® medi.connect** *Návod k použití*

## Obsah

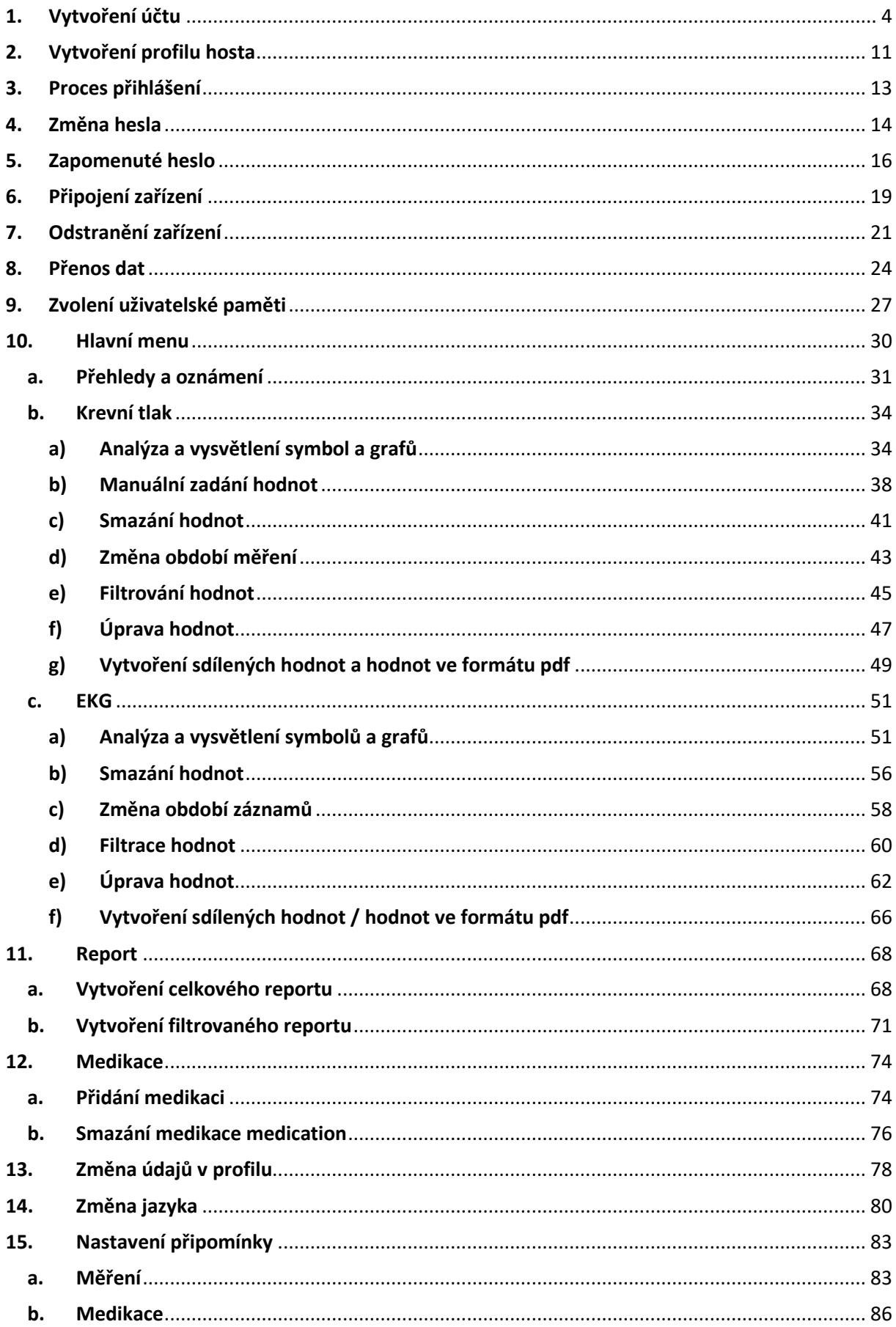

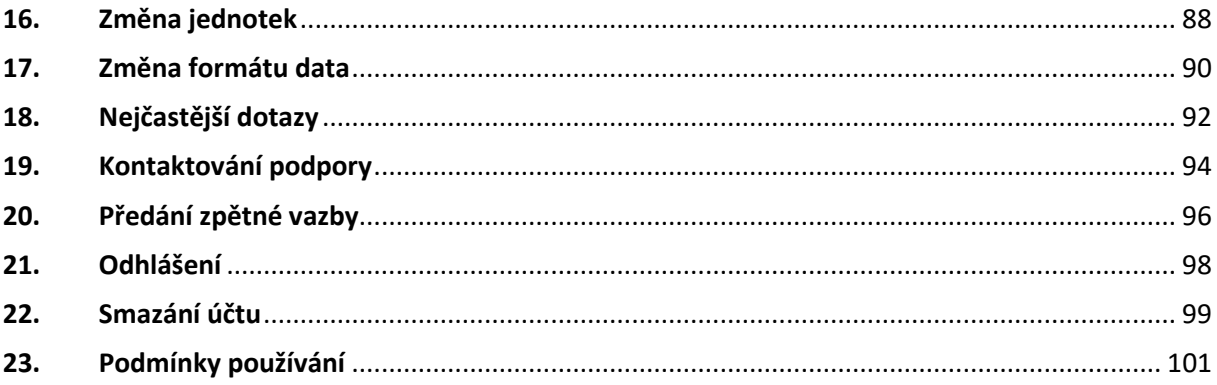

## 1. Vytvoření účtu

<span id="page-3-0"></span>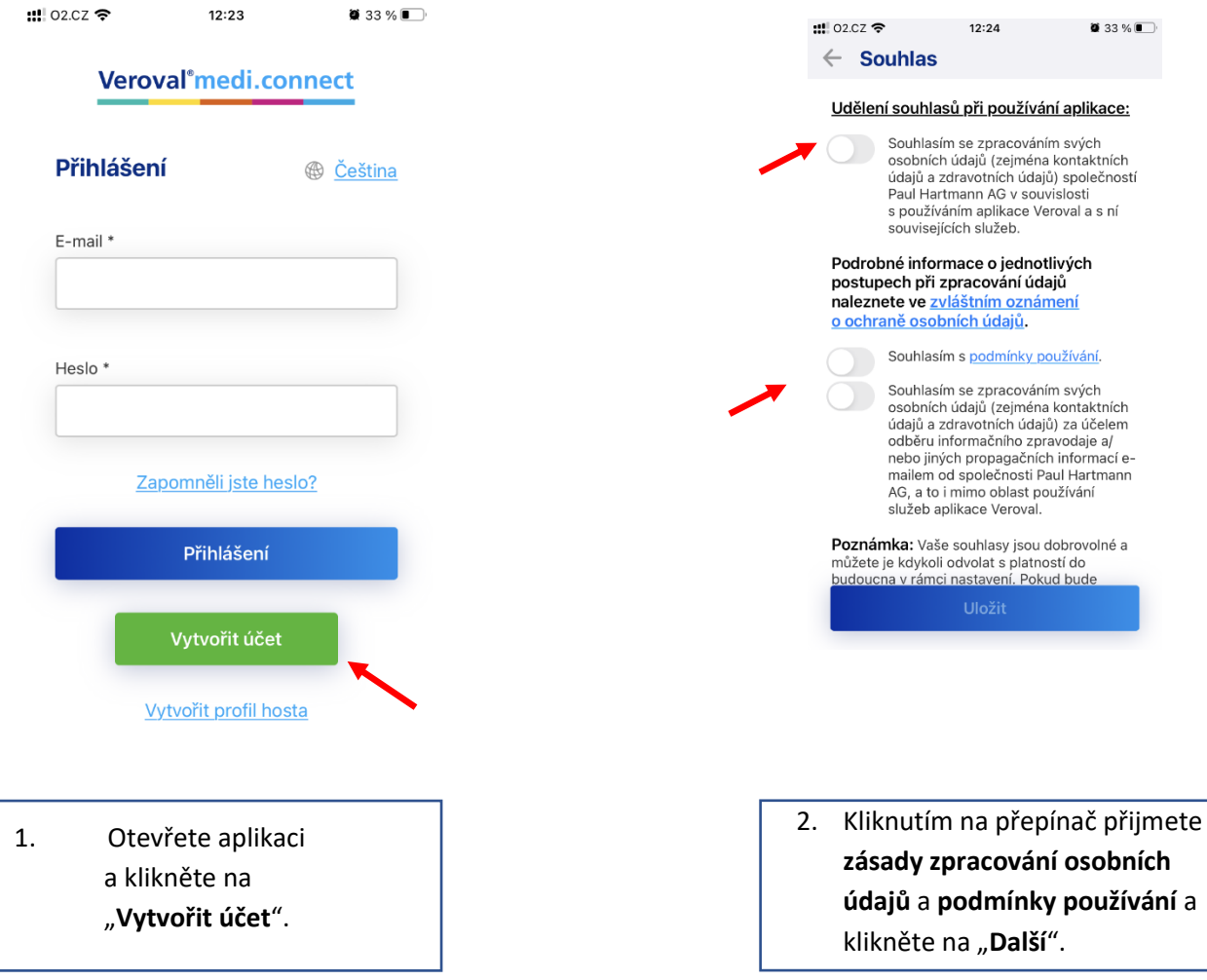

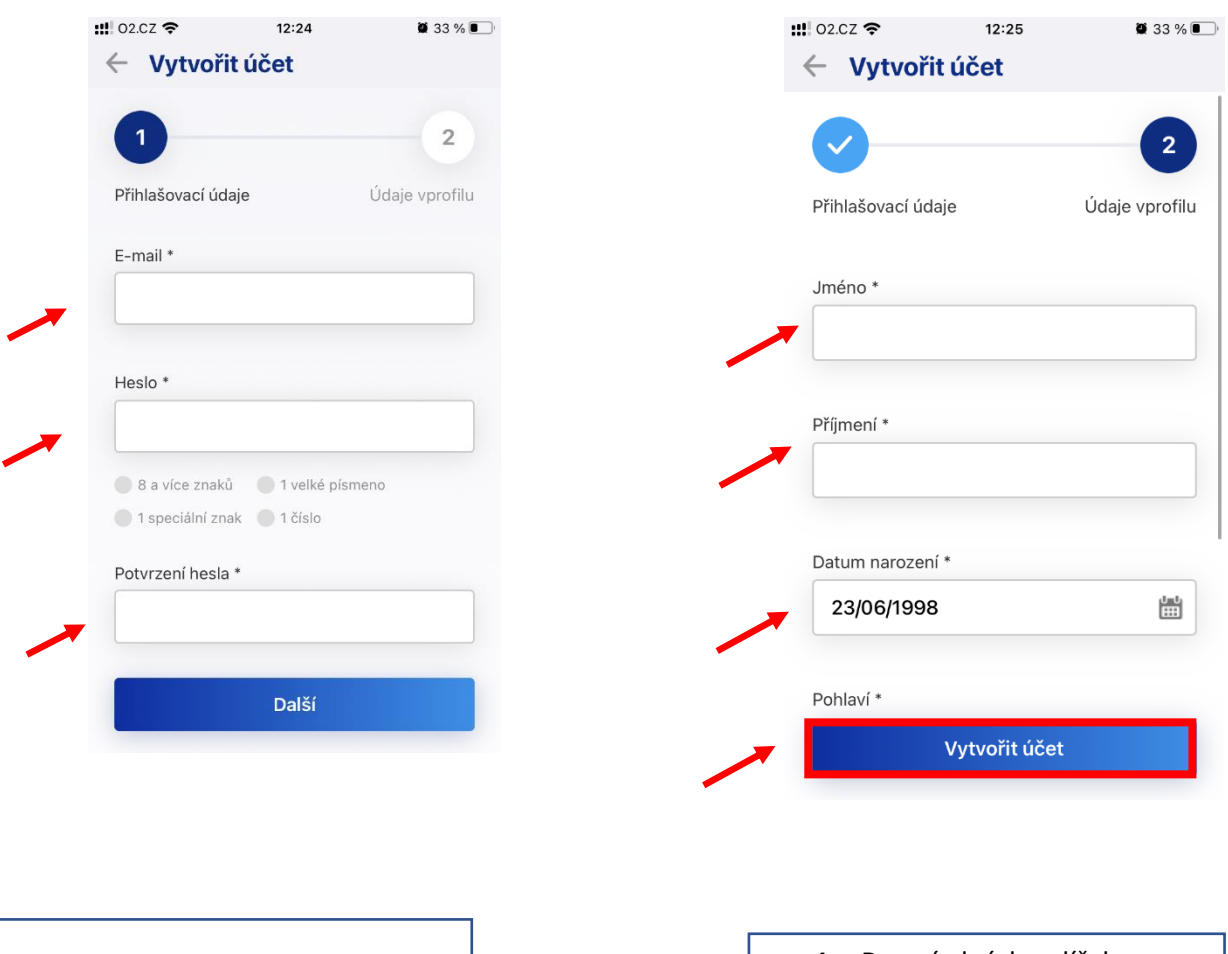

3. Do prázdných políček vyplňte osobní údaje. 4. Do prázdných políček vyplňte údaje vašeho profile a klikněte na "**Vytvořit účet**".

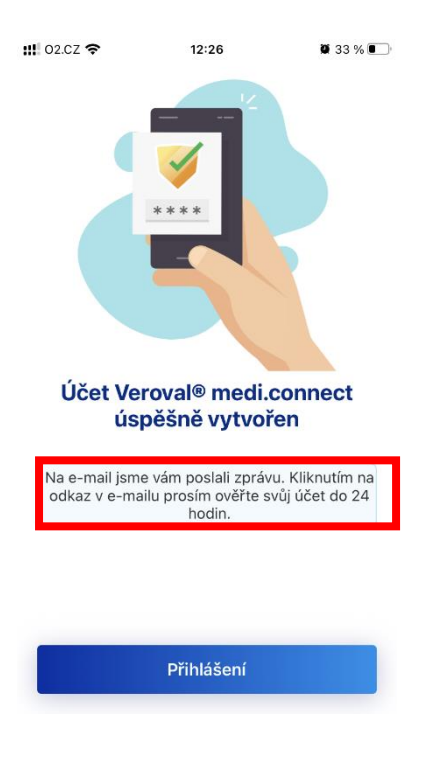

5. Pokud bylo vytvoření účtu úspěšné, budete přesměrováni na výše uvedenou obrazovku. Klikněte na odkaz v emailové adrese. Po potvrzení účtu klikněte na "Přihlášení".

#### Byl vám zaslán následující e-mail:

6.

dekujeme za Váš zájem o naši aplikaci Veroval medi.connect. Pro aktivaci uživatelského úctu klepnete na následující odkaz: https://veroval-mediconnect.info/cs-CZ/#/user/registration-completion/10949751-2614-4d63-be4f-f2fa4cfbae62

V prípade dotazu nebo problému napište na e-mailovou adresu: info@hartmann.cz

Upozorňujeme, že uvedené odkazy jsou aktivní pouze 24 hodin po odeslání tohoto e-mailu.

S pozdravem

Váš tým Hartmann

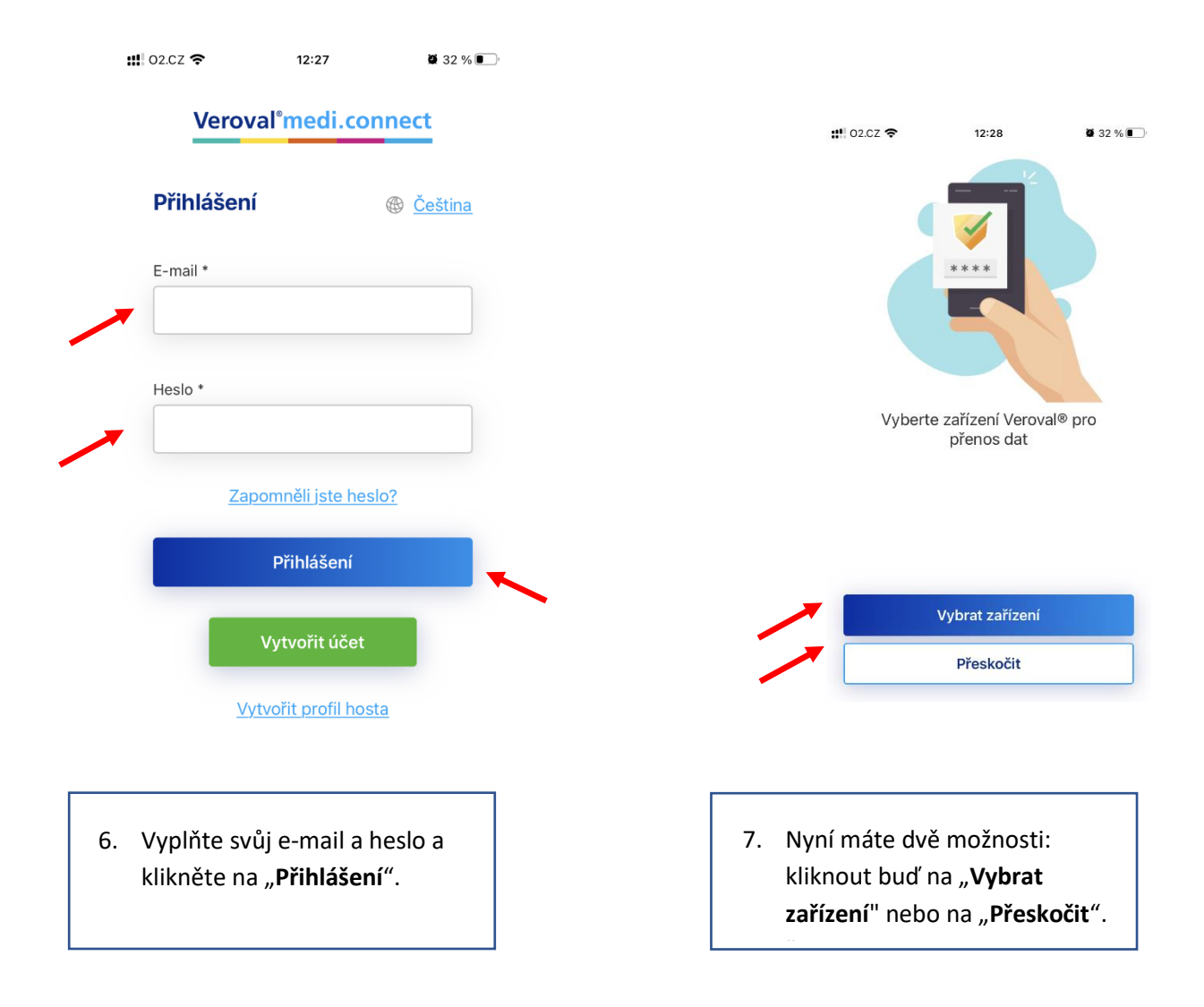

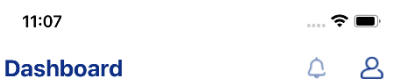

#### Hi. Mara Person

1 Please click on the data transfer option in the navigation menu and follow the steps to connect your device and transfer data.

**:!!! 02.CZ 후**  $12:28$  $32\%$ Vybrat zařízení

Zařízení Veroval® musí být zapnuté. Zapněte ho stisknutím <sup>S</sup>nebo n a vyberte zařízení v aplikaci.

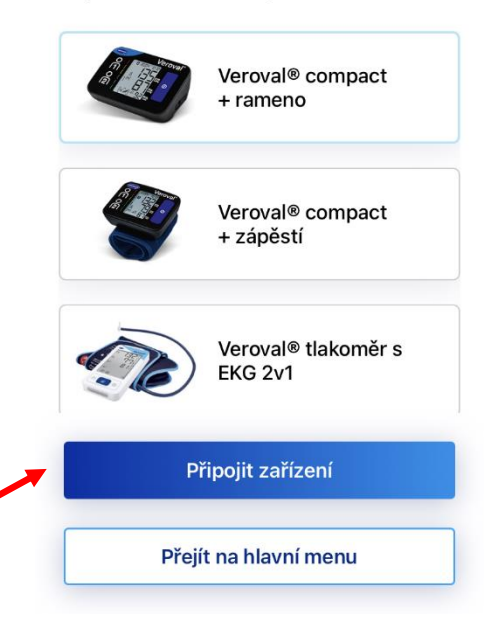

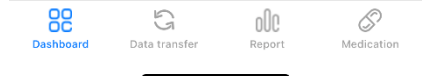

- 8. Pokud jste zvolili "Přeskočit" budete přesměrováni na hlavní menu.
- 9. Pokud jste zvolili "Vybrat zařízení", vyberte kliknutím své zařízení na něj a klikněte na "Připojit zařízení". Ujistěte se, že je zařízení zapnuté, a umístěte jej do blízkosti mobilního telefonu. Pokud chcete proces přerušit, klikněte na "Přejít na **hlavní menu"**.

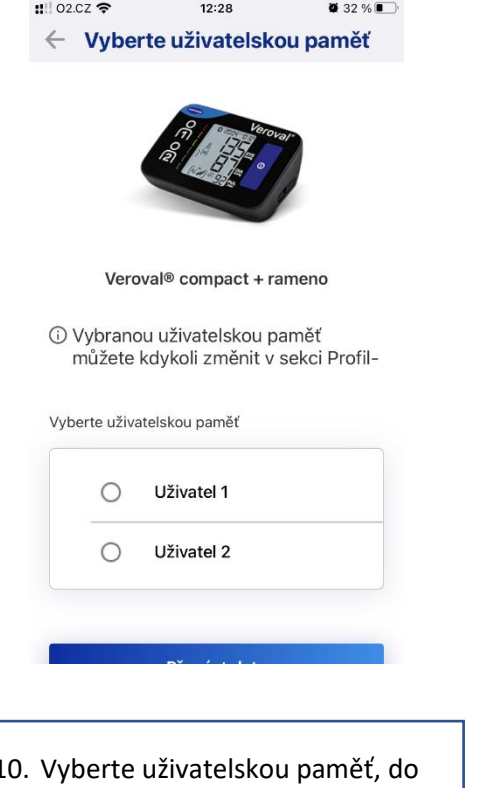

10. Vyberte uživatelskou paměť, do které jste uložili data v zařízení. Poté klikněte na "Přenos dat". Pokud párování nebylo úspěšné, ujistěte se, že jste v mobilním telefonu zapnuli funkci Bluetooth, a zkuste to znovu.

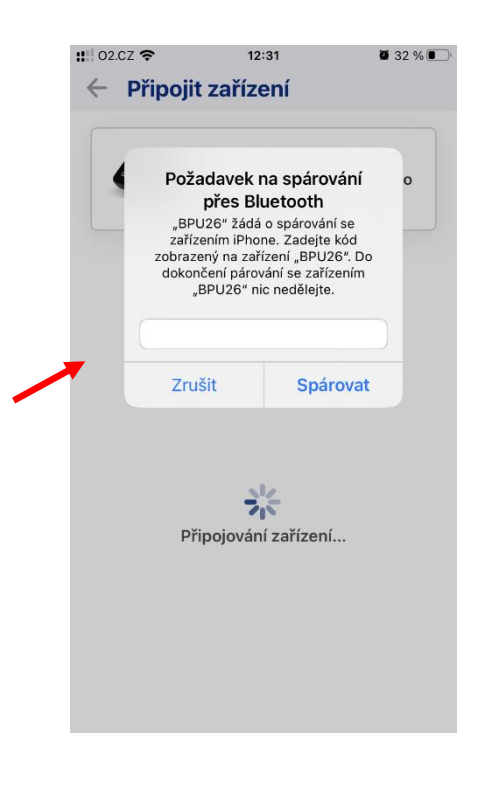

11. Zadejte šestimístný kód, který se zobrazí na vašem zařízení.

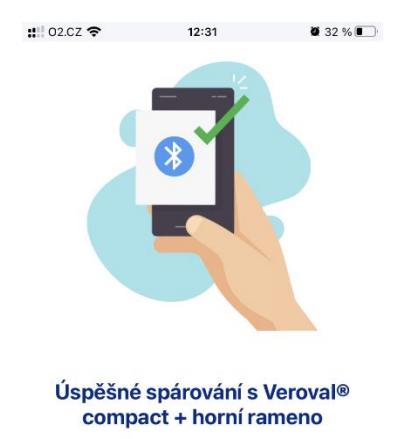

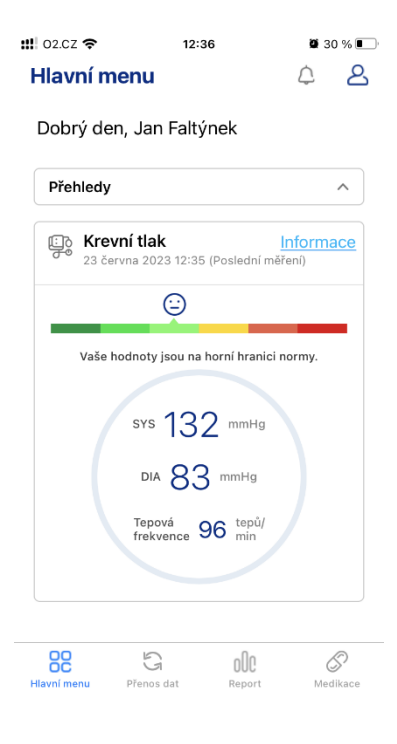

12. Vyčkejte na dokončení přenosu dat. Ujistěte se, že je tlakoměr během celého procesu zapnutý. V závislosti na množství dat může tento proces trvat několik minut.

13. Po úspěšném přenosu dat se zobrazí hlavní menu, kde uvidíte své poslední měření.

# 2. Vytvoření profilu hosta

<span id="page-10-0"></span>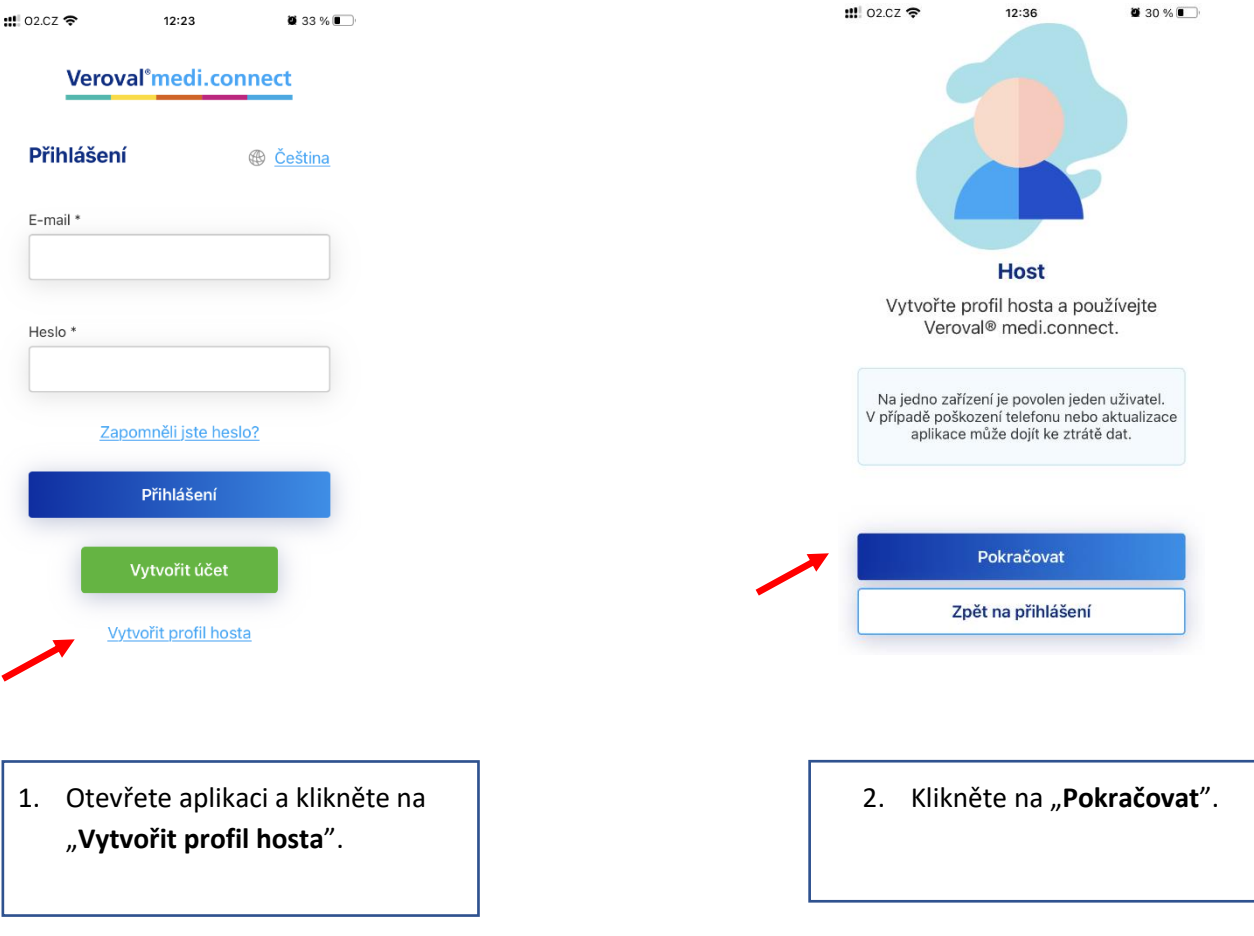

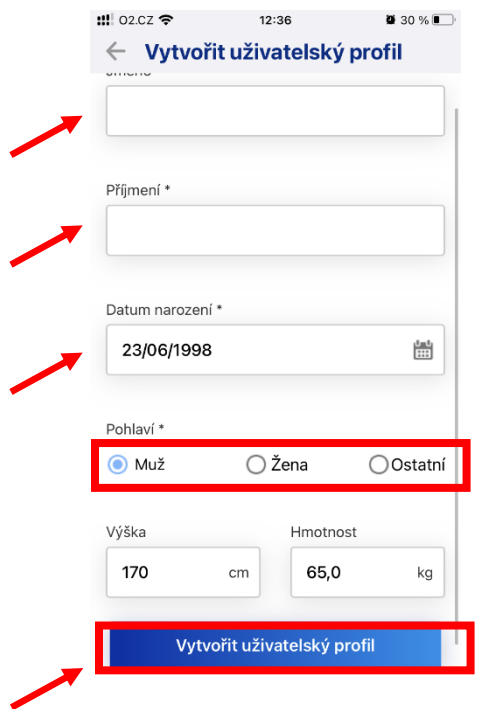

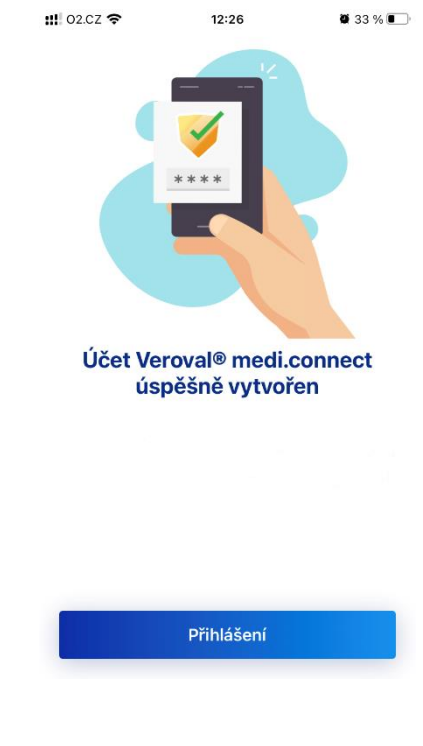

3. Vyplňte do prázdných políček své osobní údaje a klikněte na "**Vytvořit uživatelský profil**".

4. Klikněte na "Vybrat zařízení" nebo "**Přeskočit**" a postupujte podle pokynů uvedených v kapitole 1, krok 6-12.

5. .

### 3. Proces přihlášení

<span id="page-12-0"></span>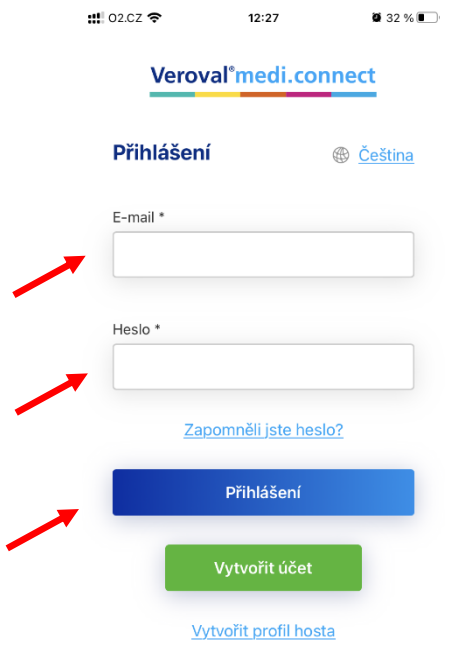

1. Otevřete aplikaci a vyplňte prázdná políčka. Poté klikněte na "Přihlášení".

2. ".

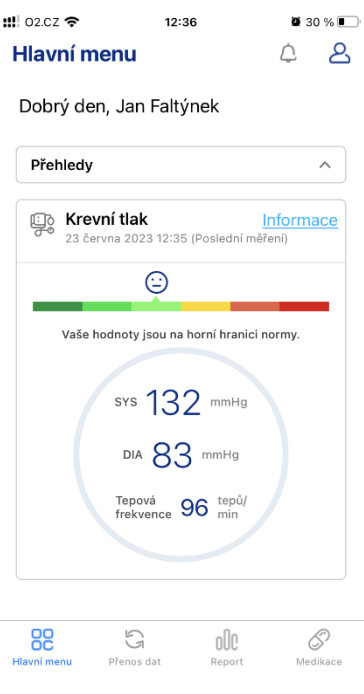

2. Pokud byl proces přihlášení úspěšný, budete přesměrováni do hlavního menu.

#### 4. Změna hesla

<span id="page-13-0"></span>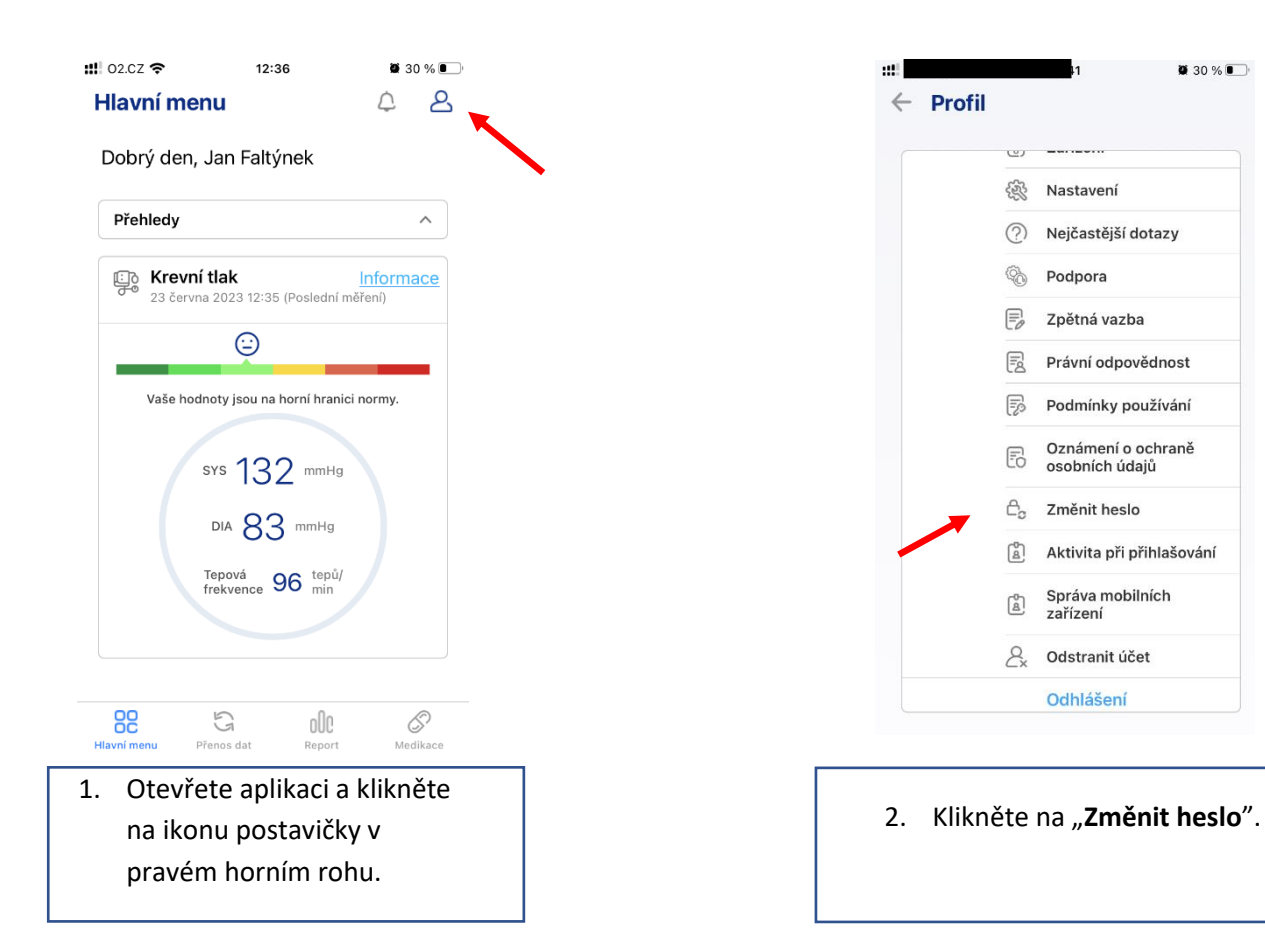

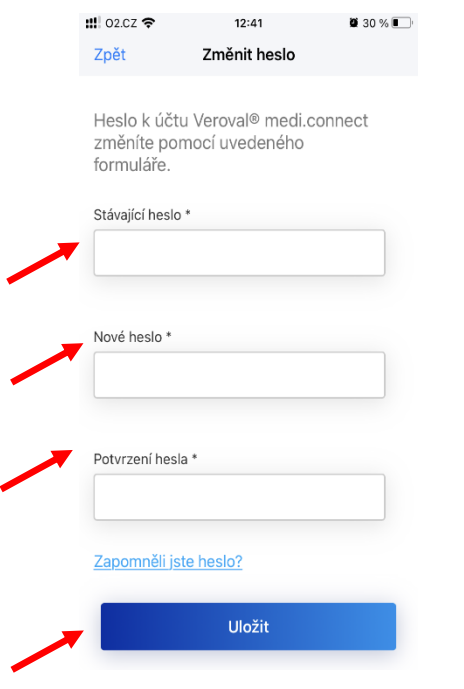

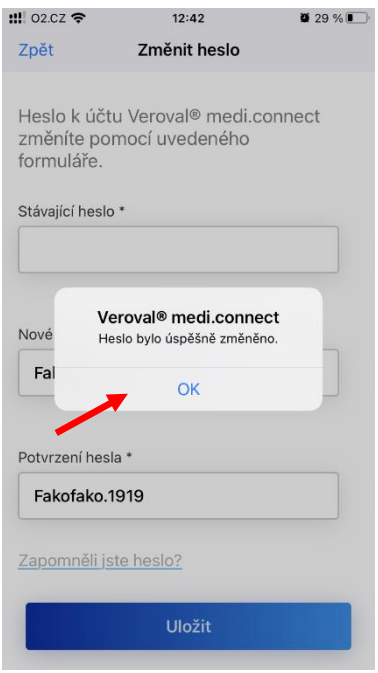

3. Vyplňte prázdná políčka a klikněte na "**Uložit**".

4.

4. Pokud jste heslo úspěšně změnili, zobrazí se potvrzovací okno. Klikněte na "OK".

5.

## 5. Zapomenuté heslo

<span id="page-15-0"></span>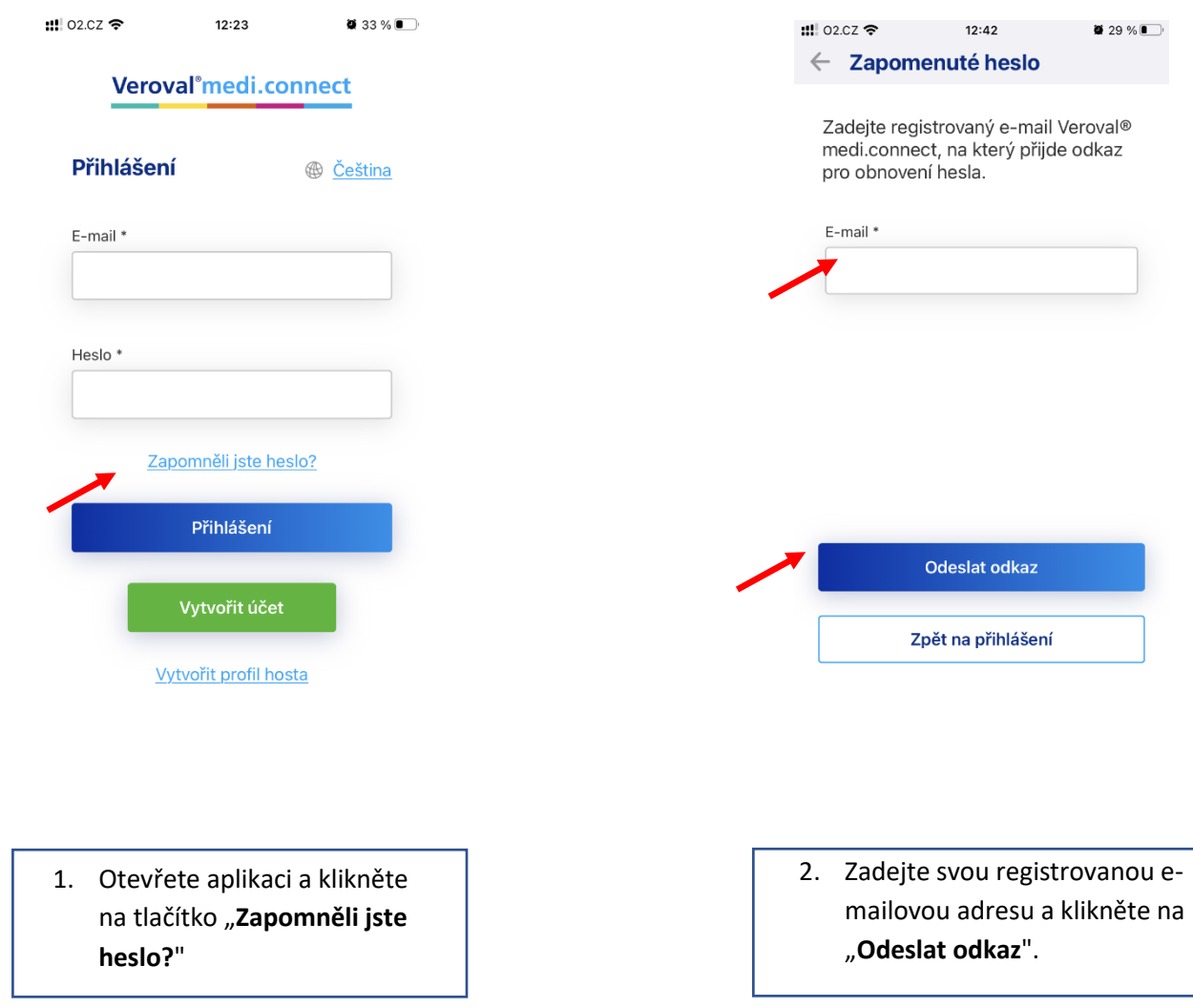

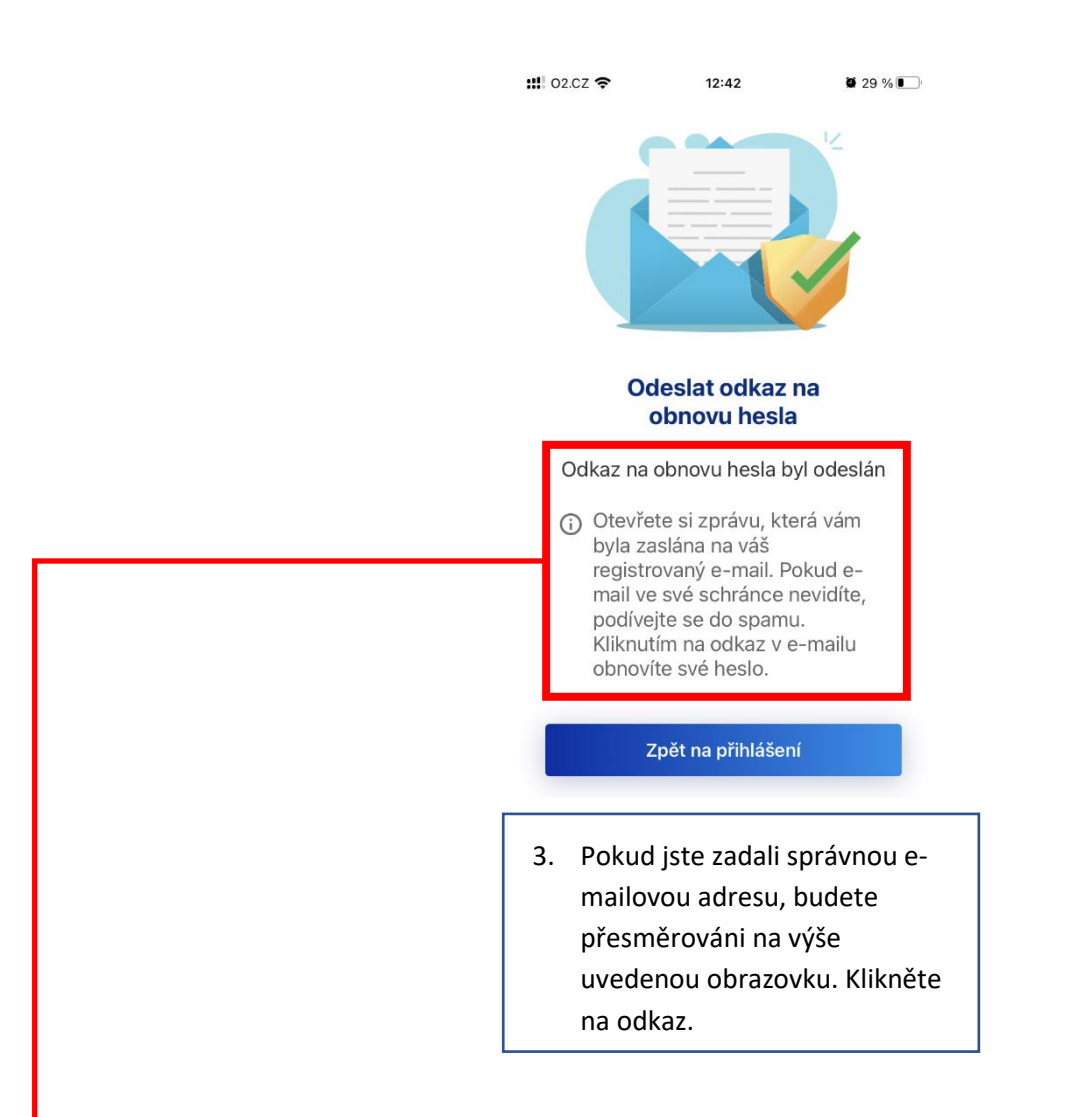

#### Byl vám zaslán následující e-mail:

požádal/a jste o obnovení hesla k Vašemu účtu. Klepněte prosím na dále uvedený odkaz, abyste obnovení hesla potvrdil/a: https://veroval-mediconnect.info/cs-CZ/#/authentication/reset-password/4ed2c4be-7361-4746-b373-23a2056eec21

Při zadávání hesla dbejte na psaní velkých a malých písmen.

V případě otázek nebo problémů se s námi můžete spojit na této e-mailové adrese: info@hartmann.cz

Dovolujeme si připomenout, že vložené odkazy jsou platné pouze následujících 24 hodin od odeslání tohoto e-mailu.

S pozdravem,

Váš tým Hartmann

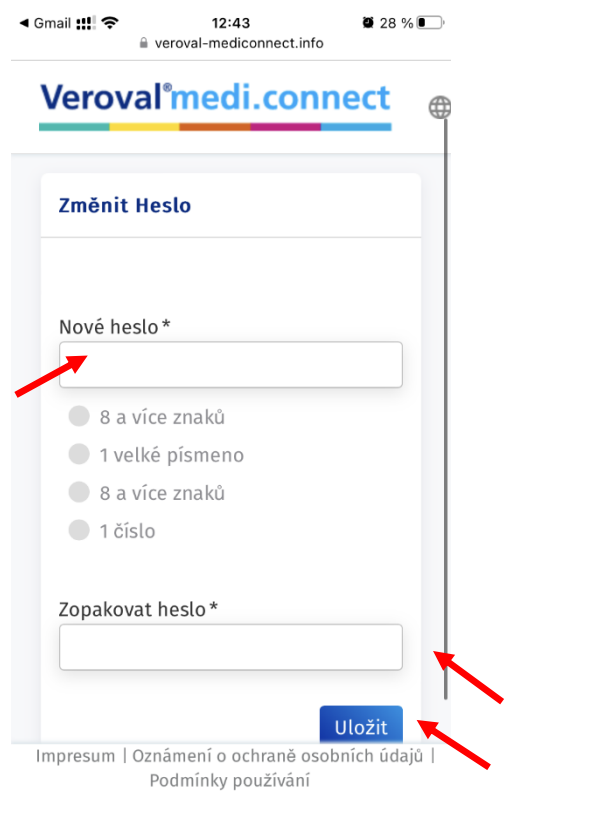

4. Po kliknutí na odkaz v e-mailu budete přesměrováni na tuto obrazovku. Vyplňte prázdná políčka a klikněte na "**Uložit**".

## 6. Připojení zařízení

<span id="page-18-0"></span>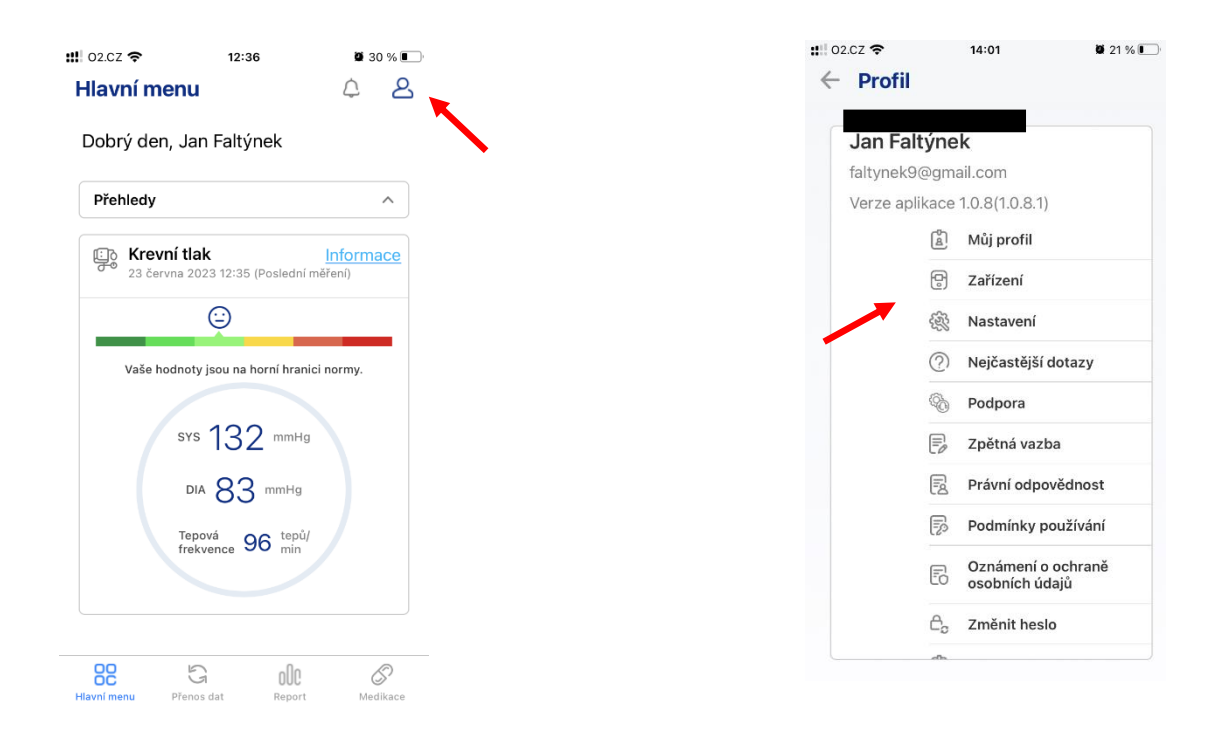

1. Otevřete aplikaci a klikněte na ikonu postavičky v pravém rohu.

2.

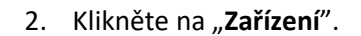

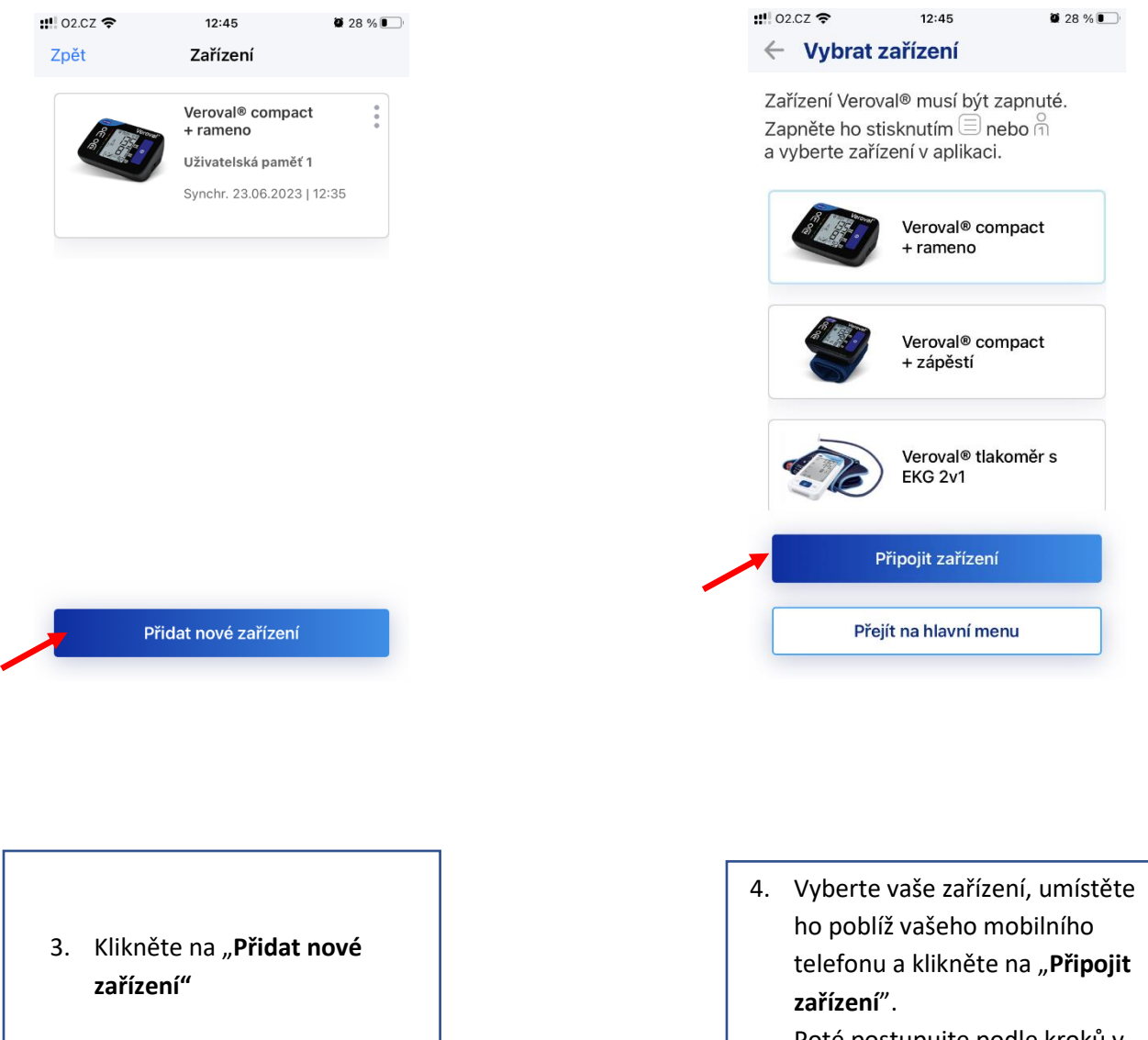

Poté postupujte podle kroků v kapitole 1, kroky 10-12.

### 7. Odstranění zařízení

<span id="page-20-0"></span>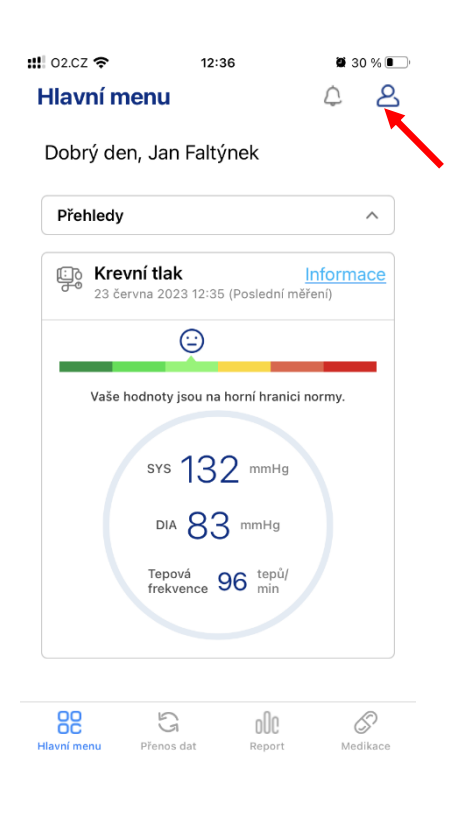

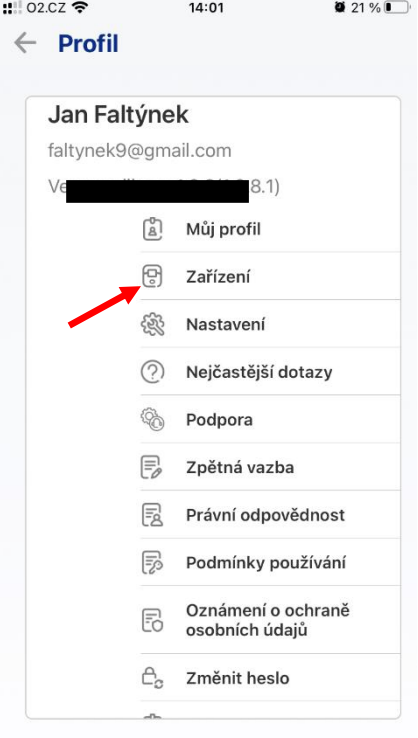

1. Otevřete aplikaci a klikněte na ikonu postavičky v pravém rohu.

2.

2. Klikněte na "Zařízení".

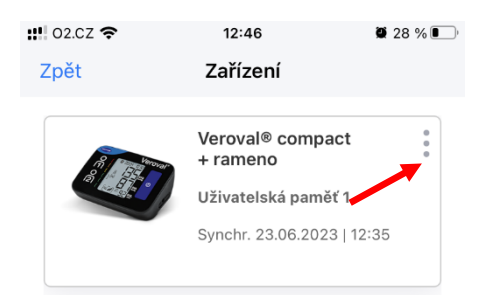

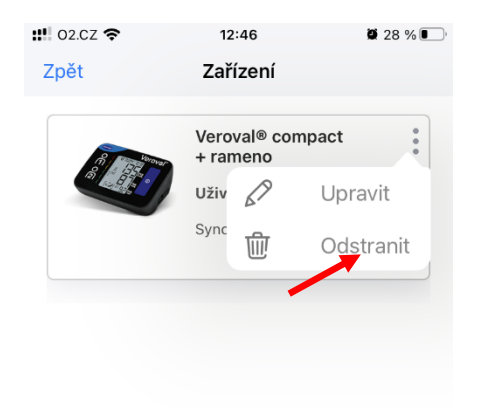

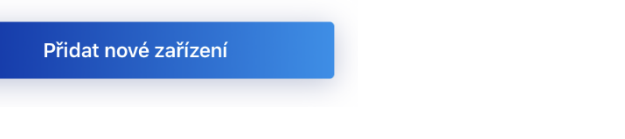

3. Vyberte zařízení, které chcete odstranit, kliknutím na tři tečky.

4. Klikněte na "Odstranit".

Přidat nové zařízení

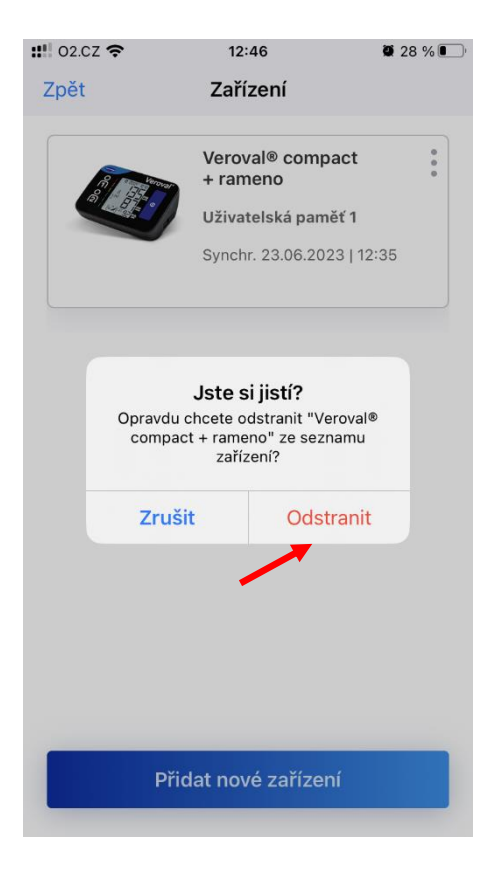

5. Proces dokončíte kliknutím na "**Odstranit**".

## 8. Přenos dat

<span id="page-23-0"></span>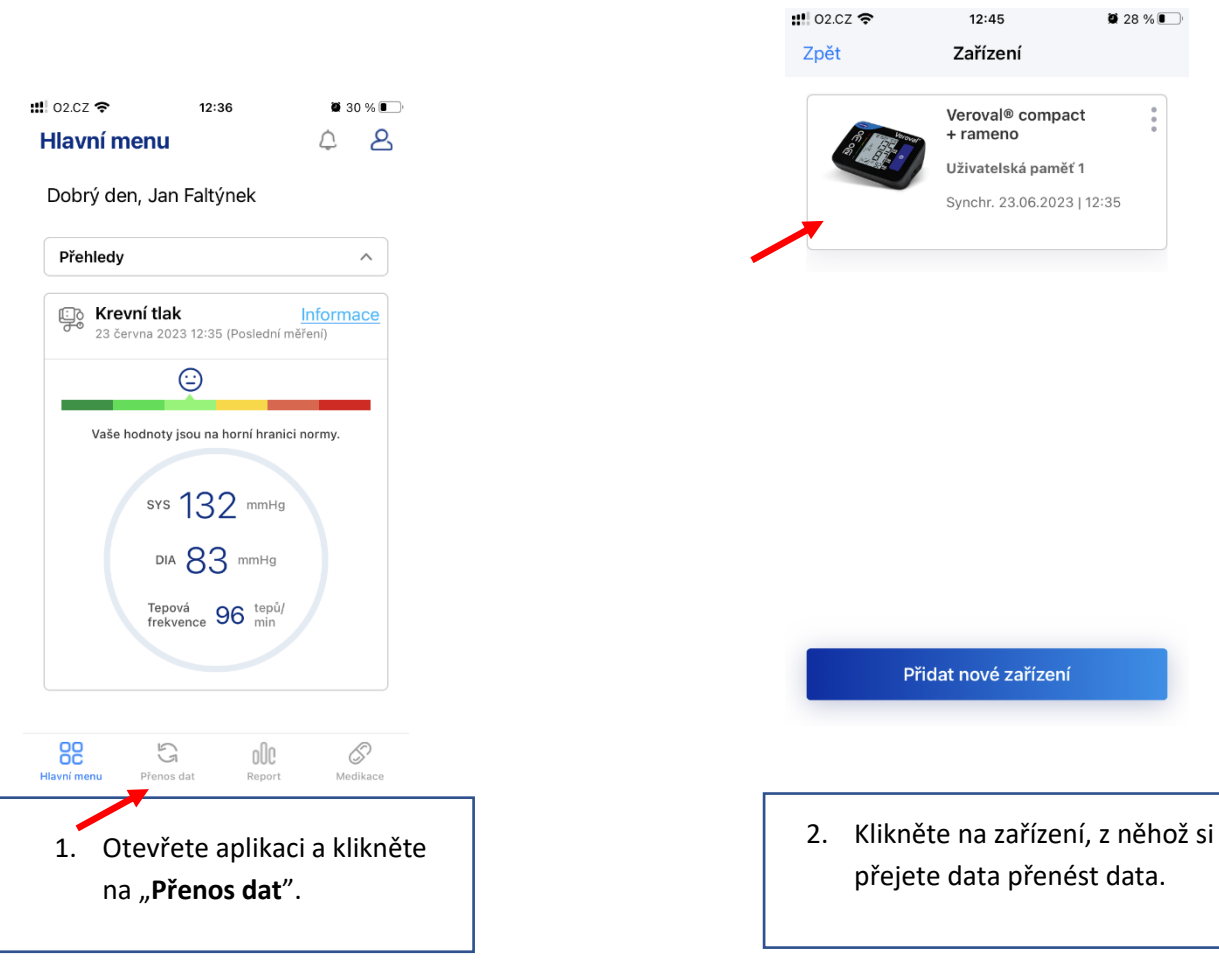

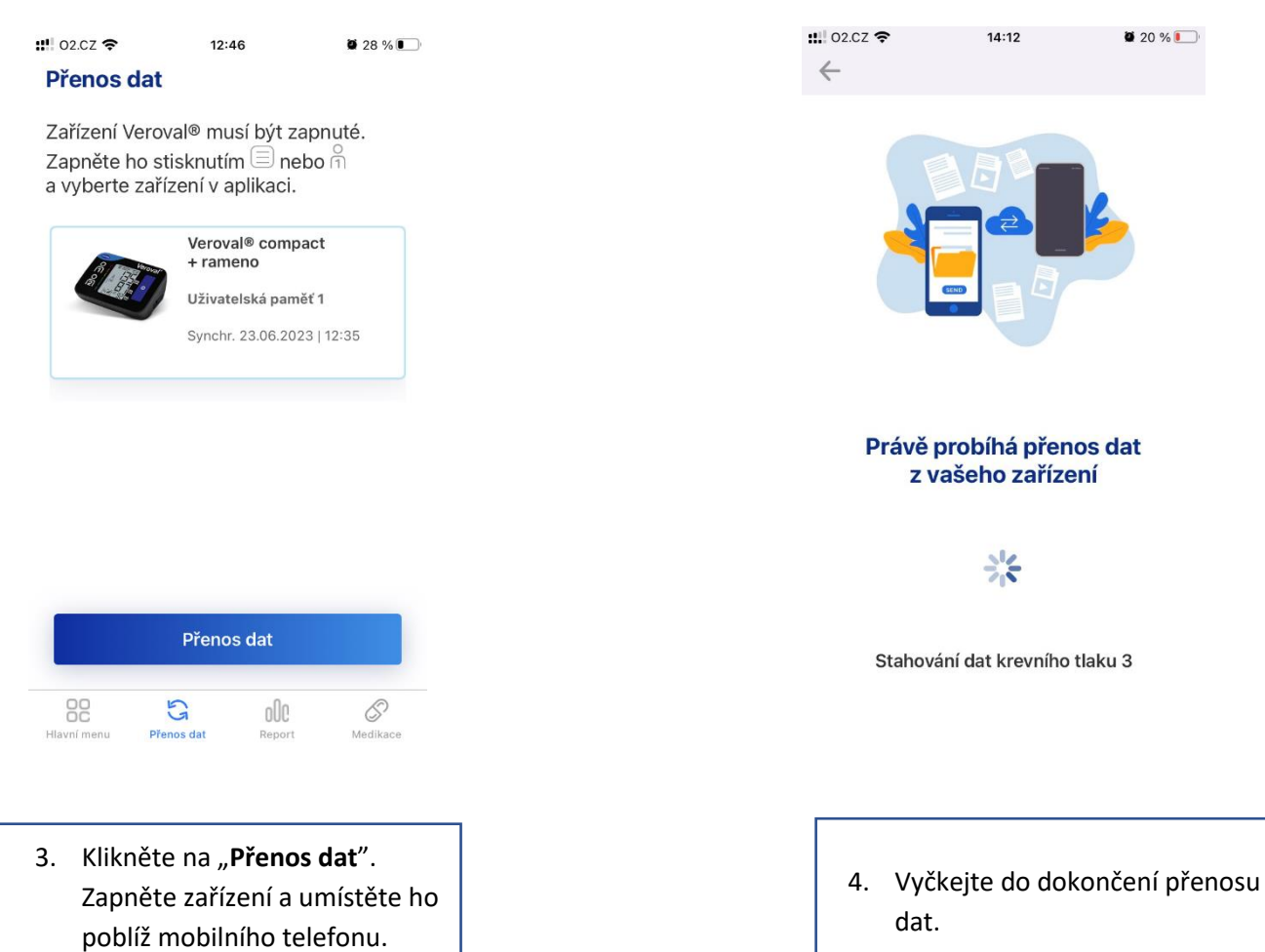

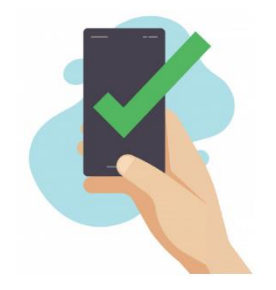

Data byla úspěšně přenesena

5. Pokud byl přenos dat úspěšný, zobrazí se následující obrazovka.

## 9. Zvolení uživatelské paměti

<span id="page-26-0"></span>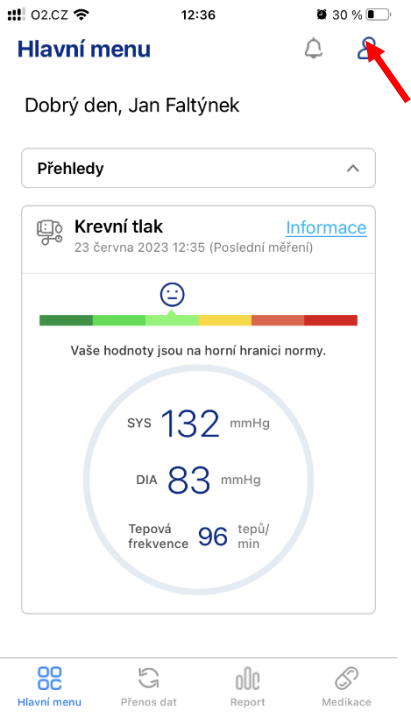

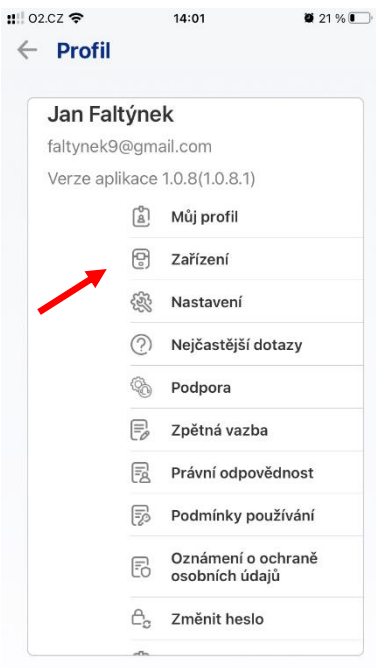

- 1. Otevřete zařízení a klikněte na ikonu v pravém rohu 2. Klikněte na "**Zařízení**".
	-

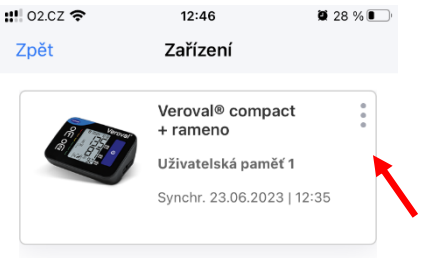

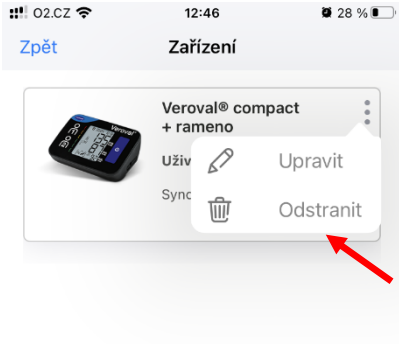

Přidat nové zařízení

3. Klikněte na tři tečky. **Azyková se se procesorumu a klikněte na "Upravit**".

Přidat nové zařízení

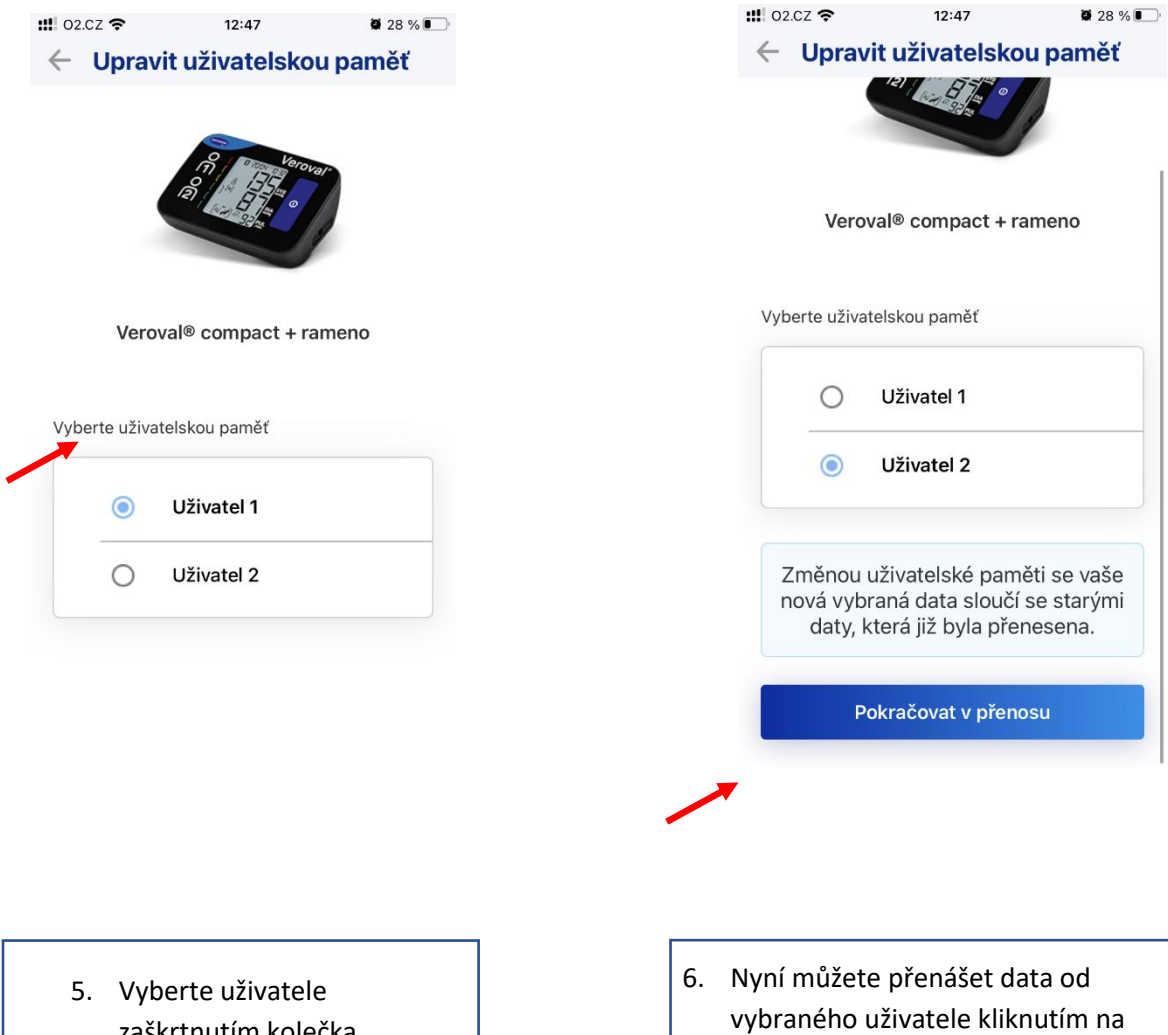

zaškrtnutím kolečka.

vybraného uživatele kliknutím na "**Pokračovat v přenosu** ". Postupujte podle kroků uvedených v kapitole 8, kroku 4 a 5.

7. .

#### <span id="page-29-0"></span>10. Hlavní menu

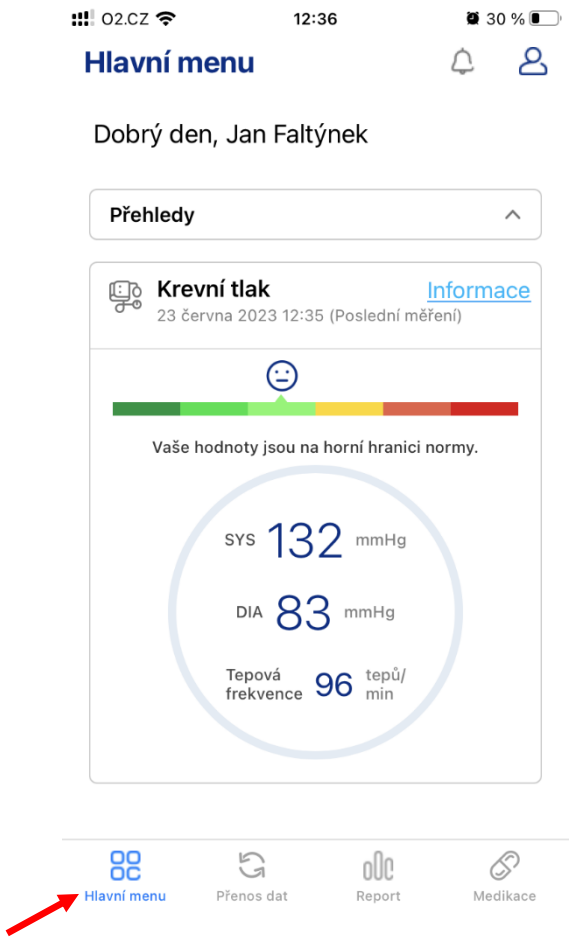

Po přihlášení se automaticky zobrazí hlavní menu. Hlavní menu lze také otevřít kliknutím na "Hlavní menu".

### a. Přehledy a oznámení

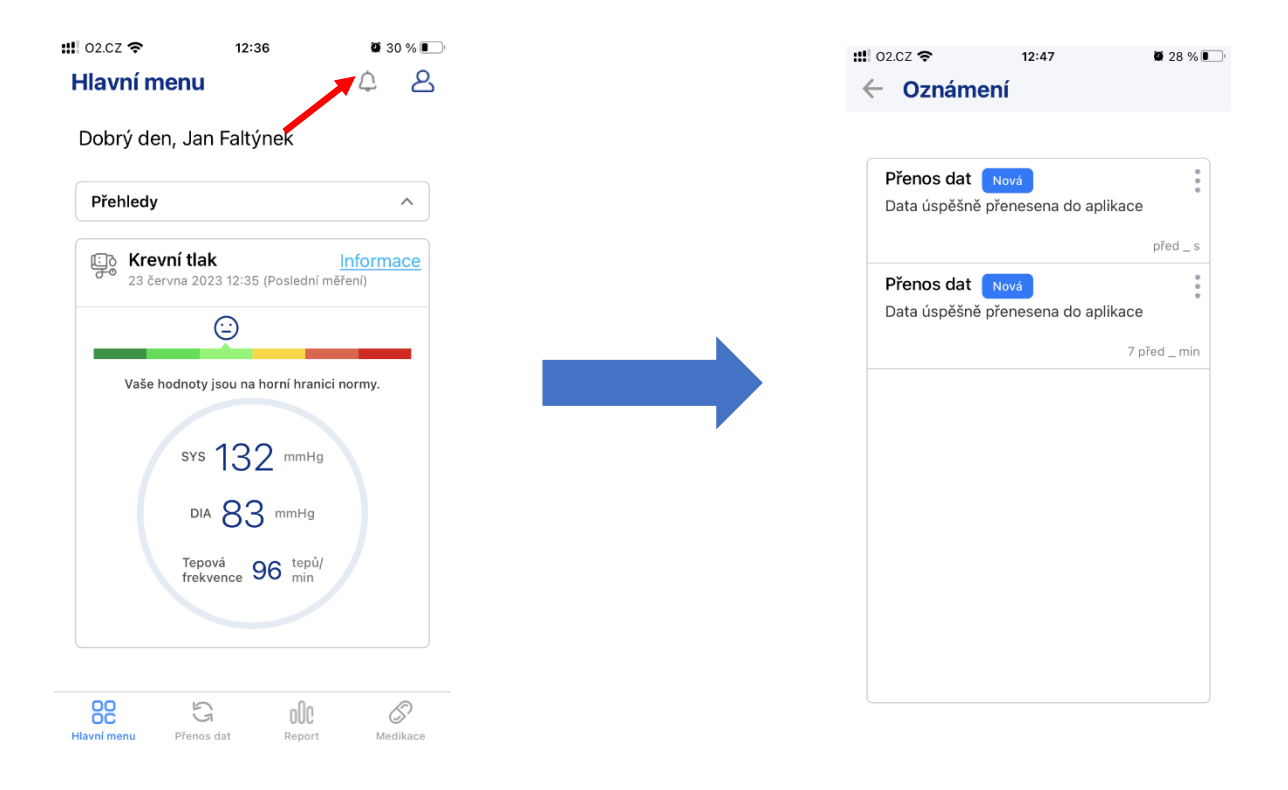

Oznámení se zobrazí po kliknutí na ikonu **zvonku**.

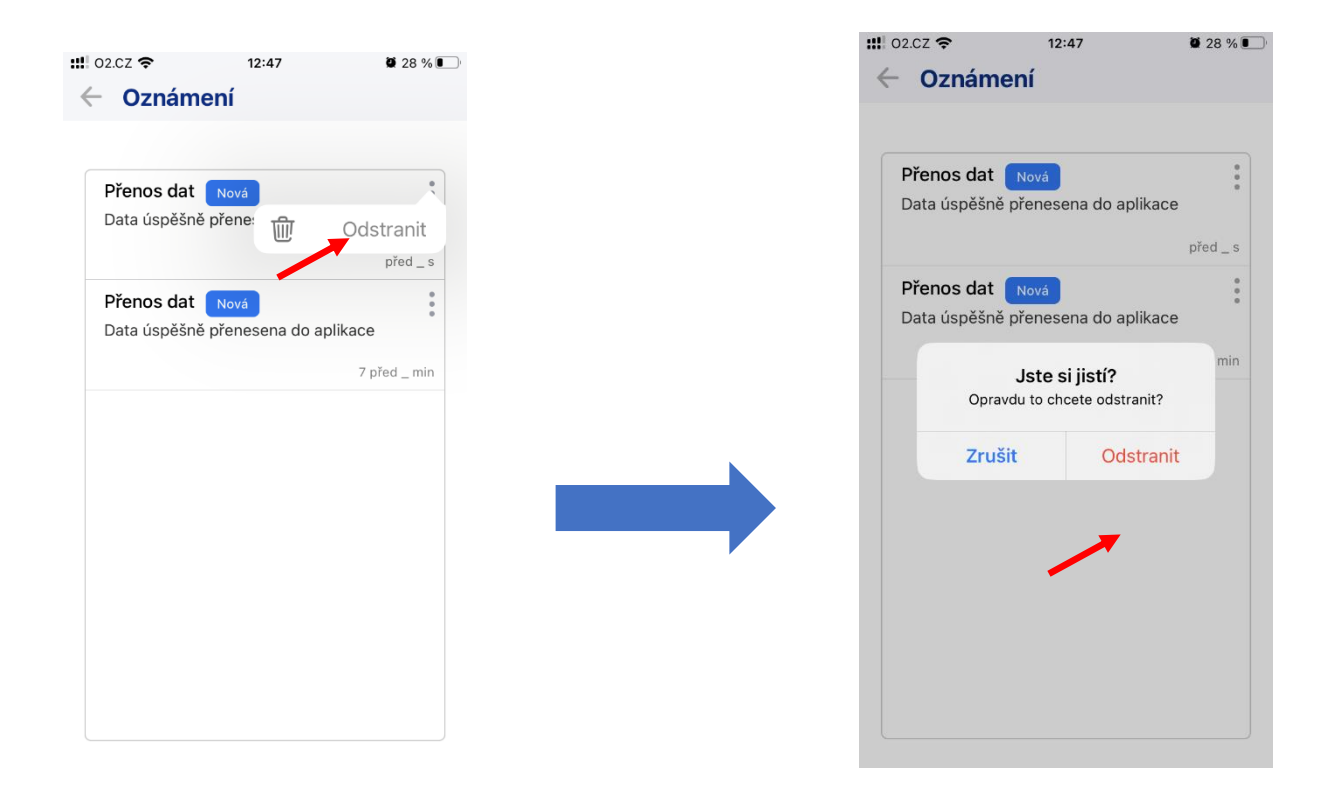

Oznámení lze smazat kliknutím na tři tečky a na "Odstranit". Zobrazí se okno. Potvrďte smazání kliknutím na "**Odstranit**".

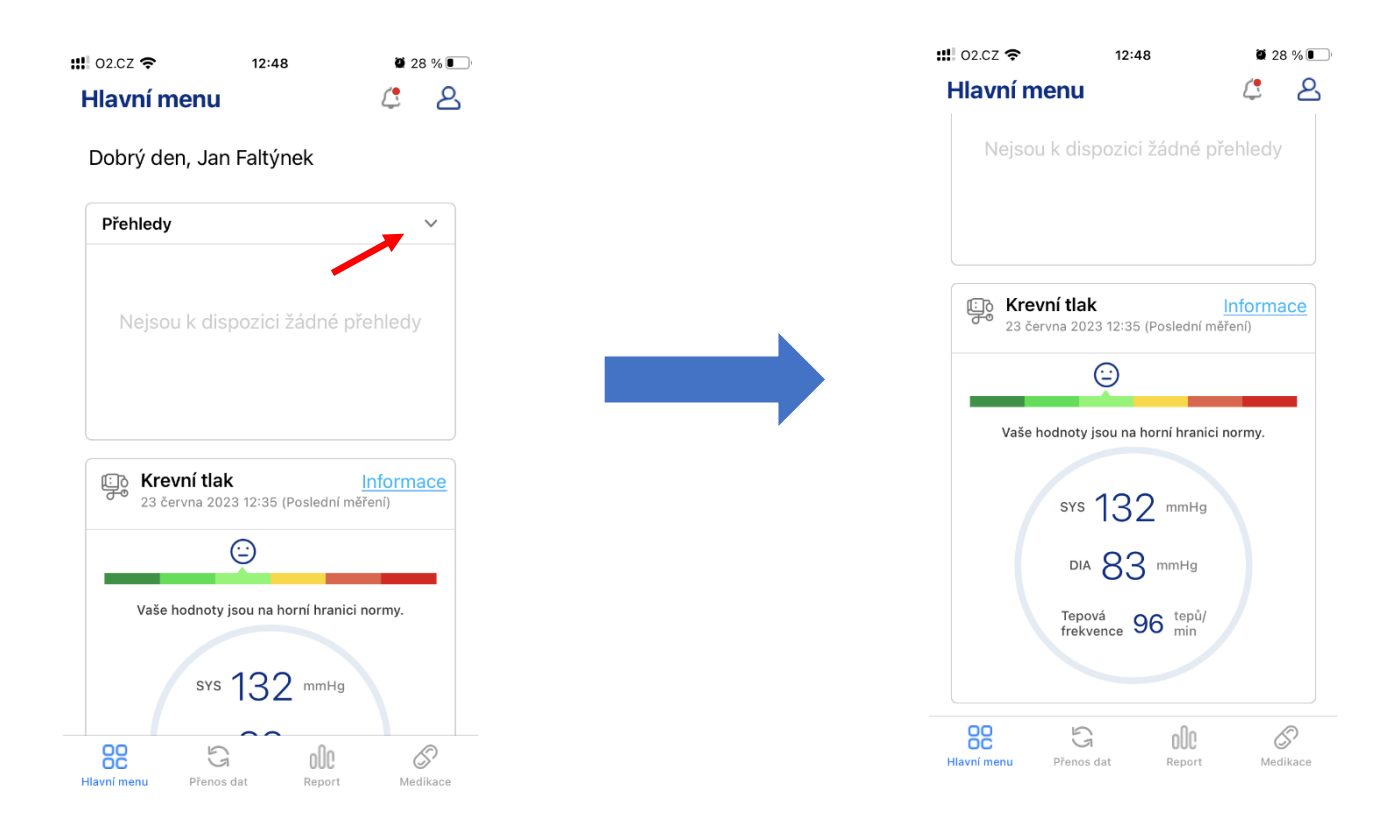

Kliknutím na "**Přehledy**" dojde k rozbalení okna. Přehledy poskytují informace o hodnotách a, pokud jsou naměřené hodnoty příliš vysoké, mohou zobrazit varování.

## b. Krevní tlak

#### <span id="page-33-0"></span>a) Analýza a vysvětlení symbol a grafů

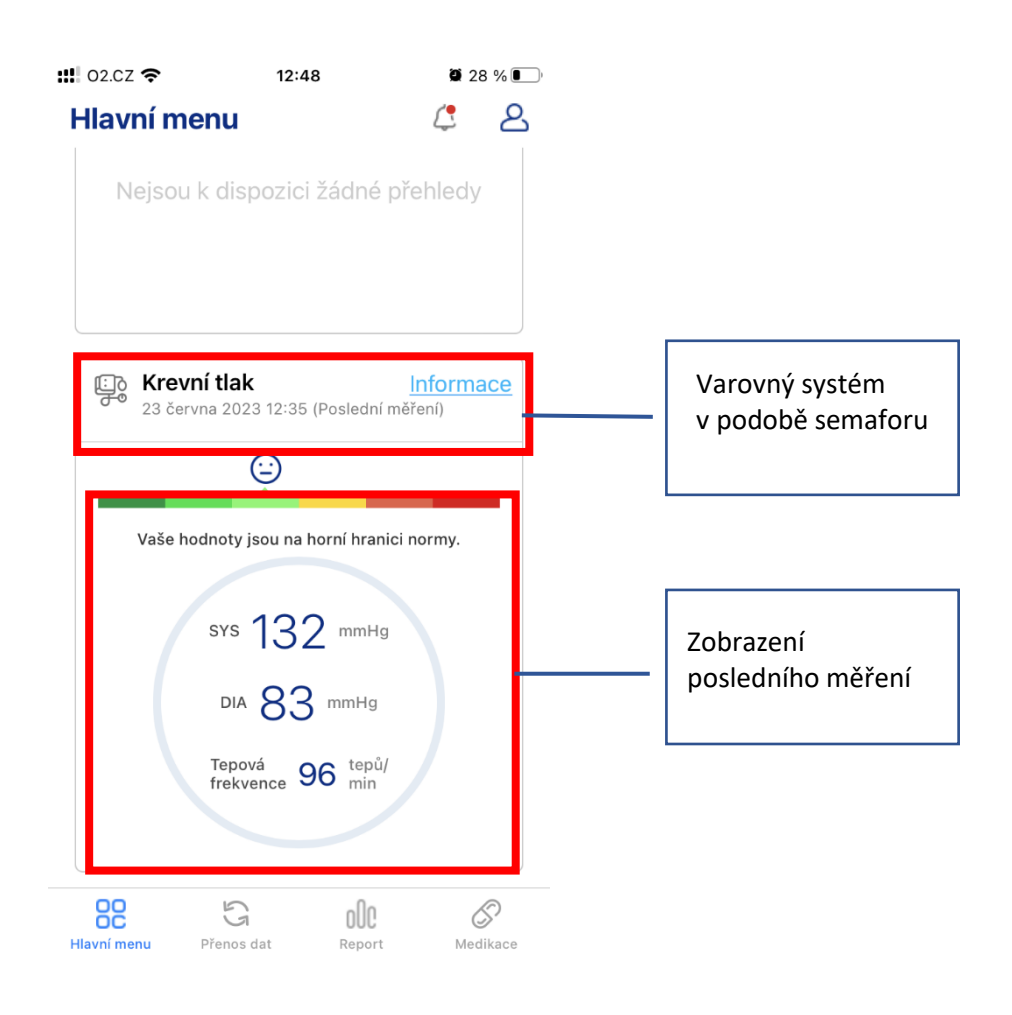

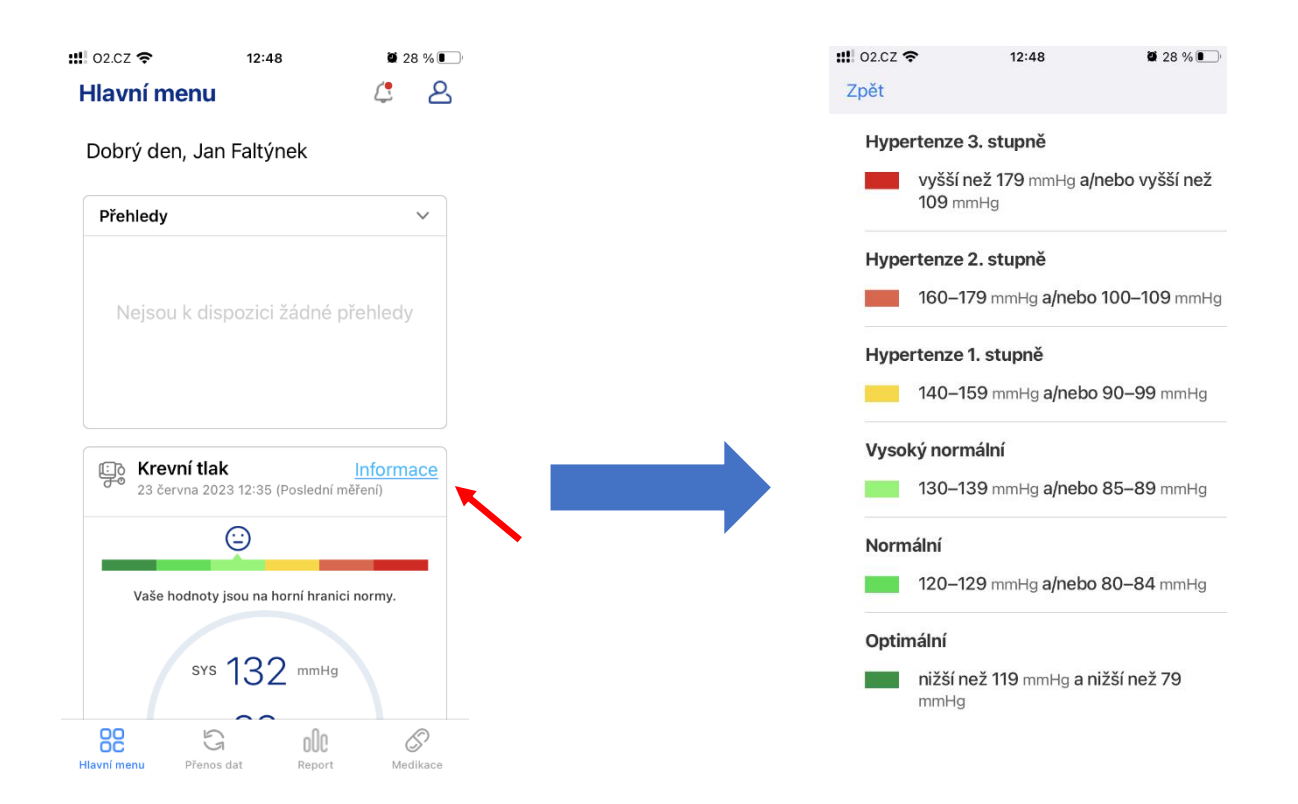

Chcete-li výsledky vašeho měření klasifikovat, po kliknutí na tlačítko "Informace" se otevře soubor s informacemi na základě pokynů ECS / ESH.

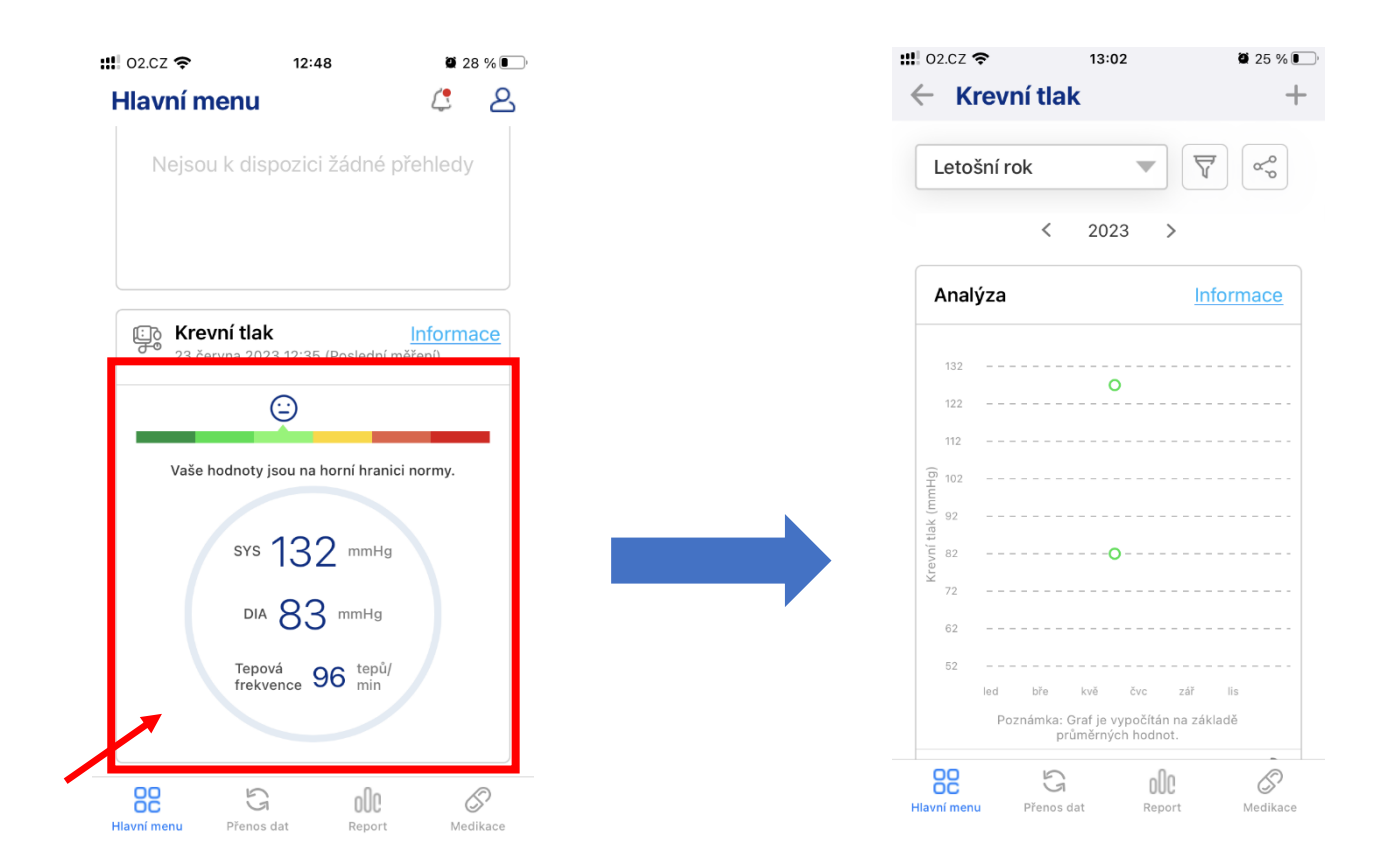

Kliknutím na obrazovku se otevře další obrazovka, která zobrazuje měření graficky.
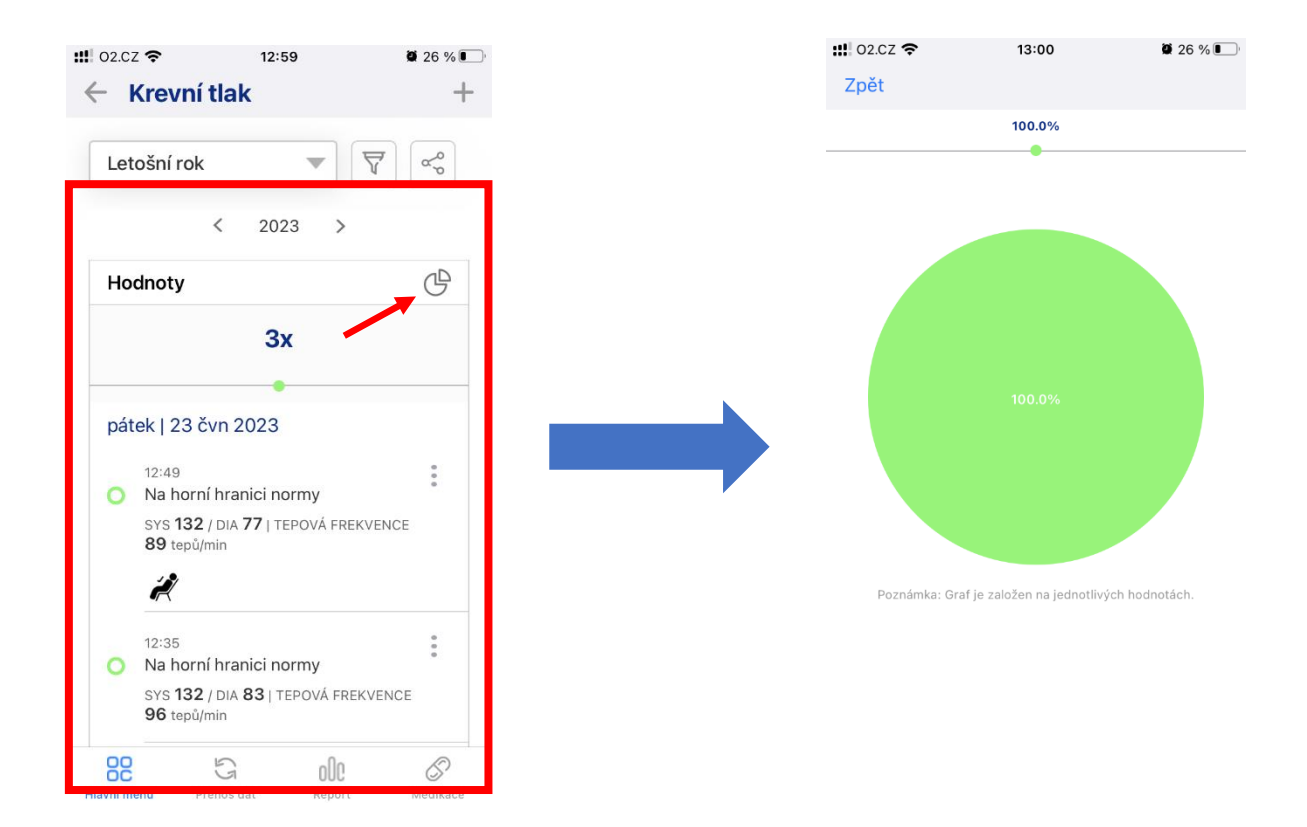

Sekce měření uvádí všechna měření v chronologickém pořadí, poskytuje informace a klasifikuje jejich hodnoty (optimální, hypertenze 1. stupně atd.). Kliknutím na ikonu v pravém rohu se zobrazí koláčový graf. Koláčový graf znázorňuje klasifikaci naměřených hodnot.

#### b) Manuální zadání hodnot

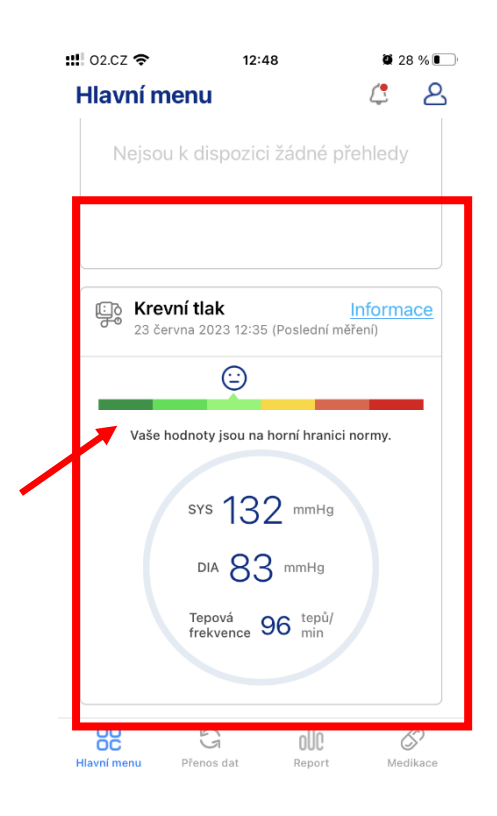

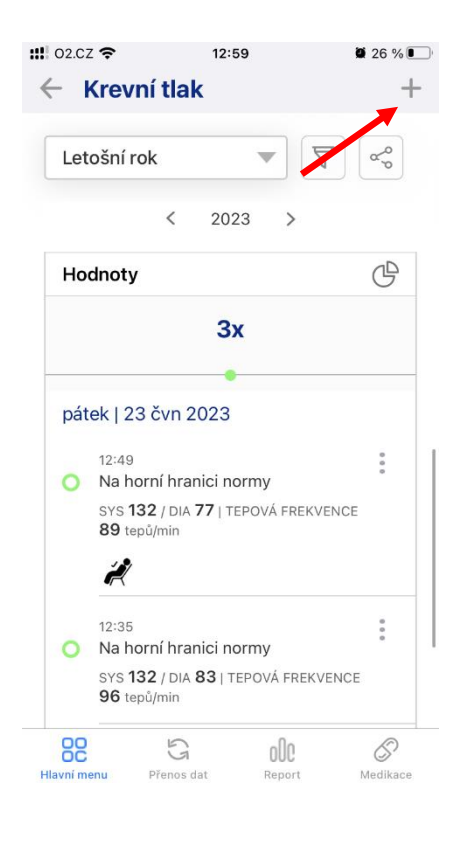

1. Klikněte na obrazovku s informacemi o vašem krevním tlaku.

2. Otevře se další obrazovka. Klikněte na plus v pravém rohu.

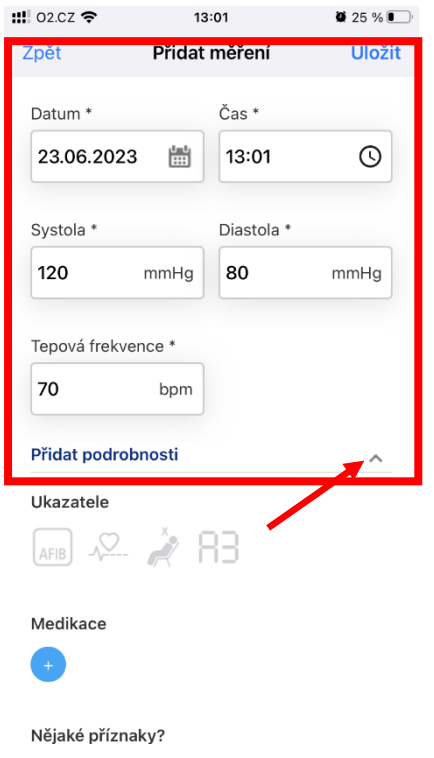

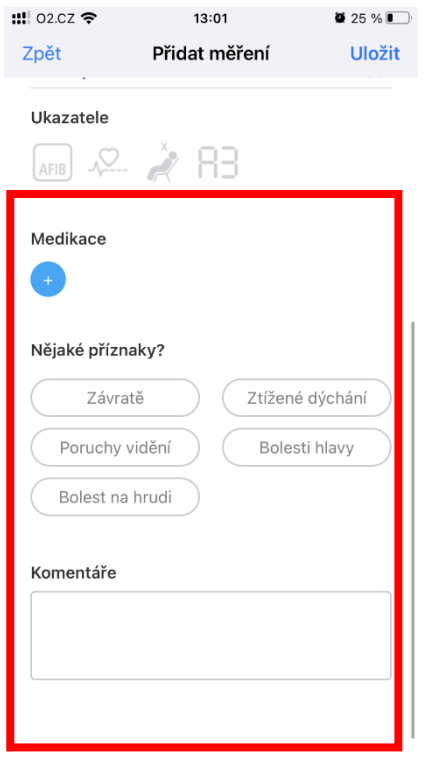

3. Zadejte datum, čas, systolický krevní tlak, diastolický krevní tlak a puls. Kliknutím na "Přidat **podrobnosti**" přidáte další informace.

4. Volitelně můžete přidat indikátory, léky, příznaky, které se vyskytly, nebo komentáře.

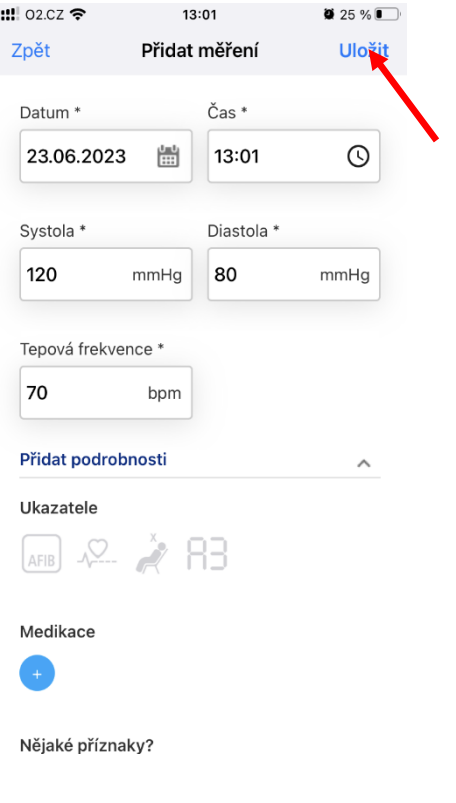

5. Vyplňte prázdná políčka a klikněte na "Uložit".

## c) Smazání hodnot

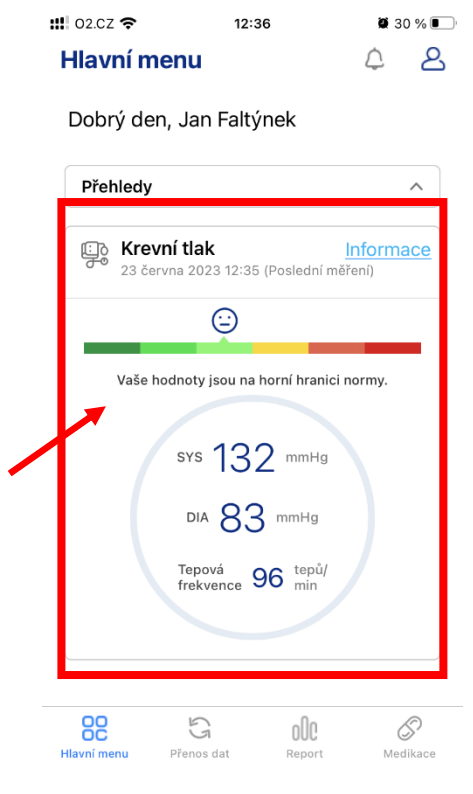

1. Klikněte na obrazovku s informacemi o vašem krevním tlaku.

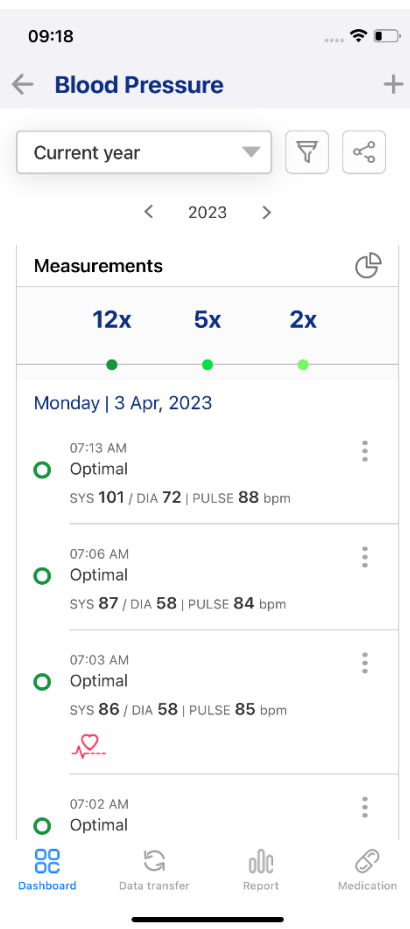

2. Přejděte dolů do sekce "**Měření**".

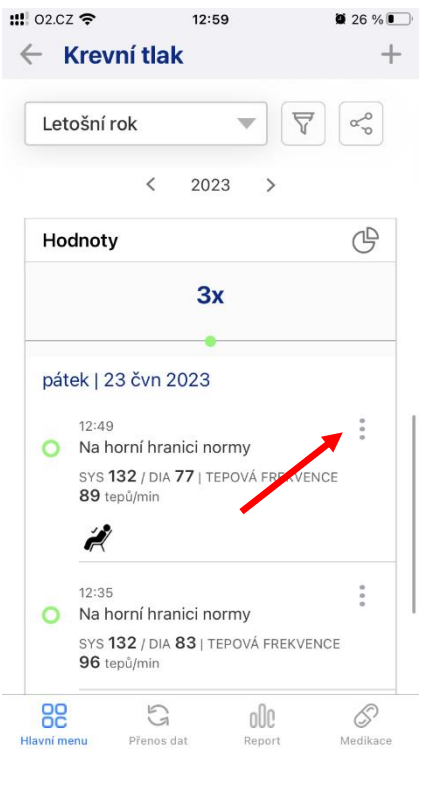

3. Klikněte na tři tečky. Poté klikněte na "**Odstranit**".

**"**

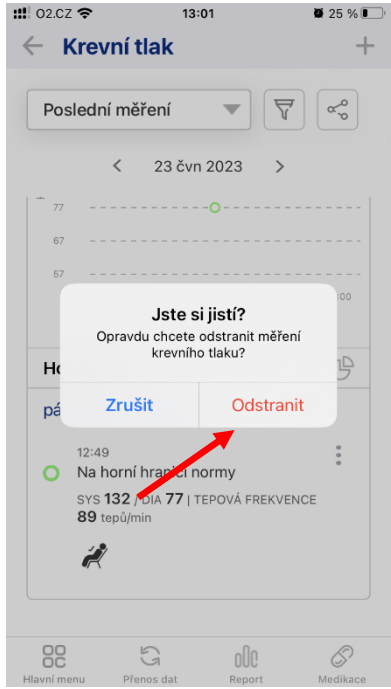

4. Klikněte na "**Odstranit**".

# d) Změna období měření

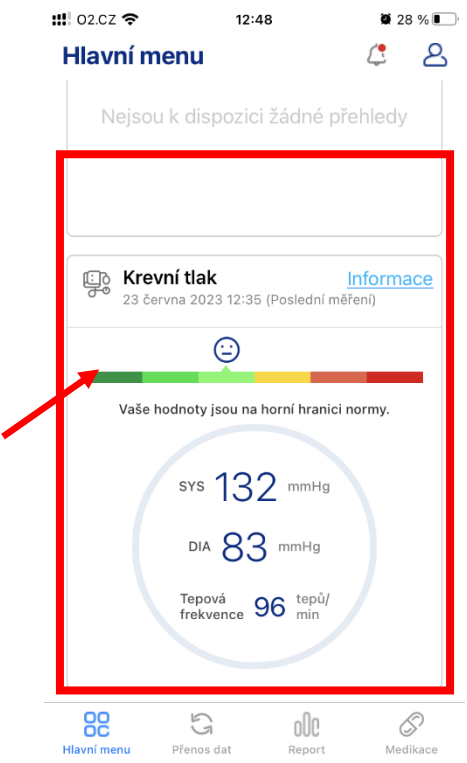

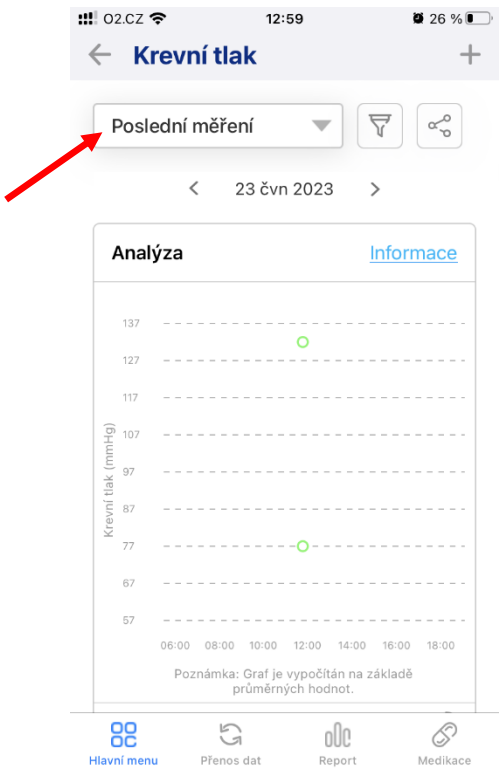

1. Klikněte na obrazovku s informacemi o vašem krevním tlaku.

2.

2. Klikněte na lištu nad grafem s analýzou.

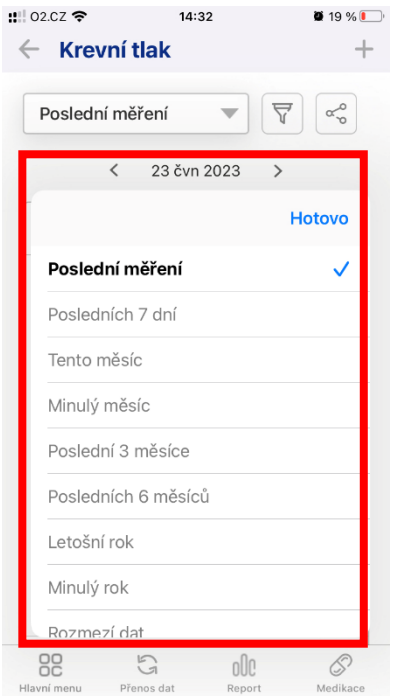

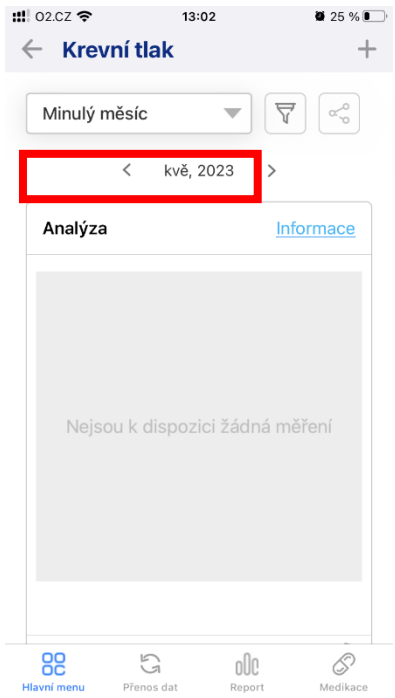

3. Kliknutím vyberte období měření.

4. Lišta zobrazuje aktuální období dat.

## e) Filtrování hodnot

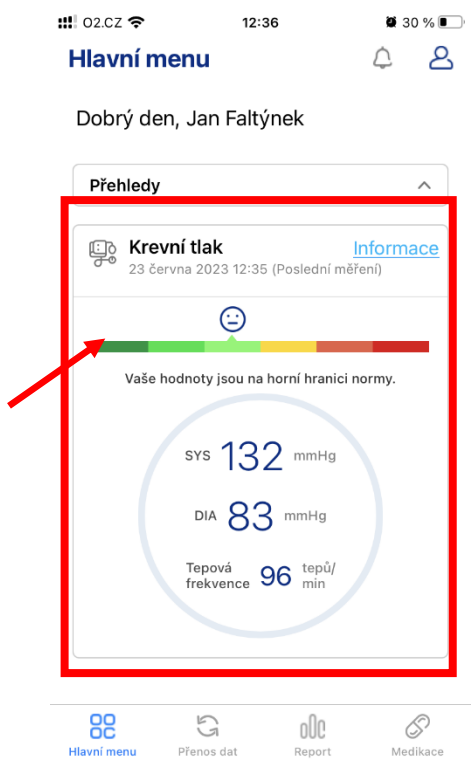

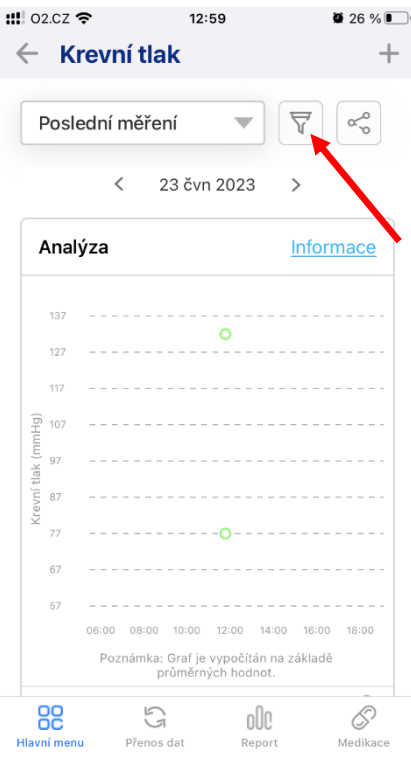

1. Klikněte na obrazovku s informacemi o vašem krevním tlaku.

2. Klikněte na ikonu filtru.

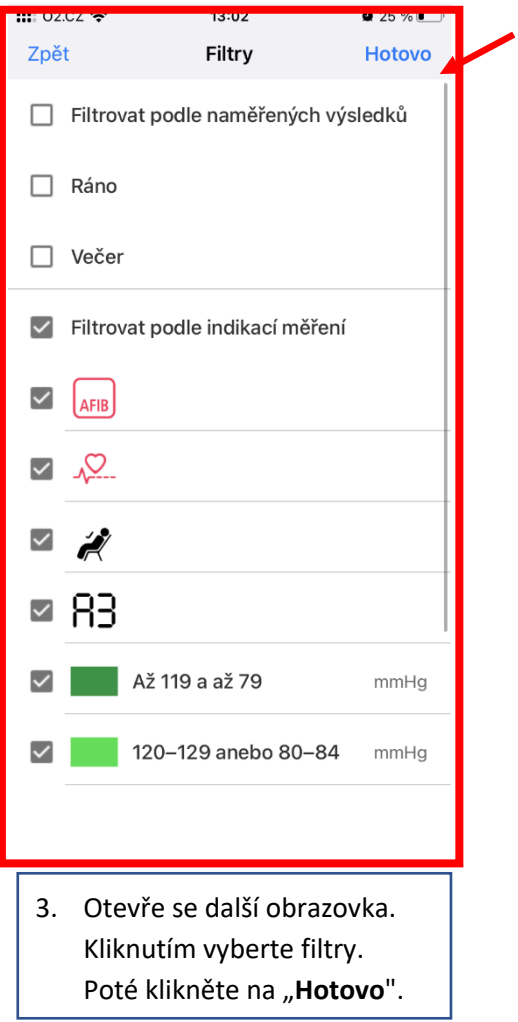

## f) Úprava hodnot

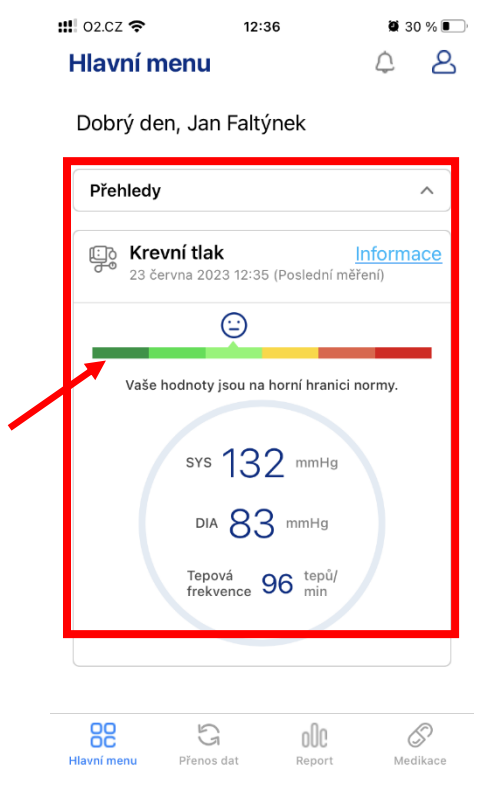

 $\ddag$  $\leftarrow$  Krevní tlak  $\overline{\nabla}$  $\alpha^{\circ}_{\sigma}$ Letošní rok  $\overline{\mathbf{v}}$  $\langle$  2023 >  $\mathbb{G}$ Hodnoty  $3x$ pátek | 23 čvn 2023  $12:49$  $\overline{\phantom{a}}$ Na horní hranici normy SYS 132 / DIA 77 | TEPOVÁ FREKVENCE<br>89 tepů/min Ü  $12:35$  $\frac{1}{2}$ Na horní hranici normy SYS 132 / DIA 83 | TEPOVÁ FREKVENCE 96 tepů/min 88  $\mathbb{C}$ oOc 0

 $026\%$ 

 $\blacksquare$  02.CZ  $\approx$  12:59

1. Klikněte na obrazovku s informacemi o vašem krevním tlaku.

2. Klikněte na hodnotu, kterou si přejete změnit.

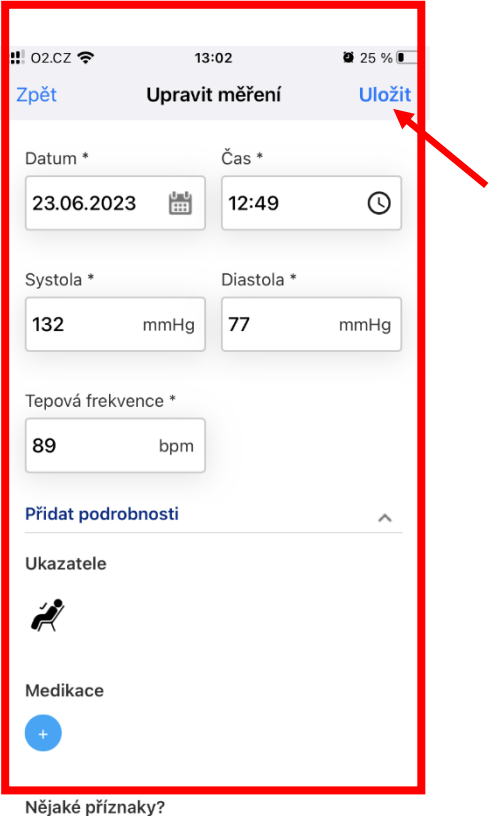

3. Kliknutím na položku můžete změnit informaci. Poté klikněte na "**Uložit**".

# g) Vytvoření sdílených hodnot a hodnot ve formátu pdf

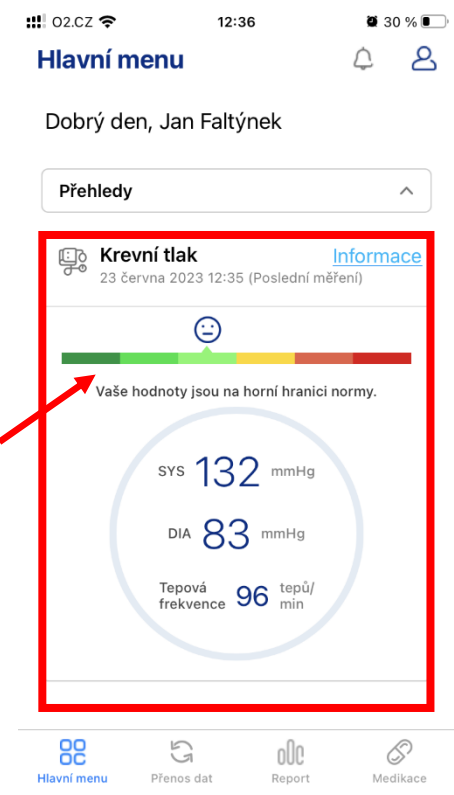

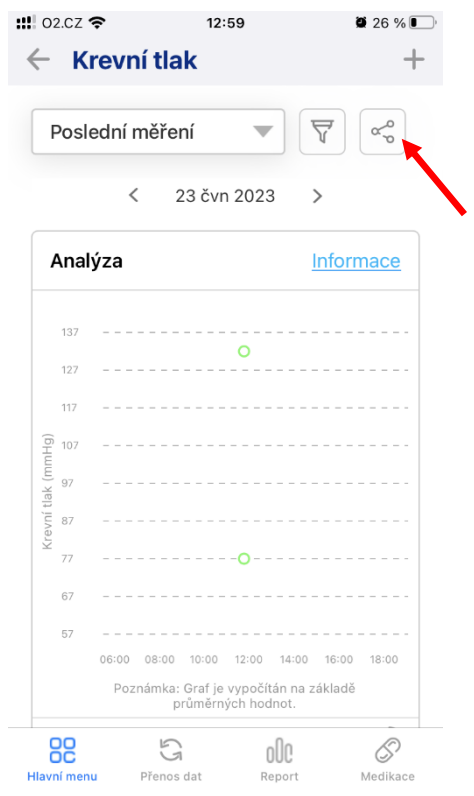

1. Klikněte na obrazovku s informacemi o vašem krevním tlaku.

2. Klikněte na ikonu sdílení.

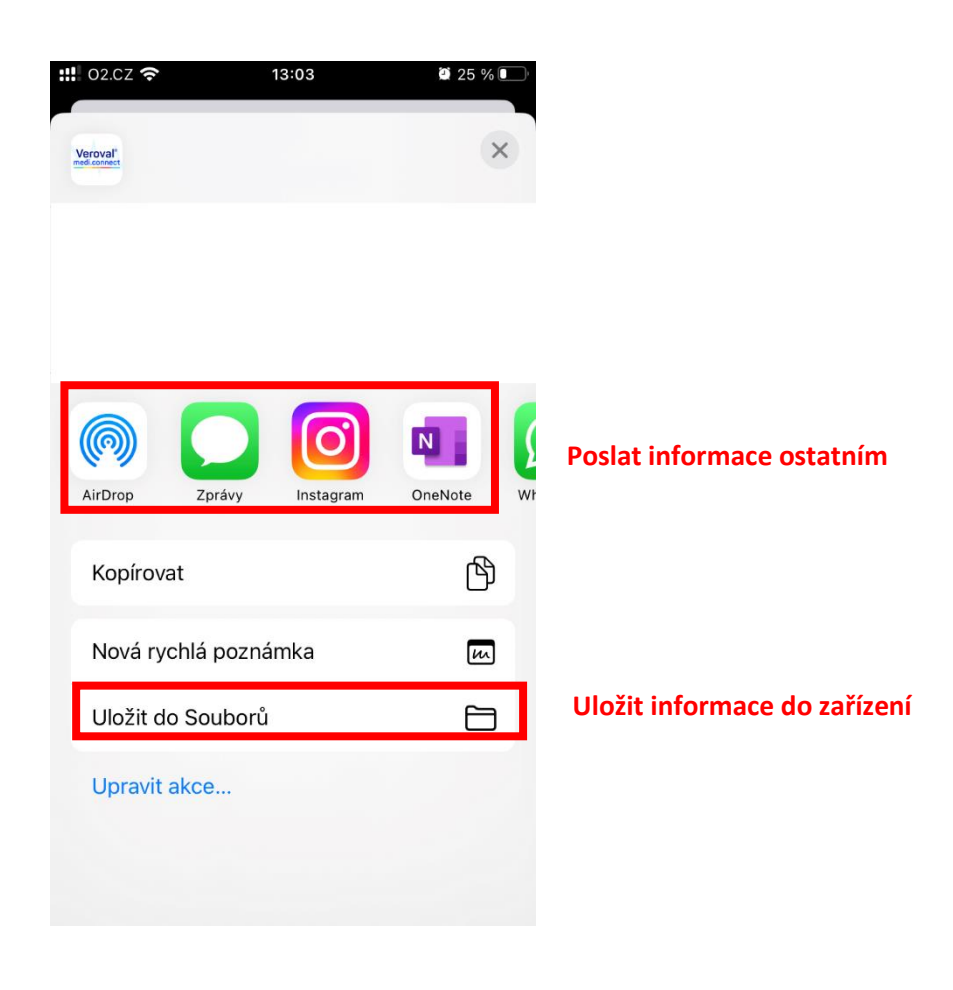

3. Objeví se vyskakovací okno. Zprávu můžete sdílet e-mailem kliknutím na "Mail". Pokud se rozhodnete vytvořit PDF, uložte ho do svých dokumentů.

- c. EKG
- a) Analýza a vysvětlení symbolů a grafů

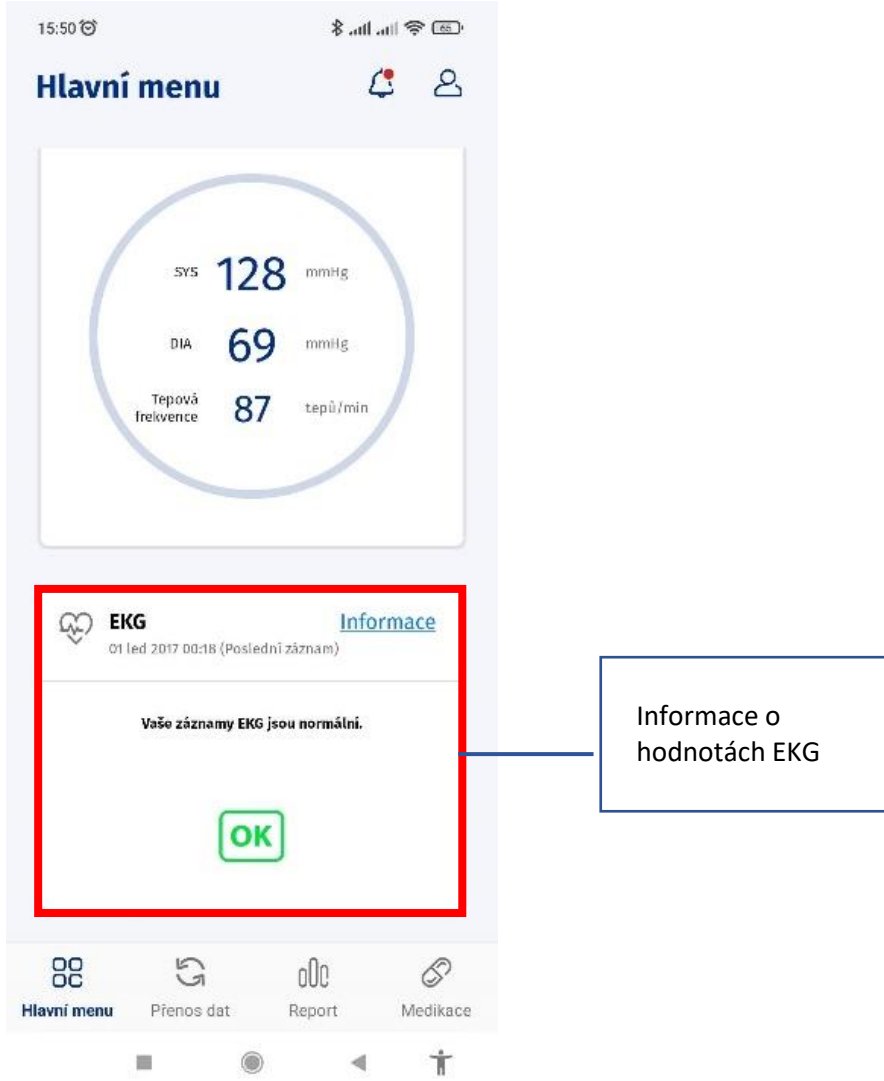

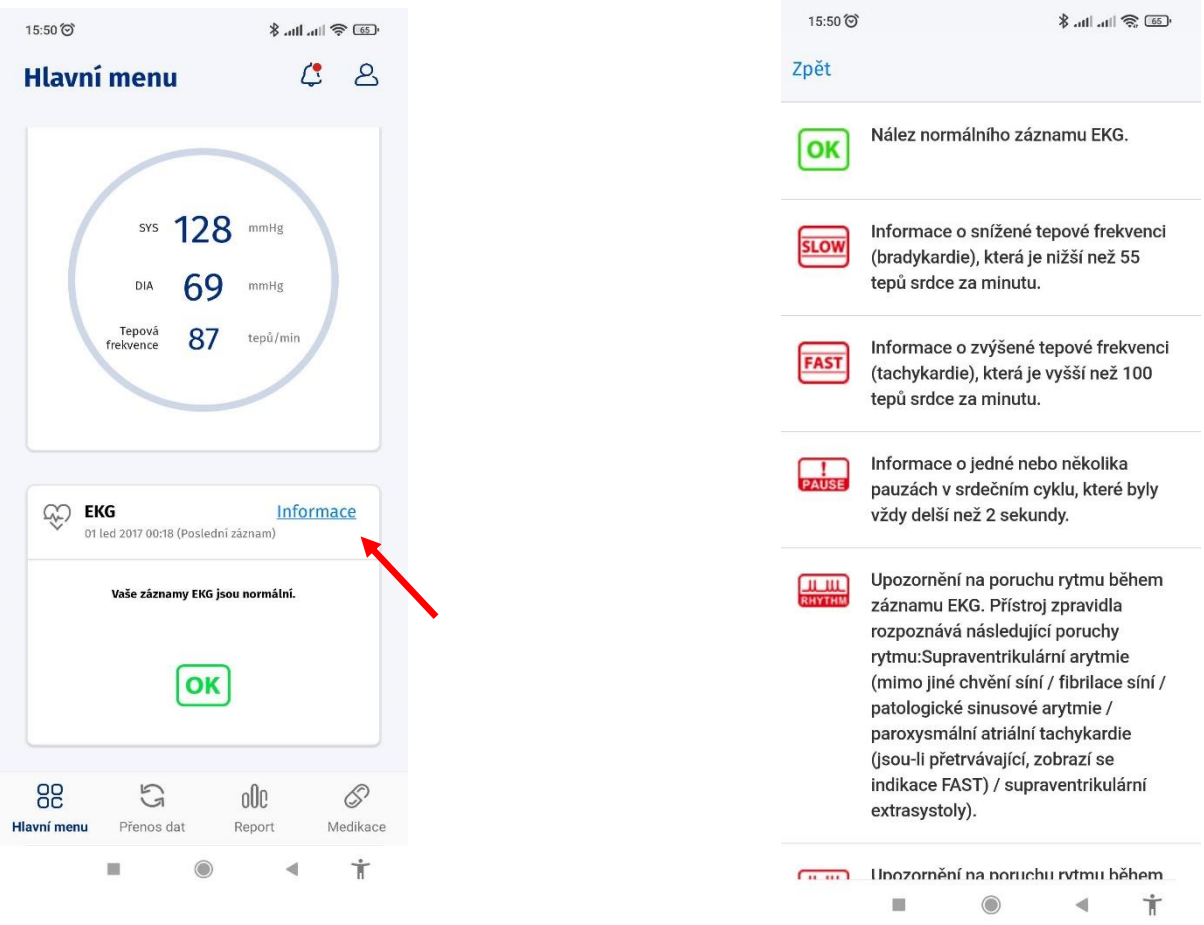

Po kliknutí na "**Informace**" se otevře obrazovka s vysvětlením symbolů a jejich významu.

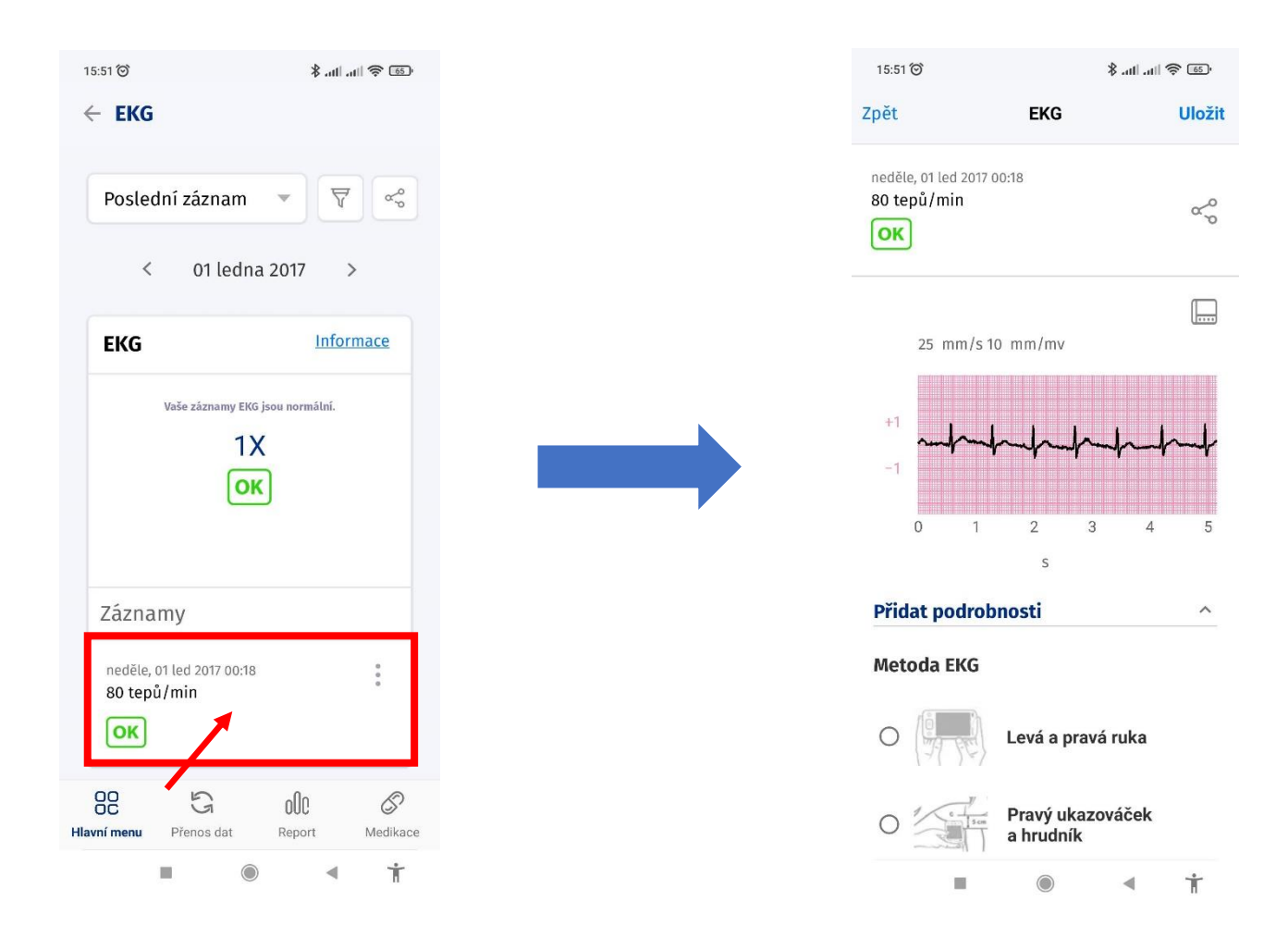

Kliknutím na záznam získáte podrobnější informace.

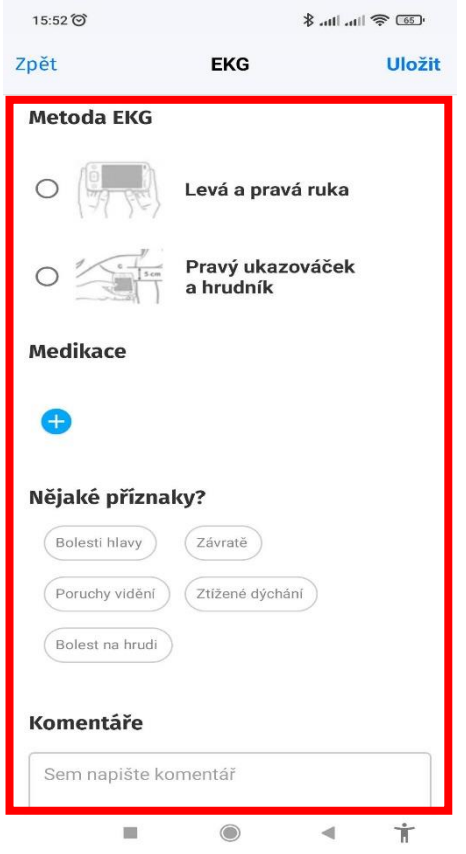

Přejděte dolů, kde můžete k záznamu přidat další informace.

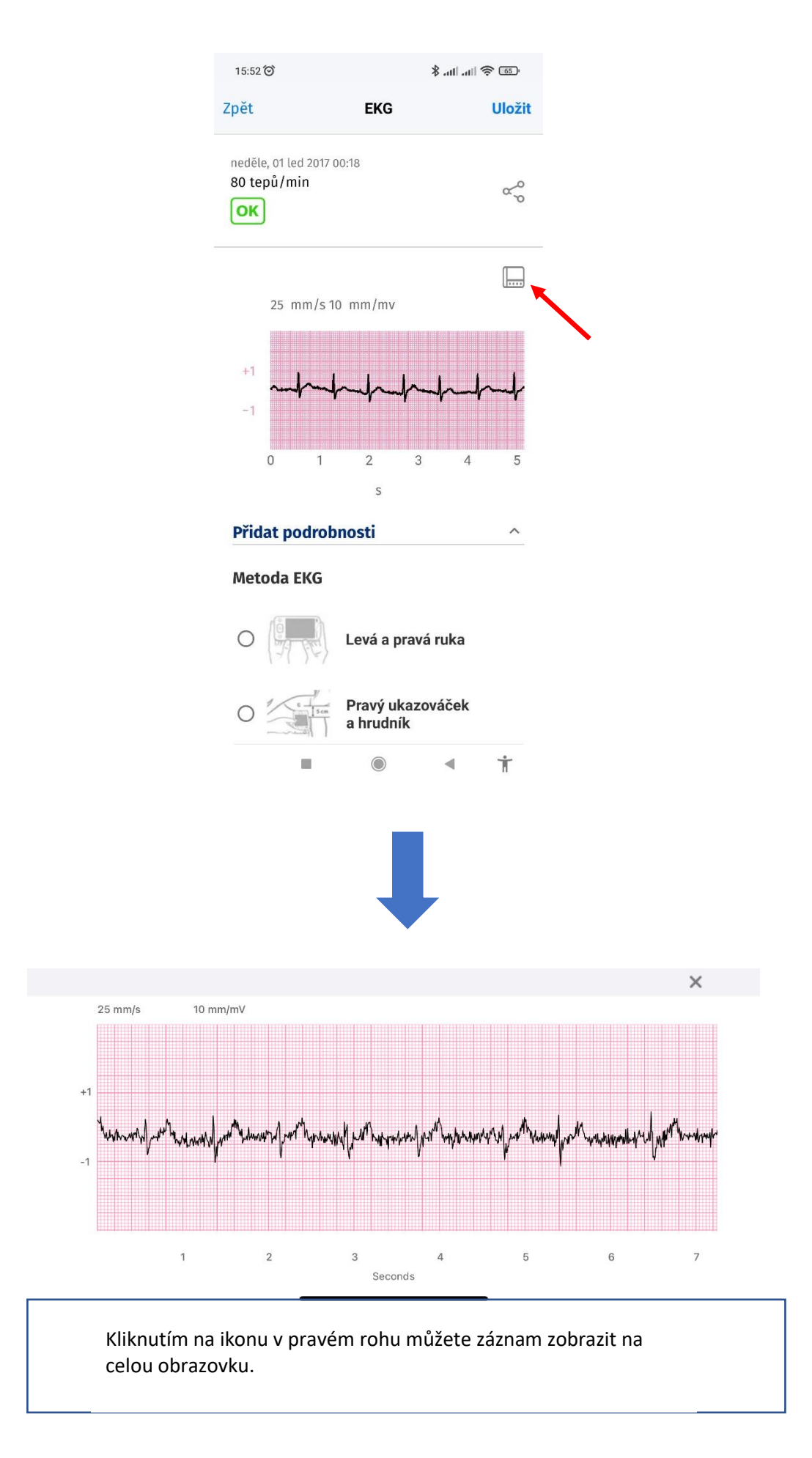

#### b) Smazání hodnot

j

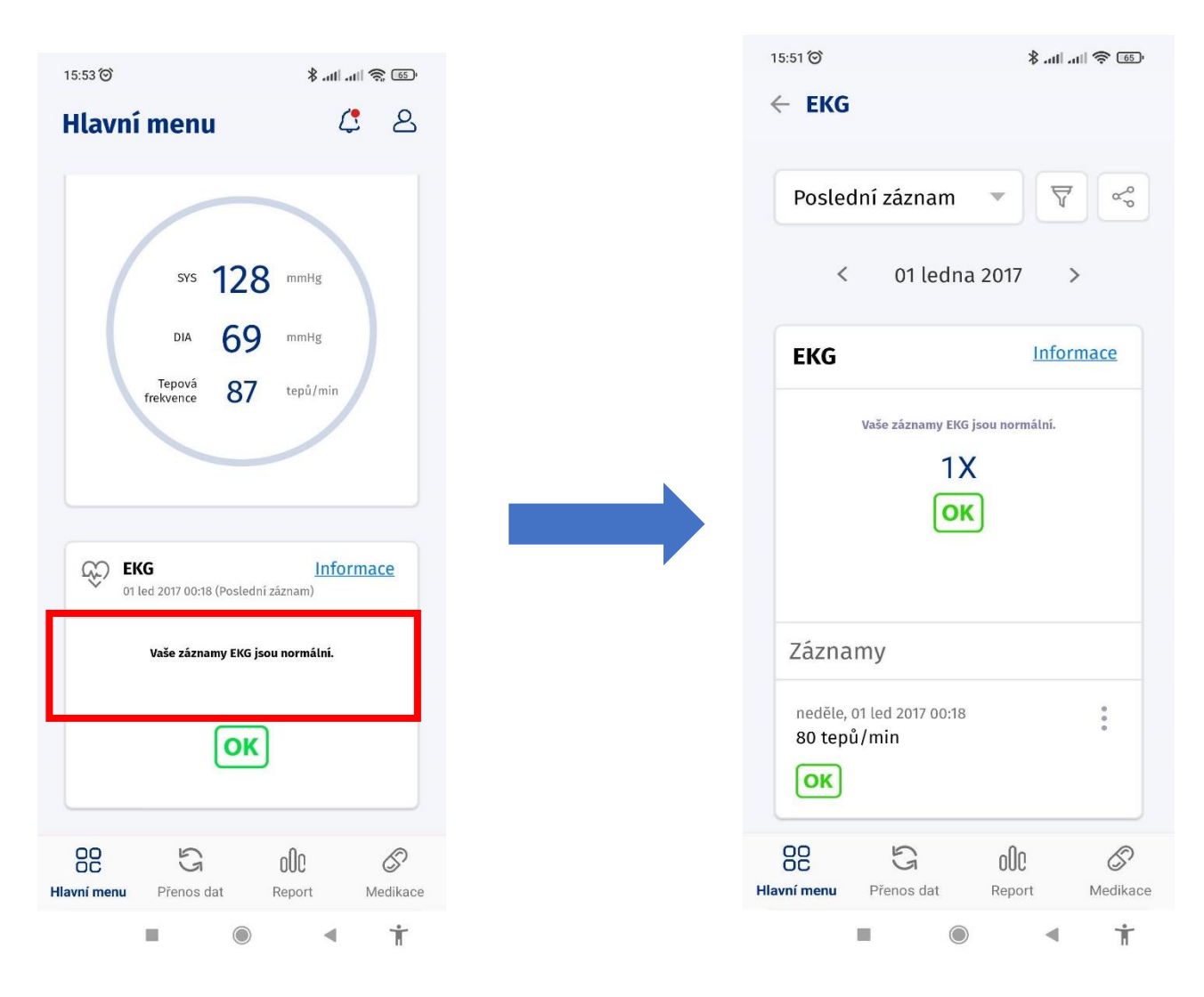

1. Klikněte na obrazovku s informacemi o vašich záznamech EKG.

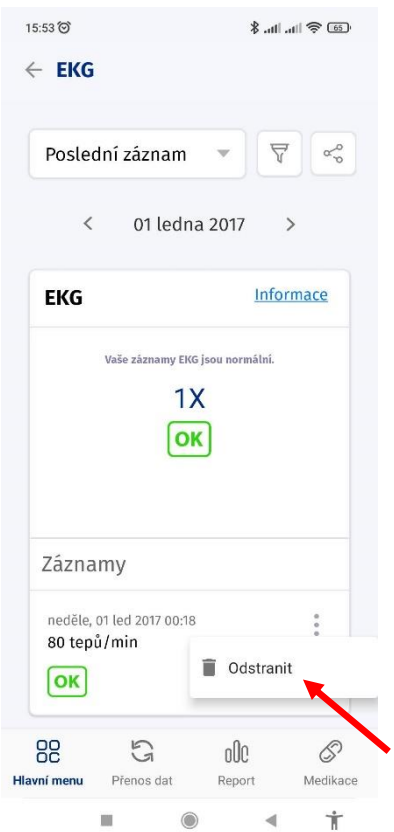

-<br>-<br>And all 会画  $\leftarrow$  EKG Poslední záznam  $\forall$   $\forall$   $\forall$   $\alpha$  $\le$  01 ledna 2017  $\Rightarrow$ Informace **EKG** Jste si jistí? Opravdu chcete odstranit měření<br>EKG? Odstranit Zrušit Záznamy neděle, 01 led 2017 00:18<br>80 tepů/min ÷.  $\boxed{\alpha k}$  $000\,$ 88  $\begin{array}{c} 5 \end{array}$  $\mathcal{S}$ Medikacı Přenos dat Report

2. Klikněte na tři tečky pod záznamem, který si přejete odstranit. Poté klikněte na "**Odstranit**".

3. Otevře se vyskakovací okno. Potvrďte smazání kliknutím na "**Odstranit**".

4.

# c) Změna období záznamů

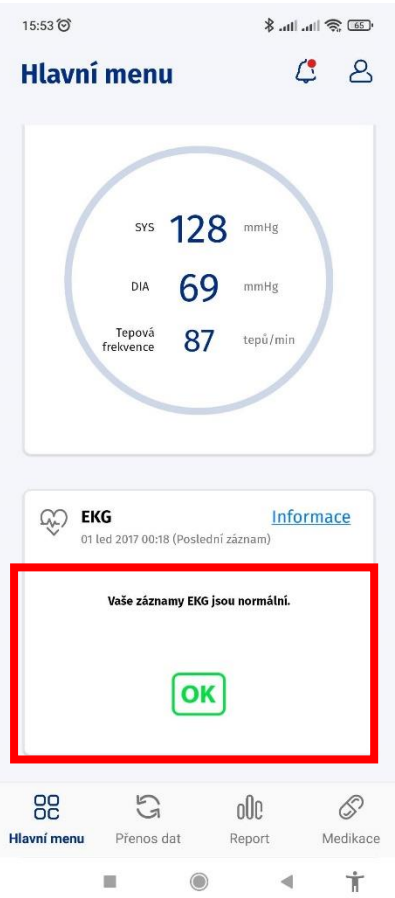

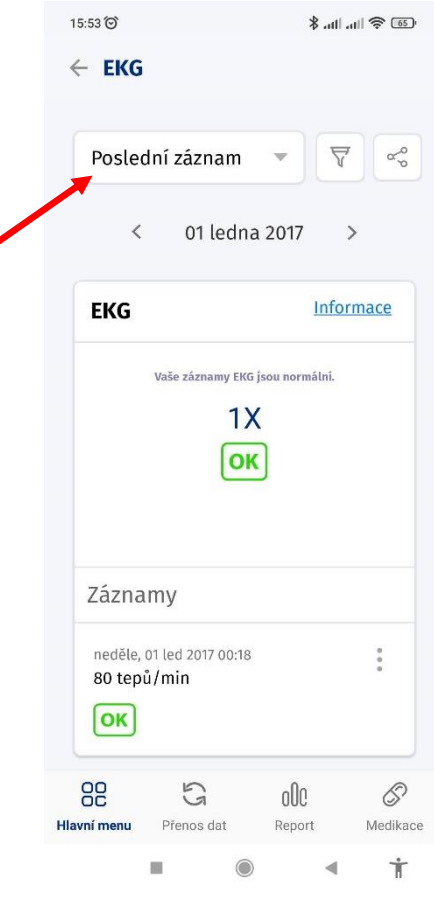

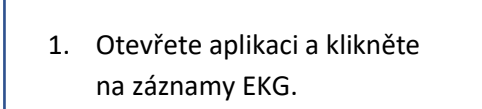

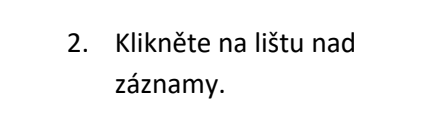

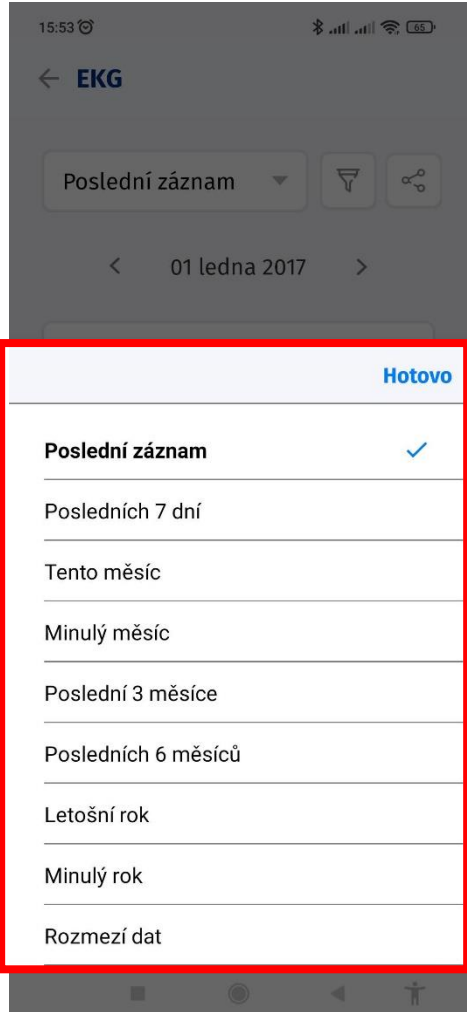

2. Kliknutím vyberte období dat.

### d) Filtrace hodnot

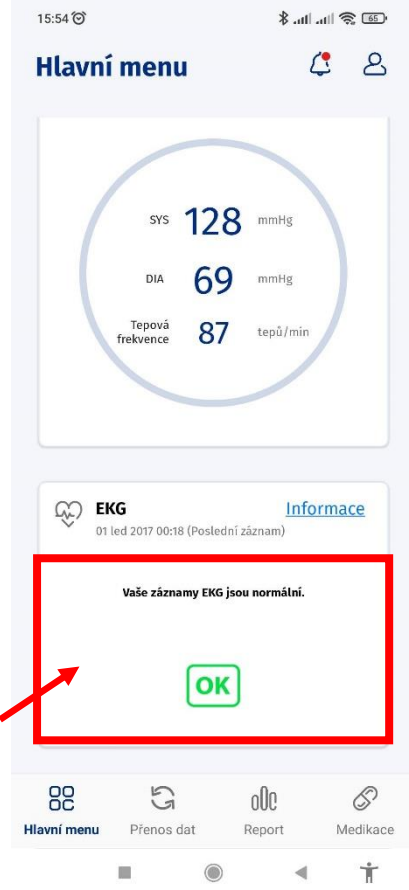

 $15:54$ ை<br>சி⊪பி⊪ ∦  $\leftarrow$  EKG  $\overline{\nabla}$ Poslední záznam  $\alpha^{\circ}_{\circ}$  $\overline{\mathbf{v}}$  $\hat{~}$ 01 ledna 2017 **EKG Informace** Vaše záznamy EKG jsou normální.  $1X$  $\boxed{\mathsf{OK}}$ Záznamy neděle, 01 led 2017 00:18  $\begin{array}{c} 0 \\ 0 \\ 0 \end{array}$ 80 tepů/min  $\boxed{OK}$  $\mathbb{C}$ 88 oOc  $\mathcal{S}$ **Hlavní menu** Přenos dat Report Medikace  $\dot{\mathbb{T}}$  $\Box$  $\circledcirc$  $\blacktriangleleft$ 

1. Klikněte na záznamy EKG.

2. Klikněte na ikonu filtru nad záznamy.

3.

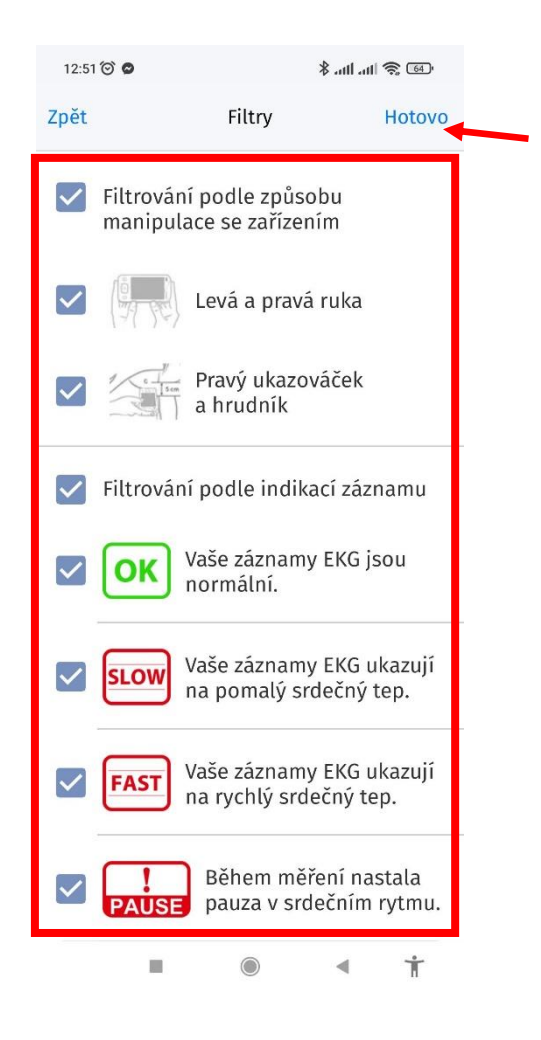

3. Kliknutím vyberte filtr. Poté klikněte na "**Hotovo**". 4.

# e) Úprava hodnot

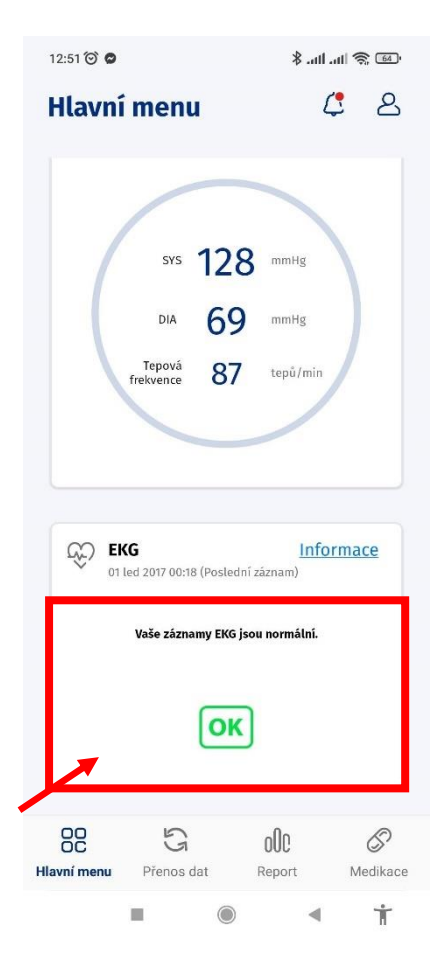

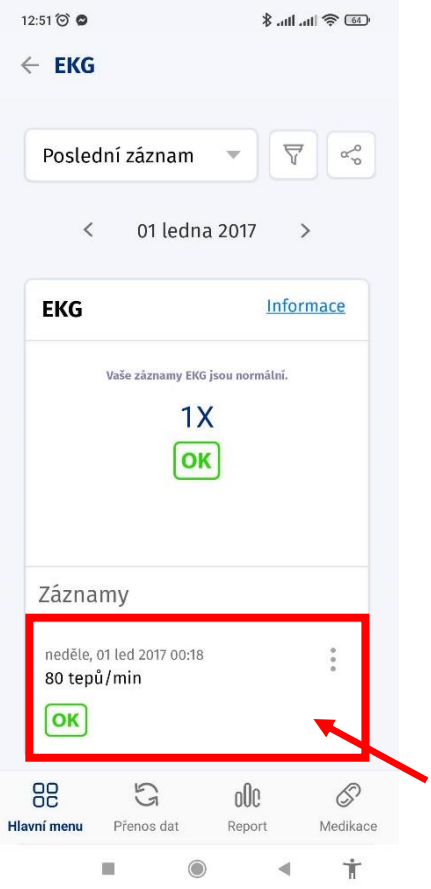

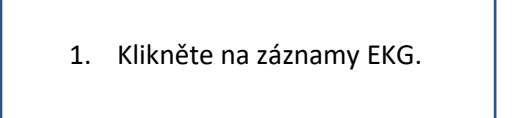

2. Klikněte na záznamy EKG, které si přejete upravit.

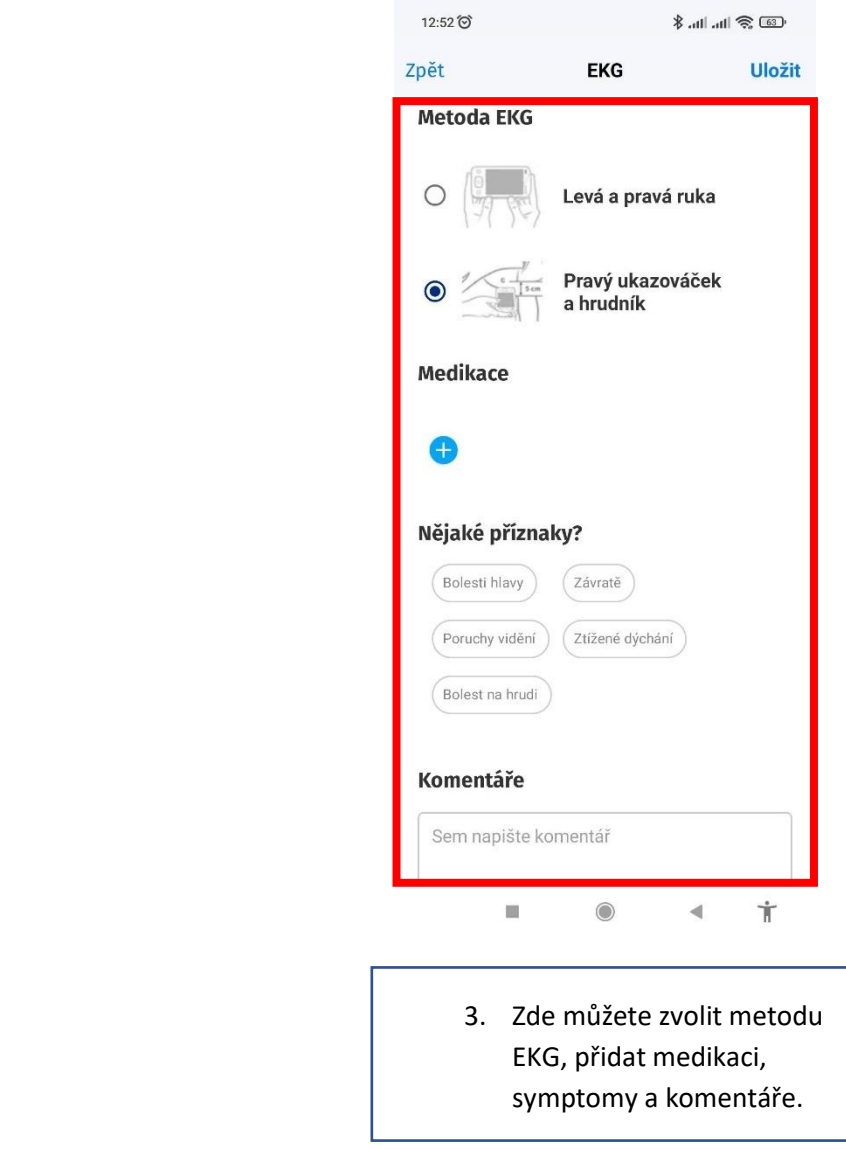

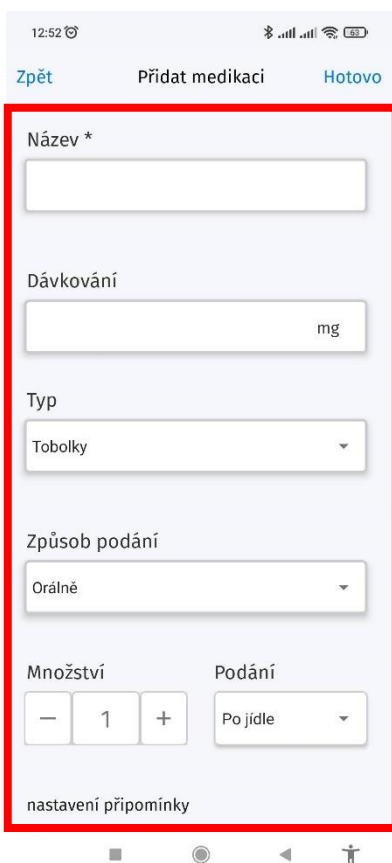

nastavení připomínky Večer  $(Ráno)$  $($  Poledne Začátek\* Konec\* 12.07.2023  $\frac{\log 1}{\log 1}$ 12.07.2023  $\left[\begin{smallmatrix} 0 & 0 \\ 0 & 1 \end{smallmatrix}\right]$ ⊙ Záznamy o medikaci budou<br>automaticky přidány ke každému<br>měření ve zvoleném časovém<br>období. Upomínka 0 Komentáře  $\lambda$ Sem napište komentář  $\bar{\alpha}$  $\circledcirc$  $\bar{A}$  $\dot{\mathbb{T}}$ 

 $\frac{1}{2}$  at an  $\frac{1}{2}$ 

Hotovo

 $\check{\phantom{a}}$ 

Přidat medikaci

 $\ddot{}$ 

Podani

Po jídle

12:52 ℃

Mnozstvi

 $\overline{1}$ 

 $\overline{a}$ 

Zpět

4. Pokud si přejete přidat medikaci, vyplňte informace do prázdných

polítik<br>Polítika

ľ

5. Kromě toho lze nastavit připomínku a přidat komentář. Poté klikněte na "Hotovo".

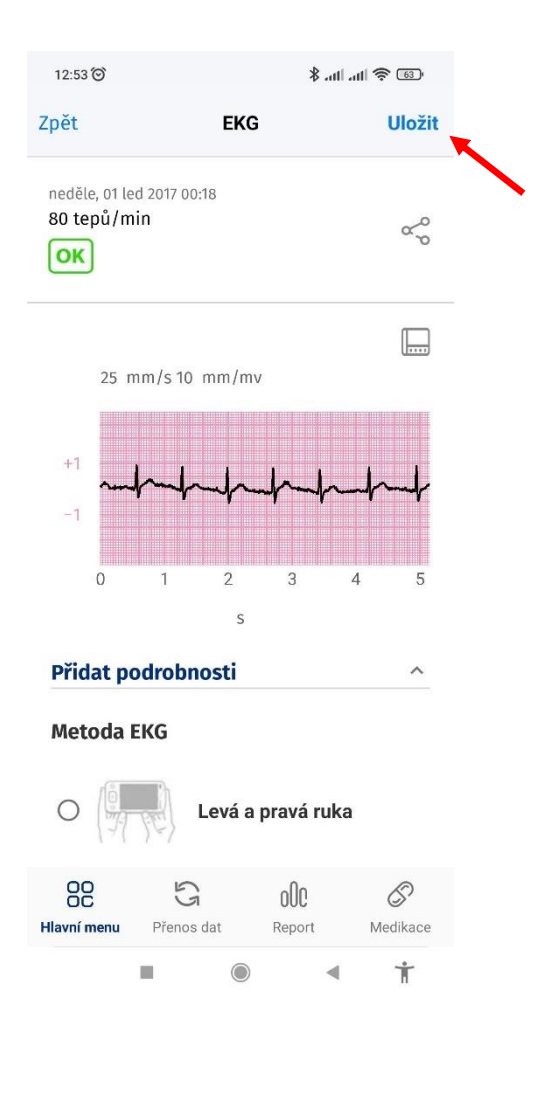

6. Klikněte na "**Uložit**".

# f) Vytvoření sdílených hodnot / hodnot ve formátu pdf

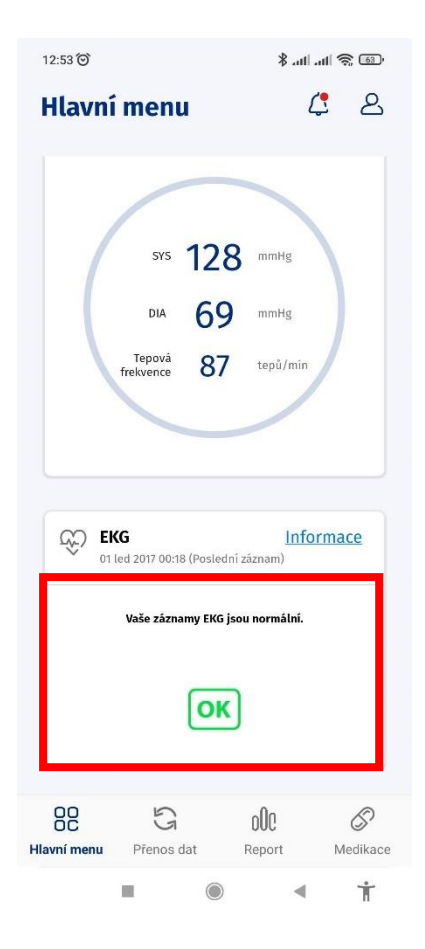

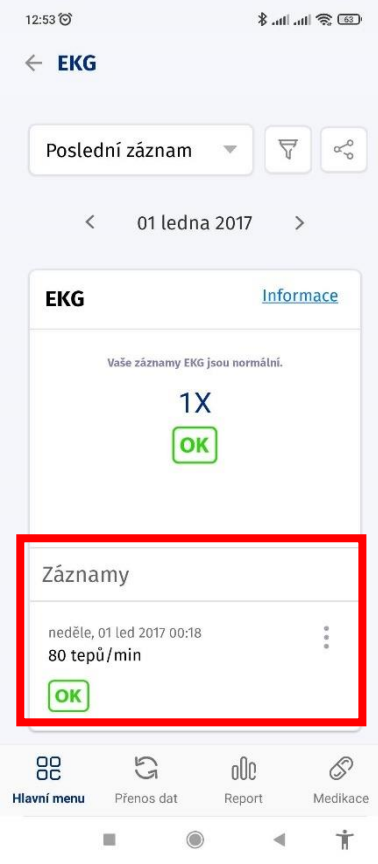

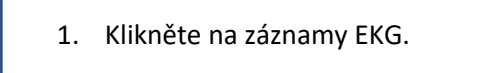

2. Klikněte na záznam, který si přejete sdílet.

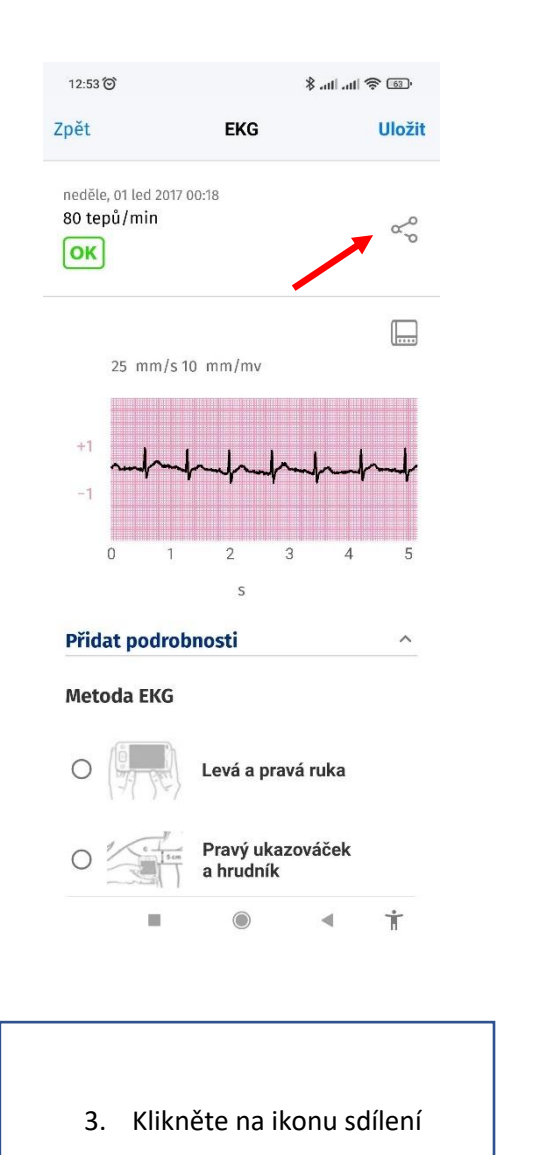

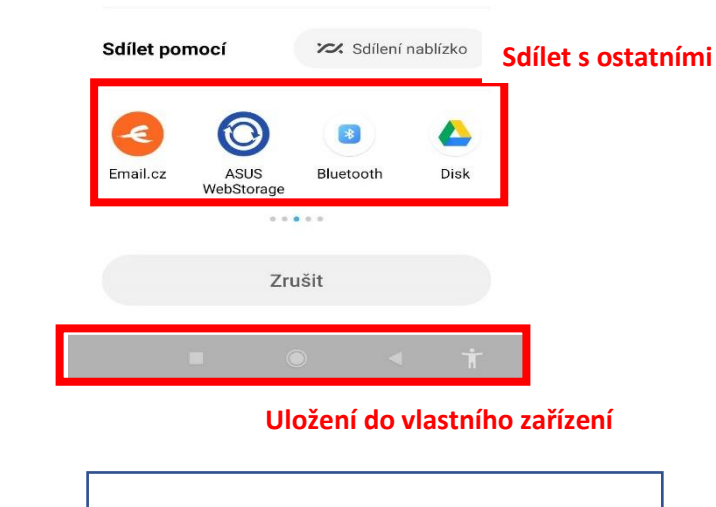

EKG\_168925157955...623982849675.pdf

 $\leftarrow$  EKG

Poslední záznam

Odeslat položky do

Mi Share

Zařízení nelze najít?

 $\overline{\nabla}$ 

 $\begin{array}{ccc} \oplus & \square \end{array}$ 

Zapnout

 $\alpha_0$ 

4. Objeví se vyskakovací okno. Své záznamy můžete sdílet e-mailem kliknutím na "Mail". Pokud zvolíte vytvoření souboru pdf, uložíte hodnoty do svých dokumentů.

# a. Vytvoření celkového reportu

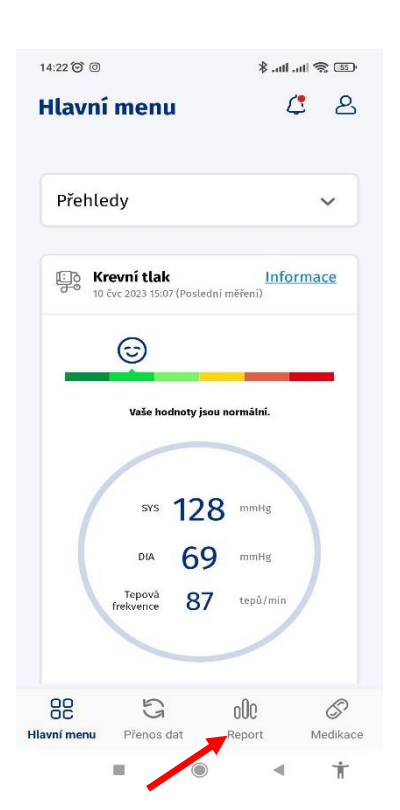

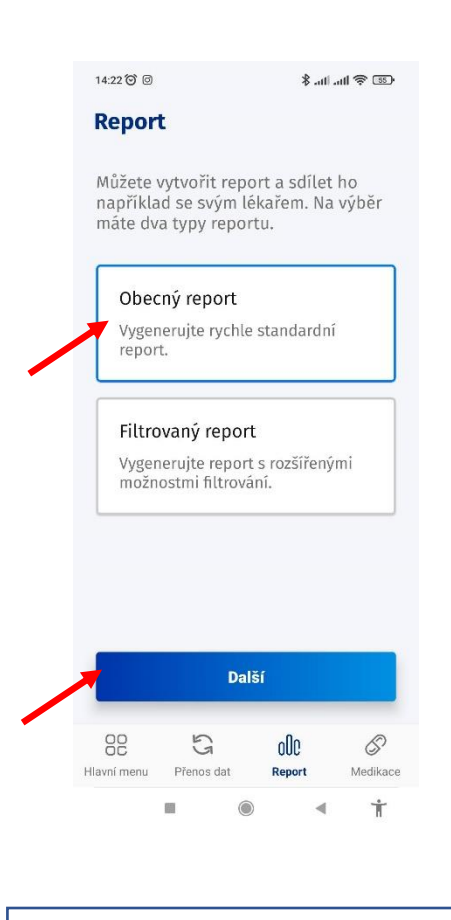

1. Otevřete aplikaci a klikněte na "Zpráva".

2.

2. Klikněte na "obecný report". Poté klikněte na "Další".

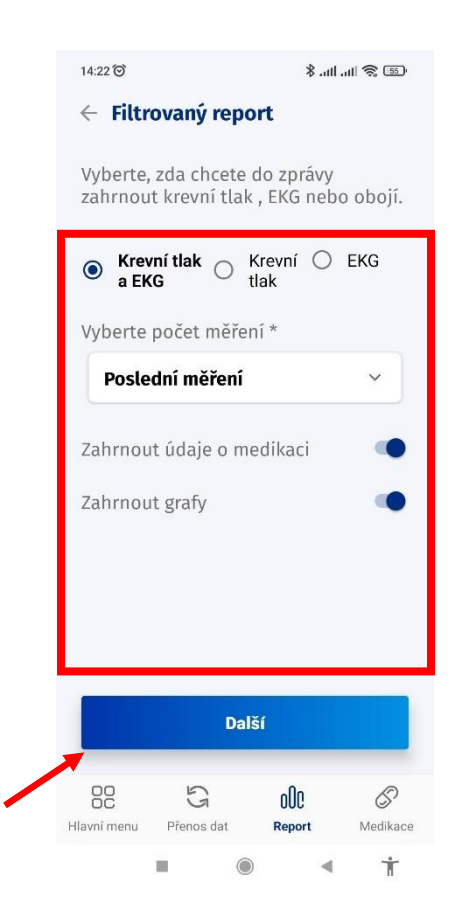

3. Doplňte další informace a klikněte na "Další".

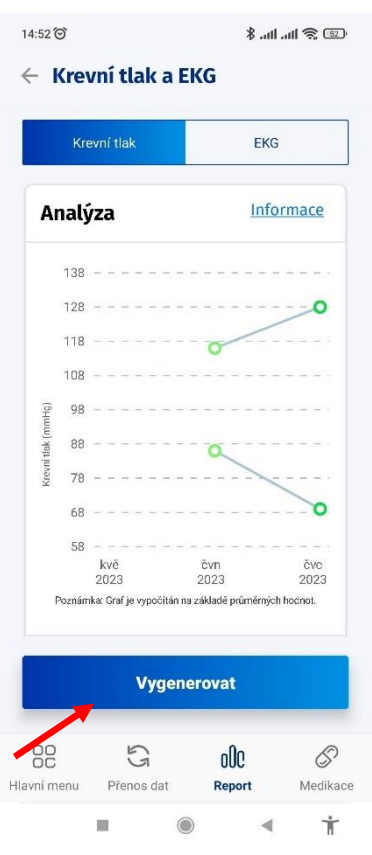

4. Klikněte na "Vygenerovat".

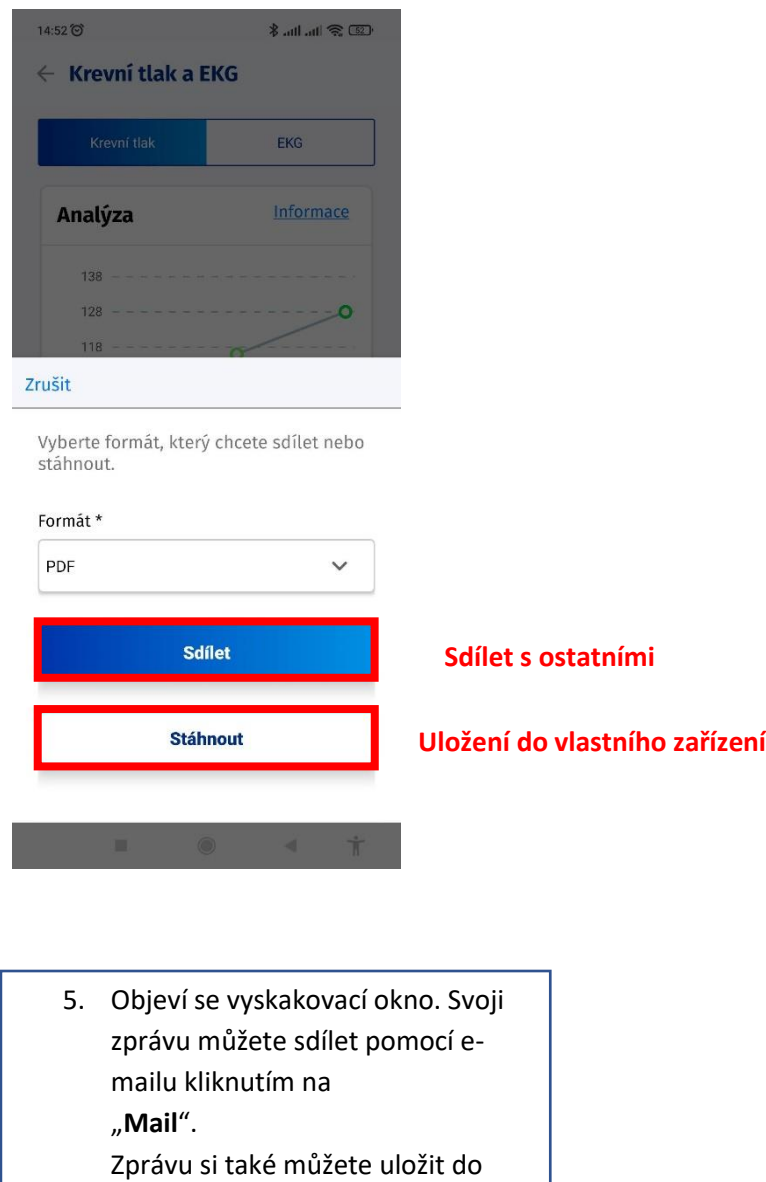

b. Vytvoření filtrovaného reportu

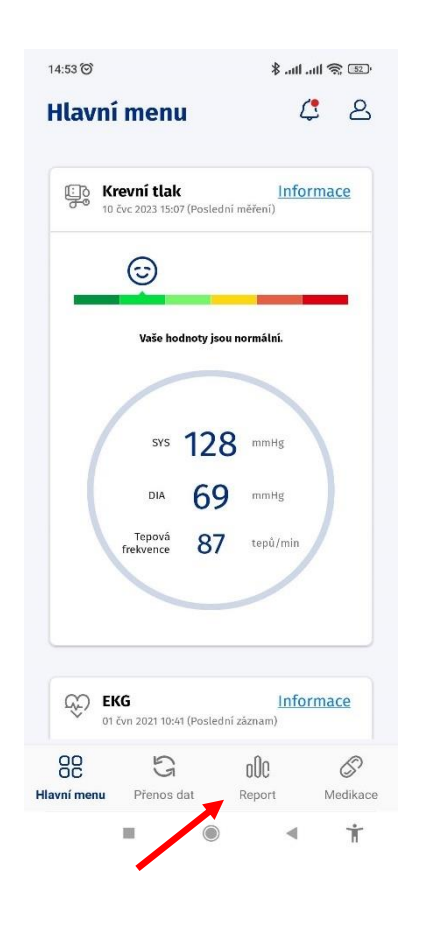

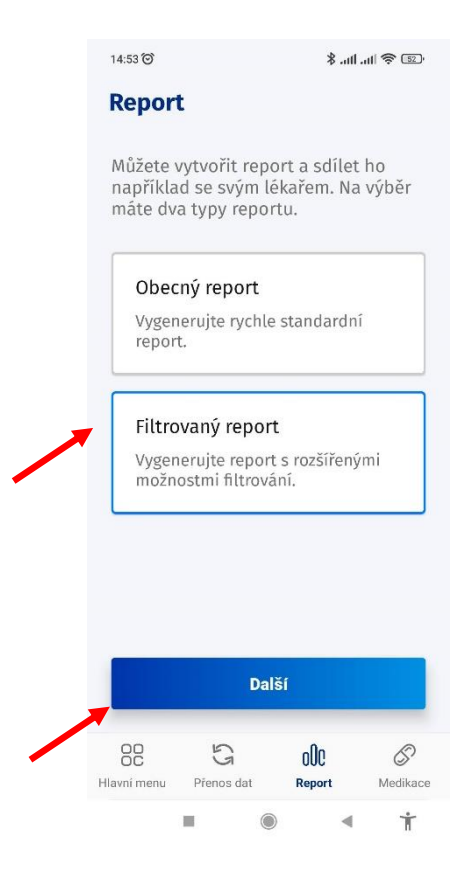

1. Otevřete aplikaci a klikněte na "**Report**".

2. Klikněte na "Filtrovaný **report**". Poté klikněte na "**Další**".

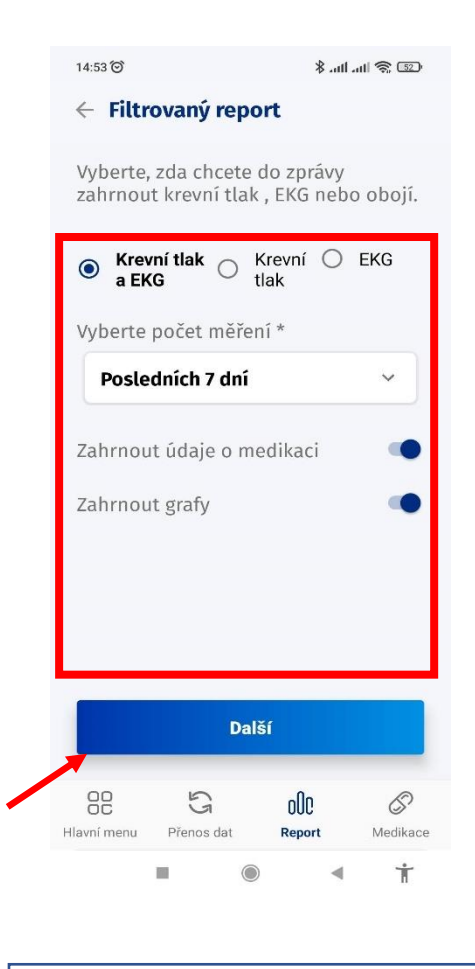

3. Přidejte další informace a klikněte na "Další".

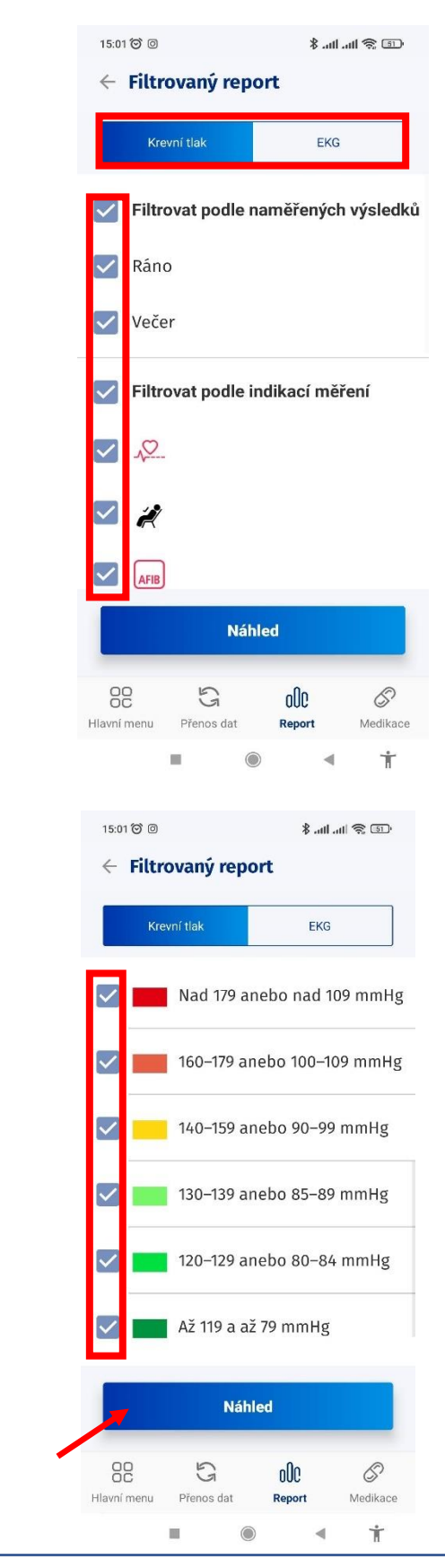

4. Vyfiltrujte informace použité ve zprávě. Kliknutím na políčka odstraníte zaškrtnutí. Nad zaškrtávacími políčky si můžete vybrat mezi hodnotami krevního tlaku a záznamy EKG. Poté klikněte na "Náhled".
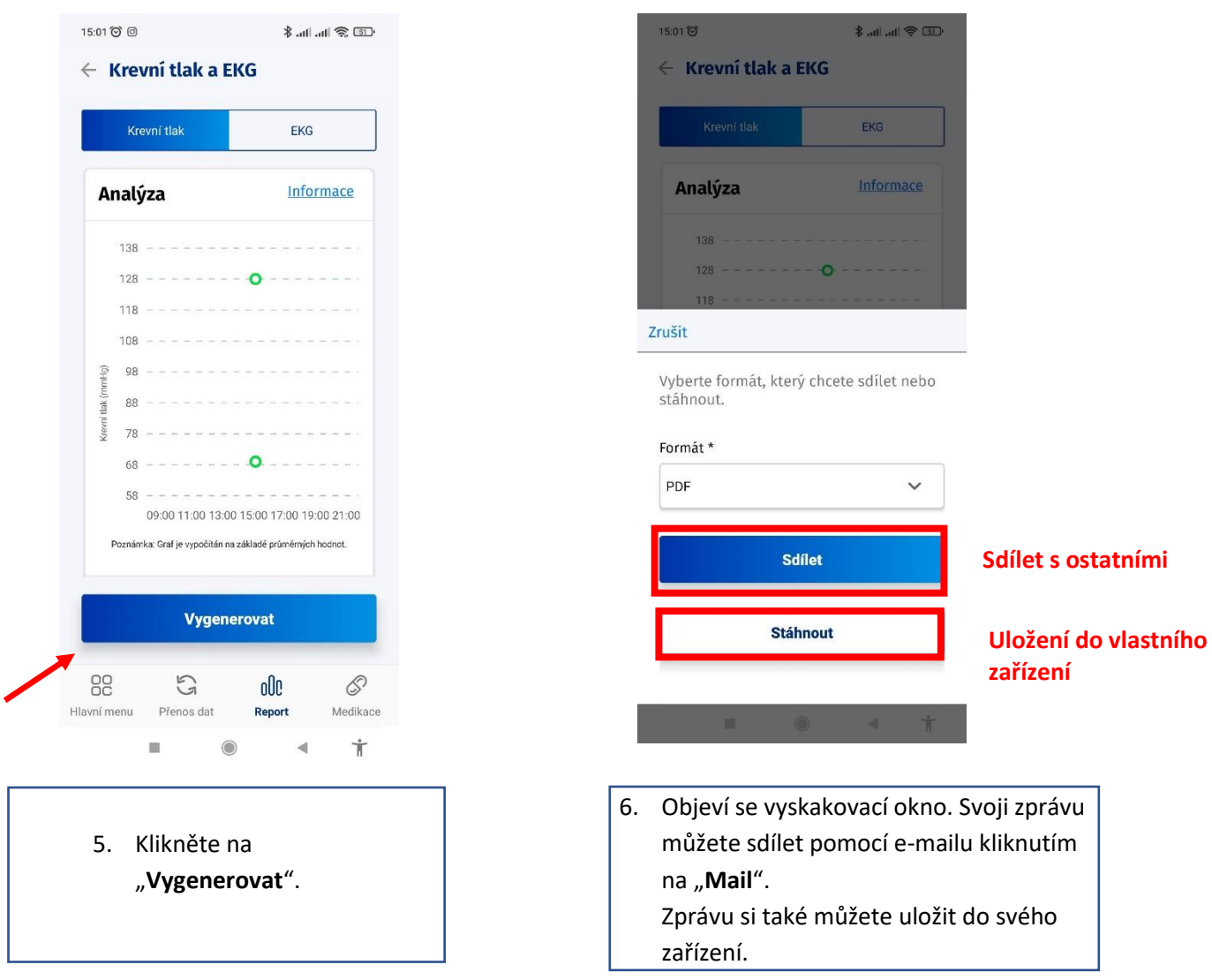

## 12. Medikace

# a. Přidání medikaci

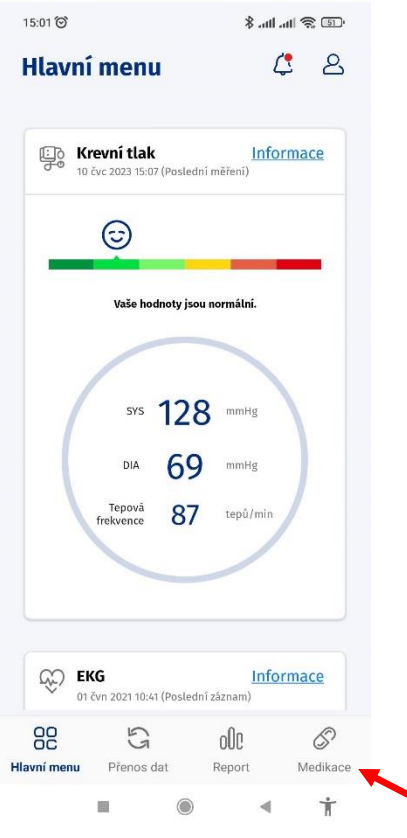

1. Otevřete aplikaci a klikněte na "**Medikace**".

2.

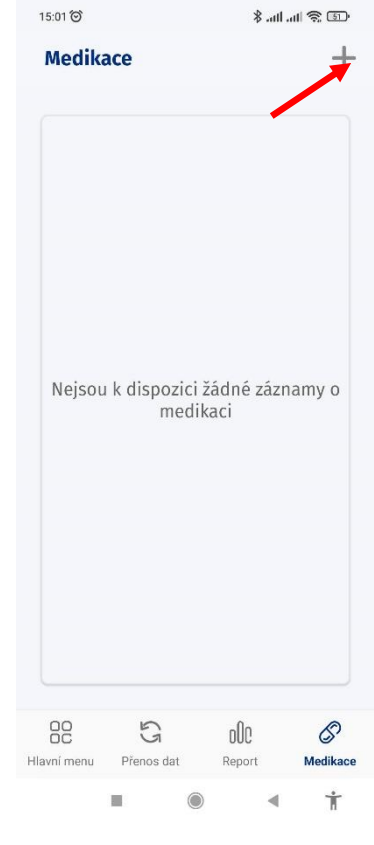

2. Klikněte na symbol plus v pravém rohu.

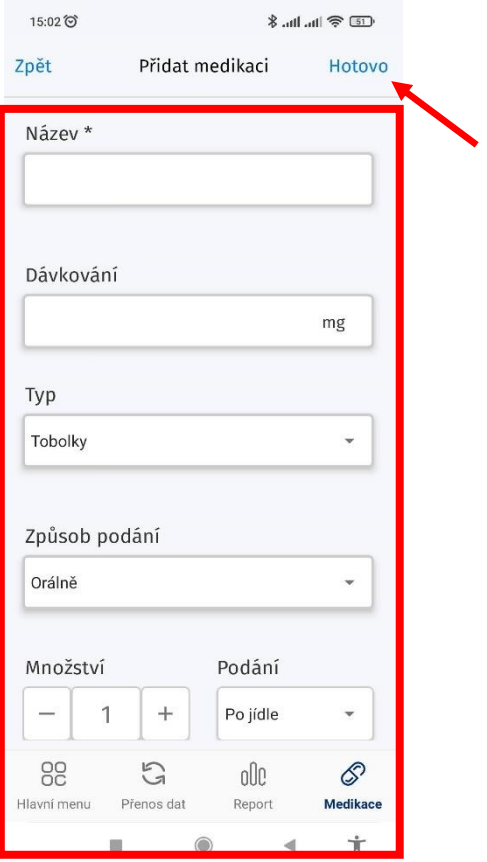

3. Doplňte informace do prázdných políček. Po posunutí dolů můžete nastavit připomínku a přidat komentář. Poté klikněte na "**Hotovo**".

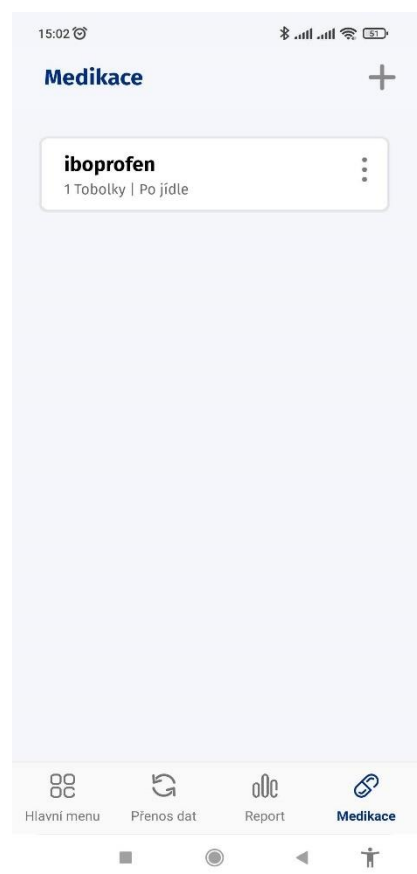

4. Budete přesměrováni na obrazovku zobrazenou výše.

# b. Smazání medikace medication

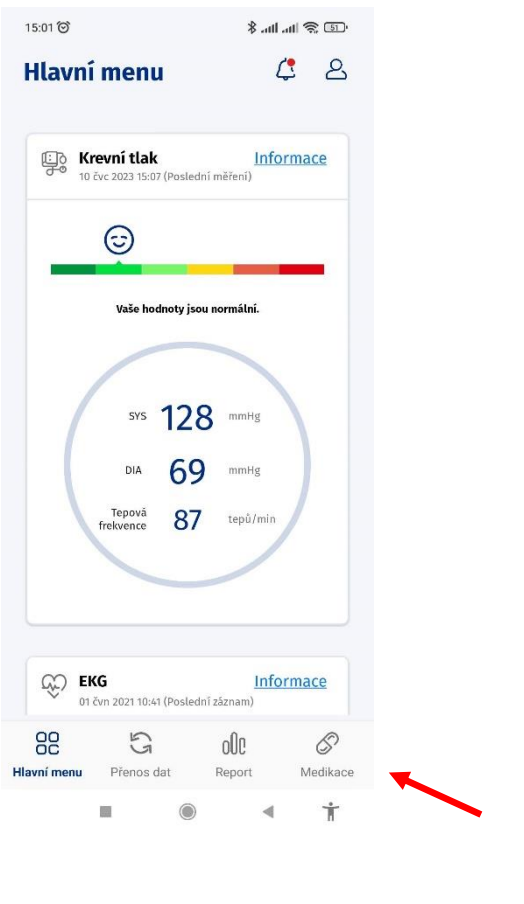

1. Otevřete aplikaci a klikněte  $\begin{vmatrix} 1 & 2 & 1 \end{vmatrix}$  2. Klikněte na tři tečky. na "**Medikace**".

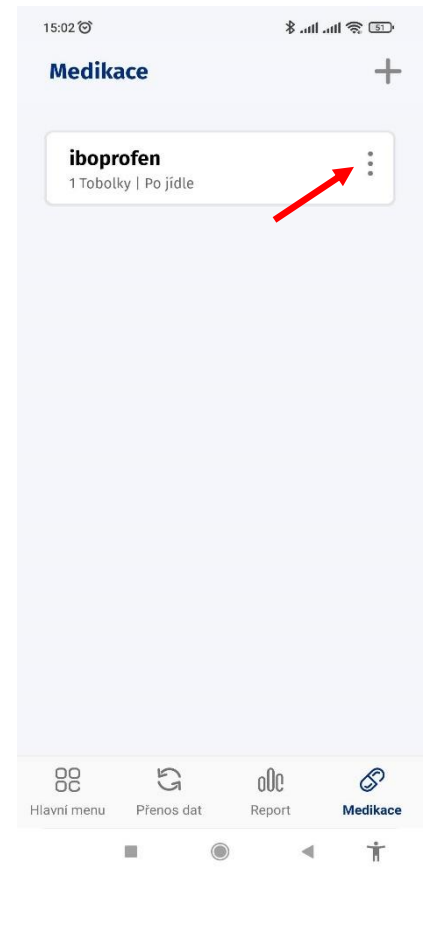

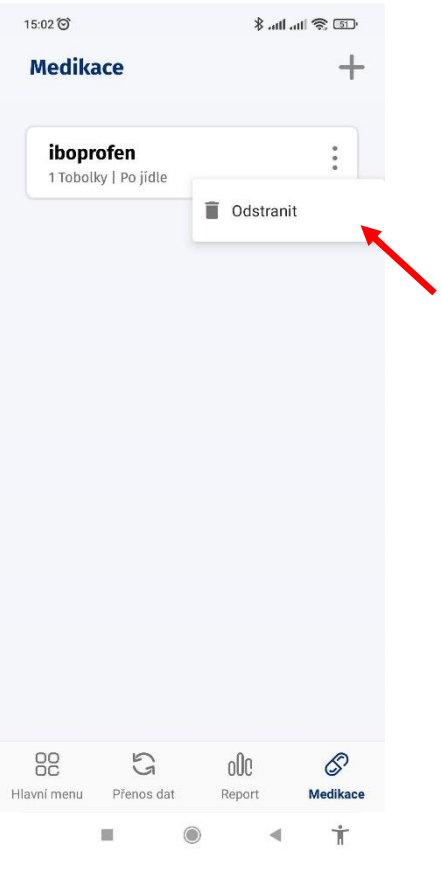

3. Klikněte na "**Odstranit**".

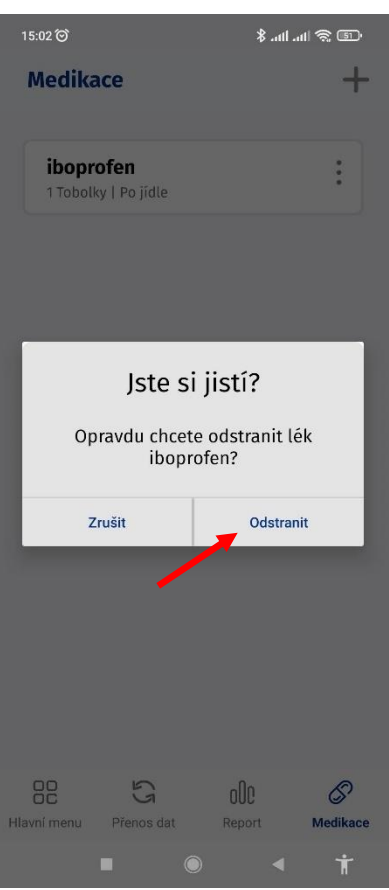

4. Kliknutím na "**Odstranit**" potvrdíte smazání.

# 13. Změna údajů v profilu

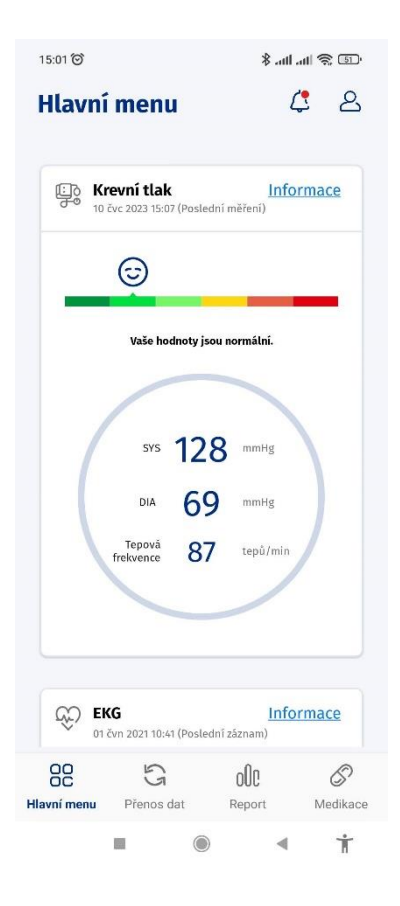

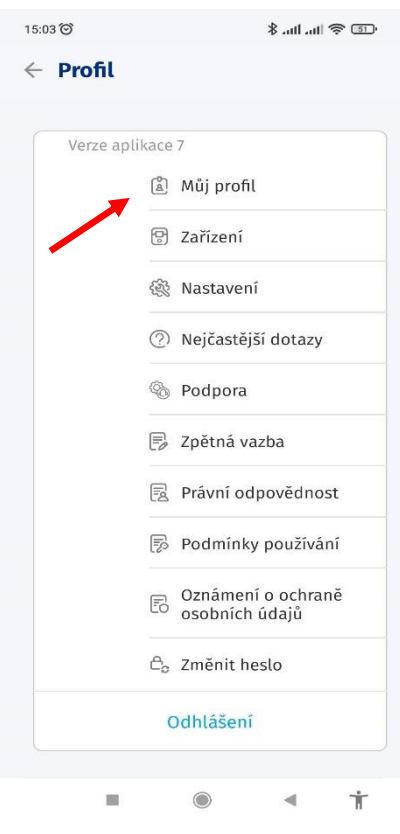

- 2. Otevřete aplikaci a klikněte na <sup>2</sup> klikněte na <sub>"</sub>Můj profil". ikonu postavičky
	-

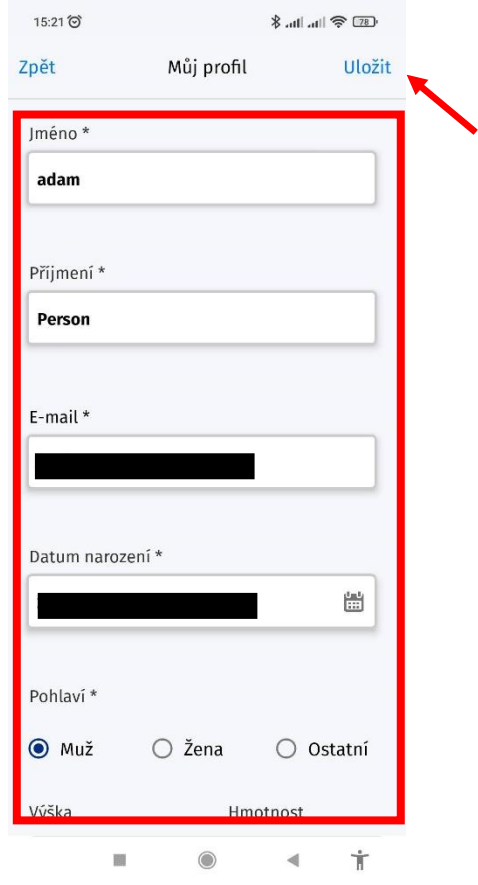

3. Změňte vaše údaje a poté klikněte na "**Uložit**".

## 14.Změna jazyka

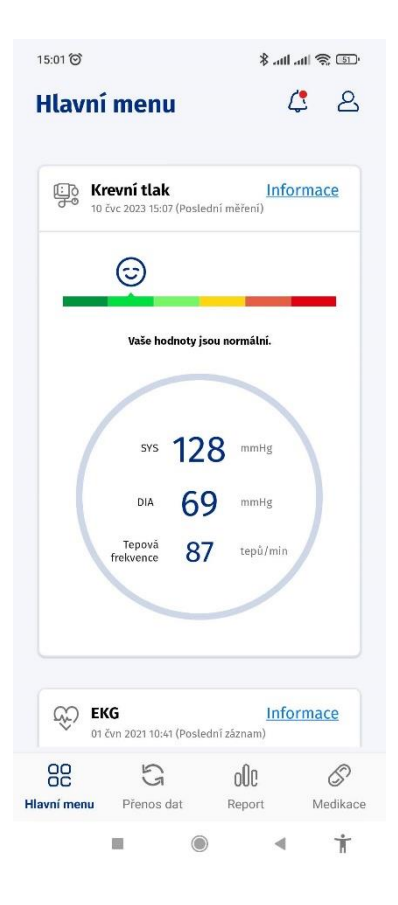

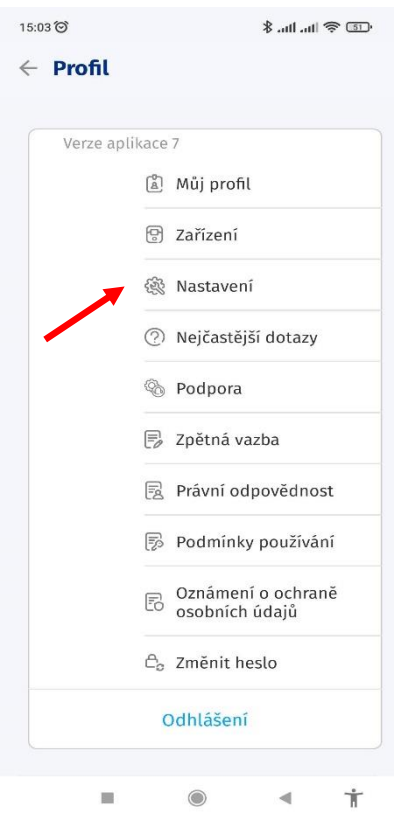

2. Otevřete aplikaci a klikněte na <sup>2</sup> klikněte na <sub>"</sub>Nastavení". ikonu postavičky.

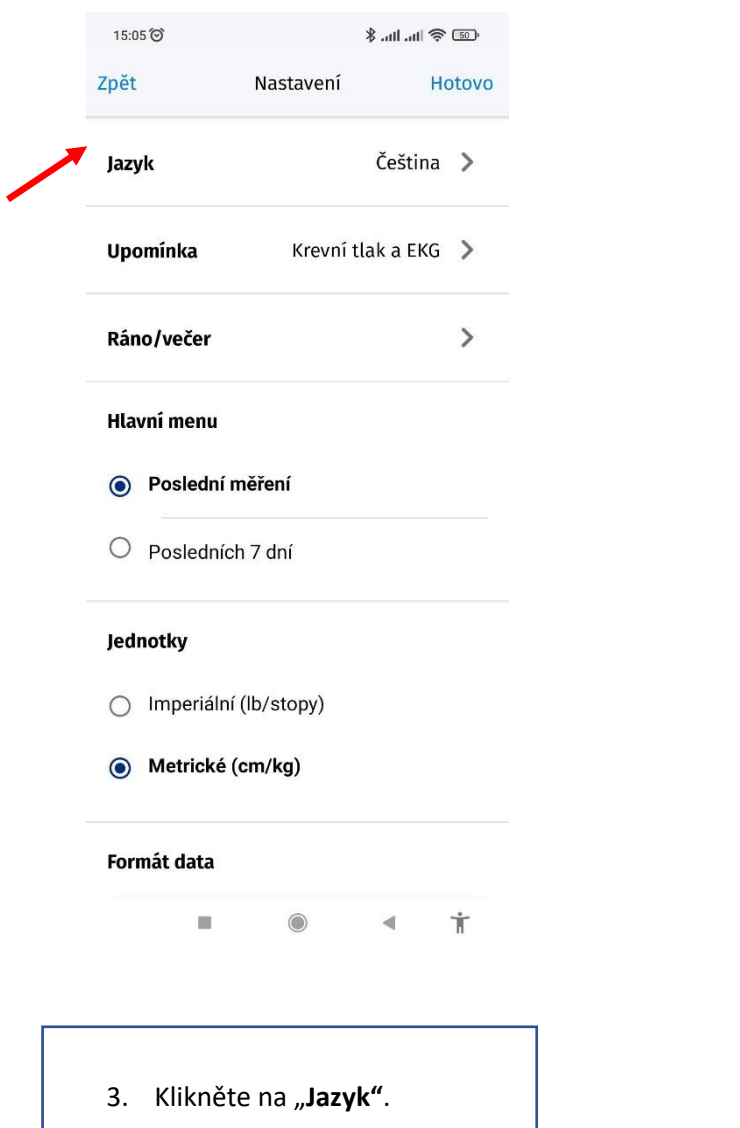

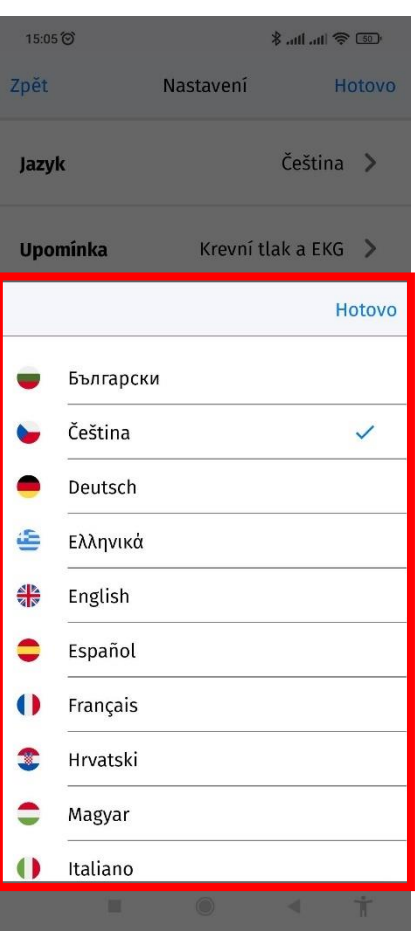

4. Kliknutím vyberte jazyk. Přesunutím dolů můžete vybrat další jazyk.

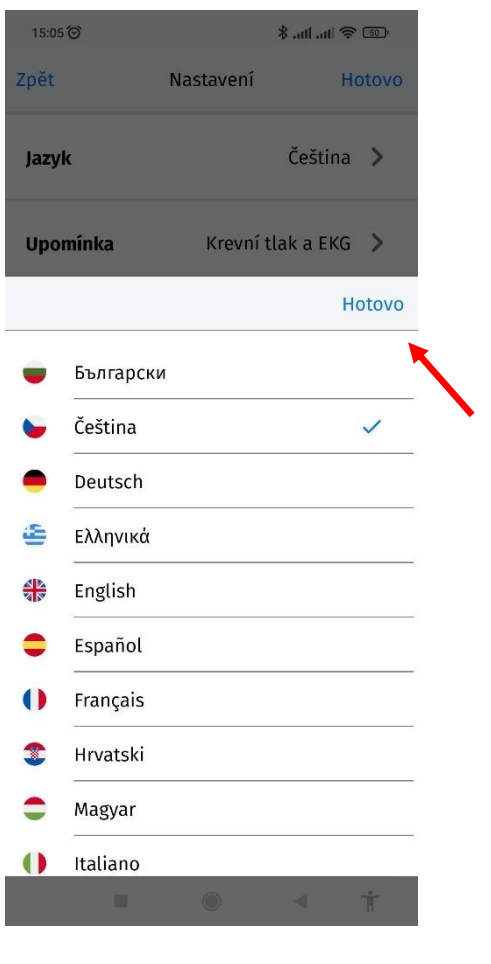

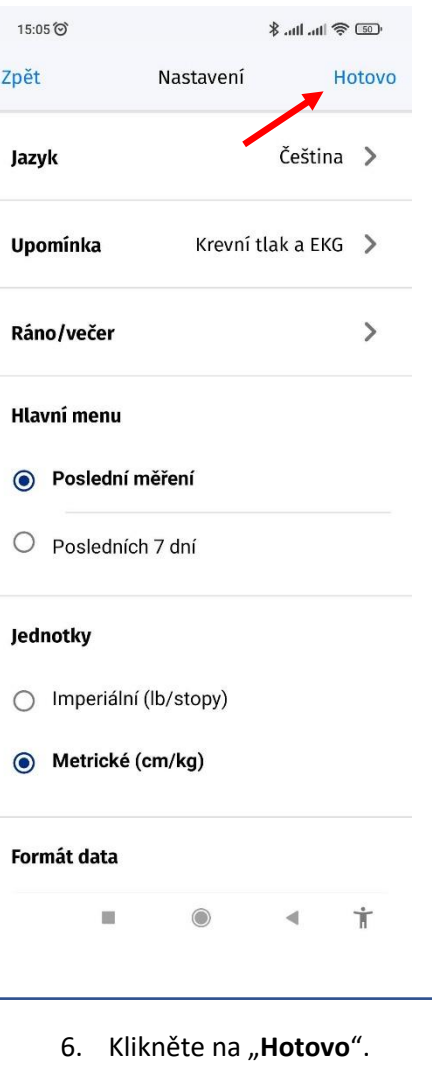

5. Klikněte na "**Hotovo**".

## 15. Nastavení připomínky

#### a. Měření

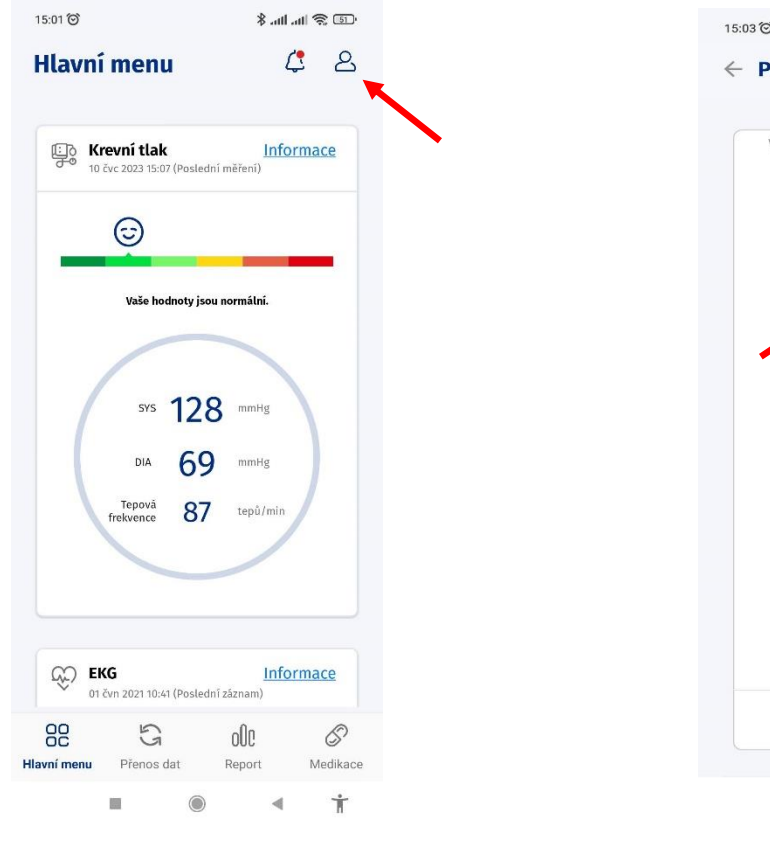

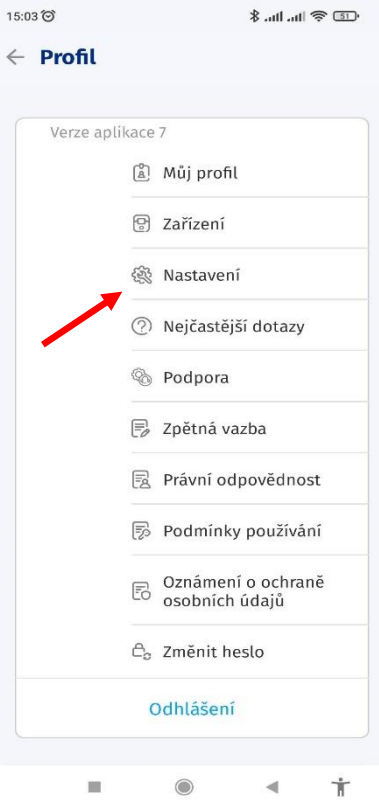

- 2. Otevřete aplikaci a klikněte na **Nastavení**". ikonu postavičky.
	-

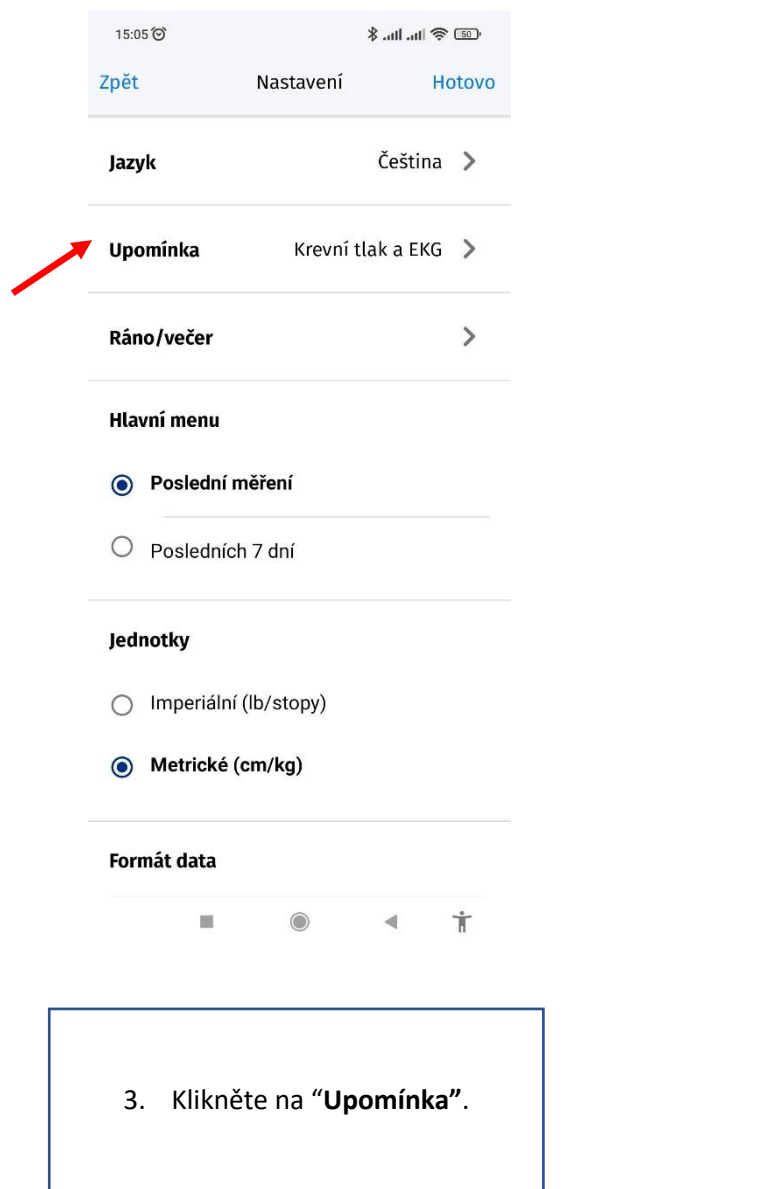

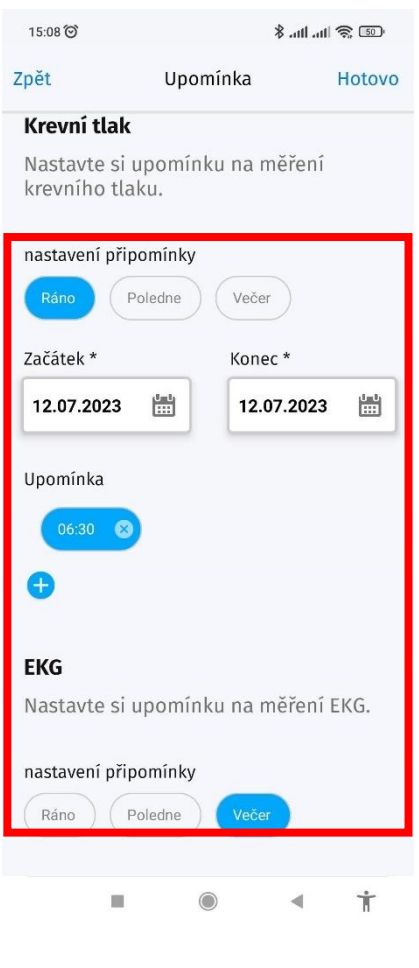

4. Nastavte připomínku výběrem části dne, období a času. Čas zvolíte kliknutím na tlačítko plus.

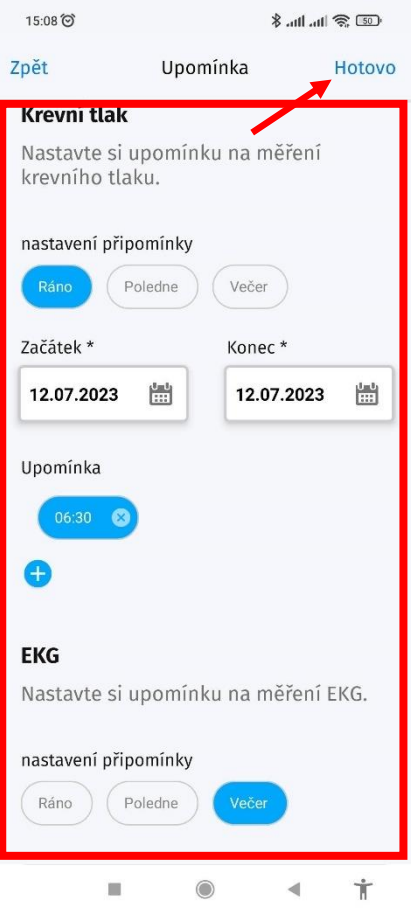

5. Přesunutím dolů můžete zvolit připomínku EKG. Poté klikněte na "**Hotovo**".

## b. Medikace

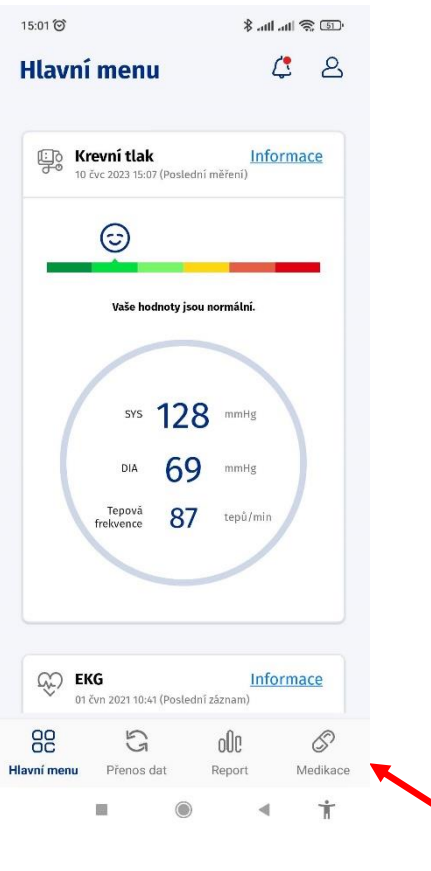

1. Otevřete aplikaci a klikněte na "**Medikace**".

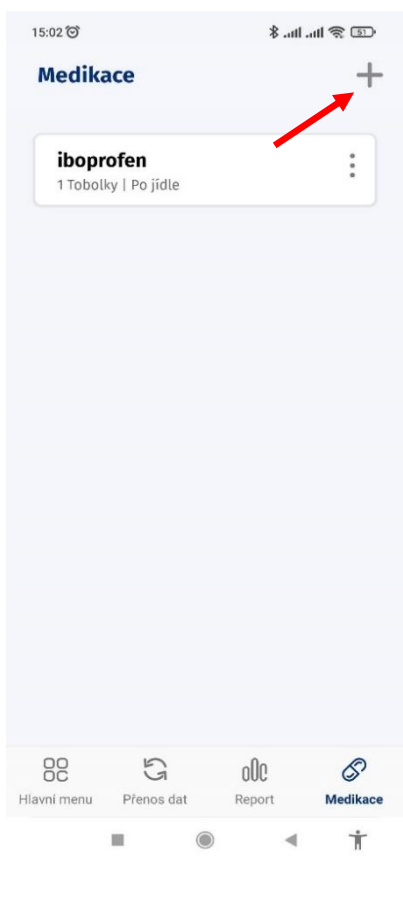

2. Klikněte na medikaci, u které si přejete nastavit připomínku.

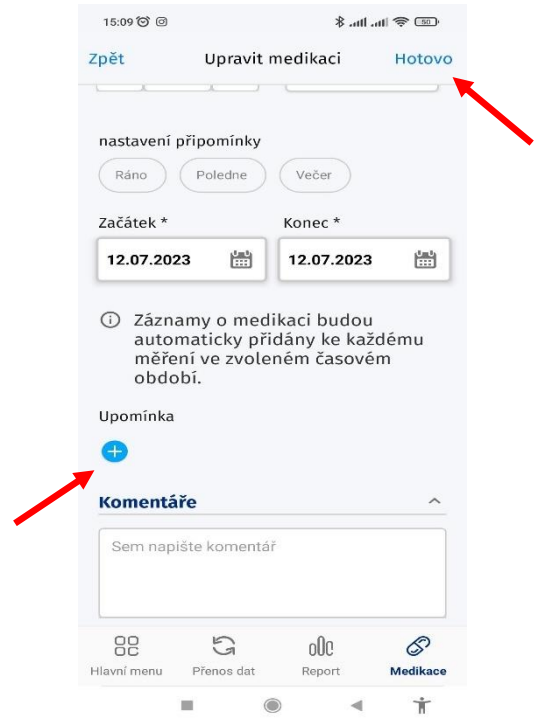

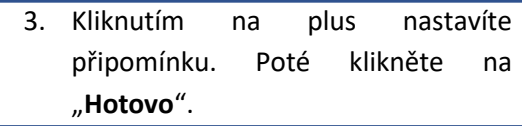

## 16. Změna jednotek

#### **Imperiální / metrické jednotky**

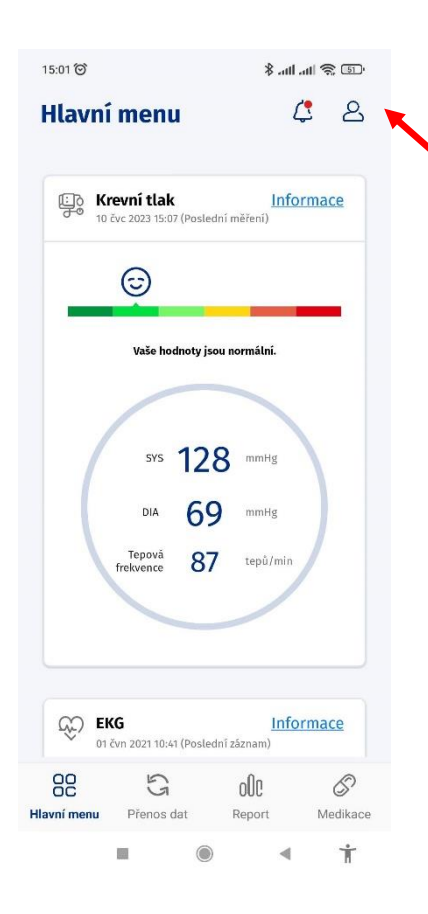

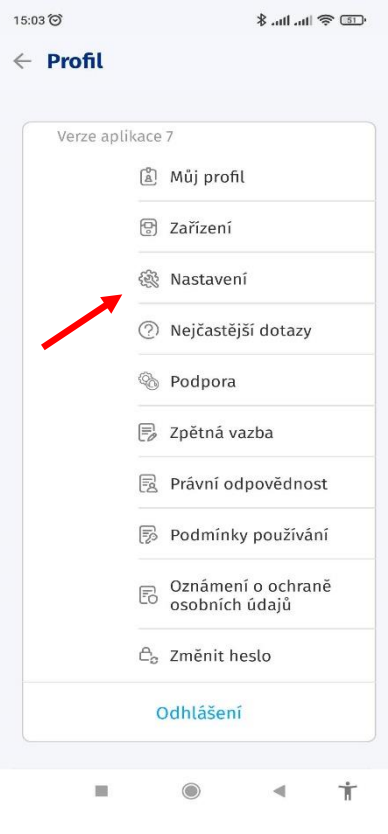

1. Otevřete aplikaci a klikněte na <sup>2</sup> klikněte na 2. Klikněte na "**Nastavení"**. ikonu postavičky.

2.

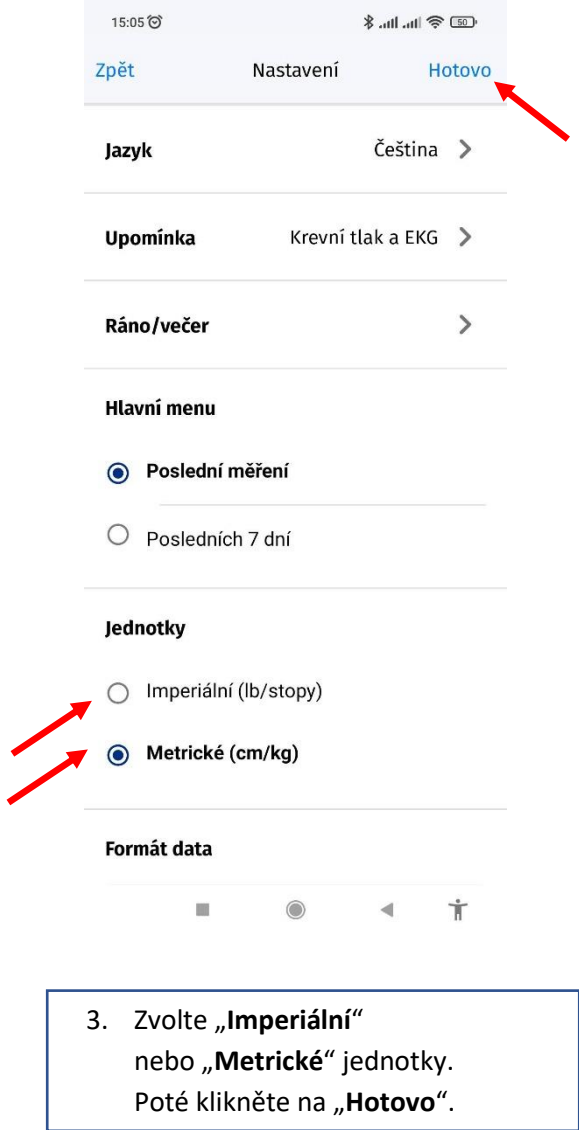

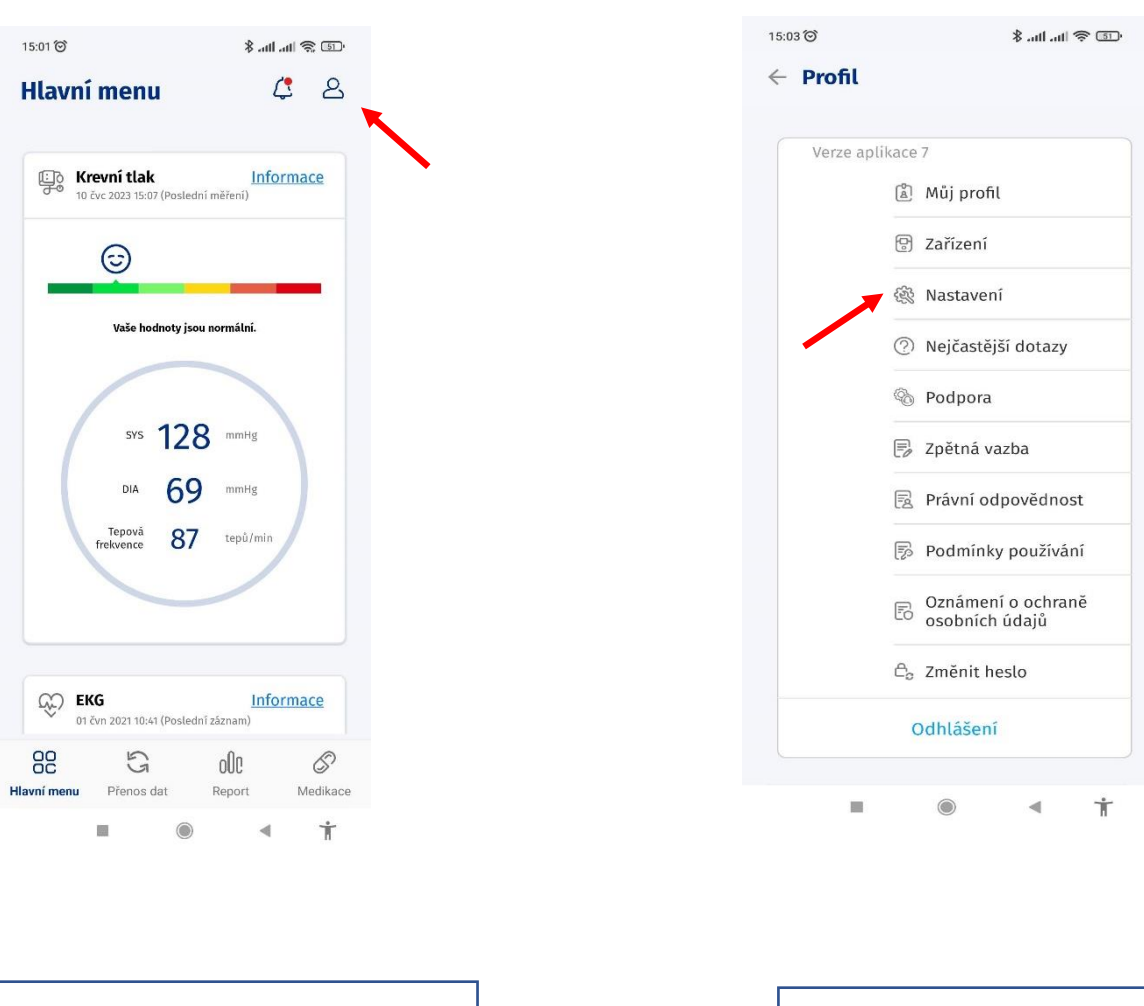

## 17.Změna formátu data

1. Otevřete aplikaci a klikněte na ikonu postavičky.

2.

2. Klikněte na "Nastavení".

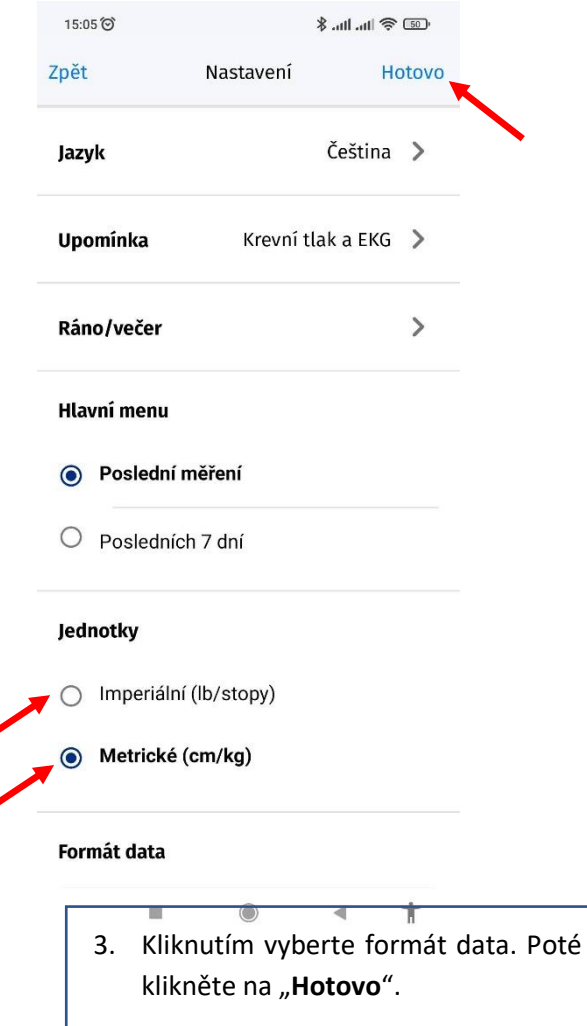

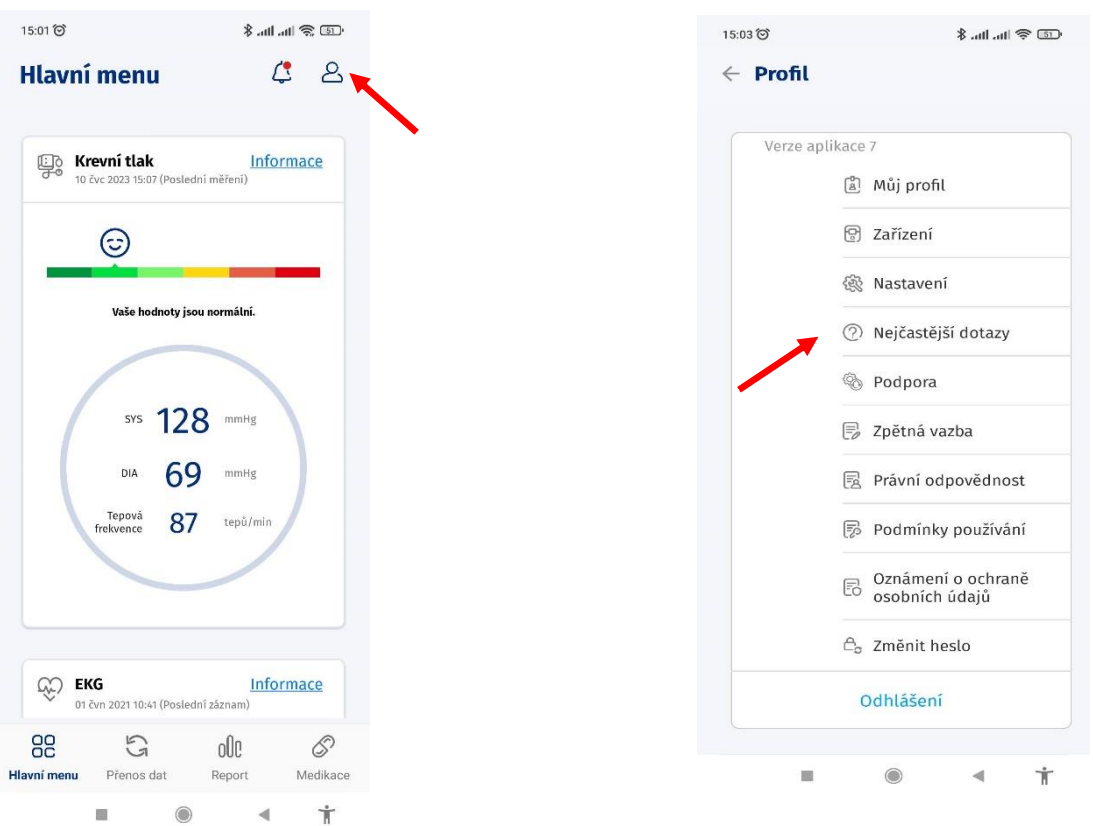

# 18. Nejčastější dotazy

ikonu postavičky.

2.

1. Otevřete aplikaci a klikněte na 2. Klikněte na "**Nejčastější dotazy"**.

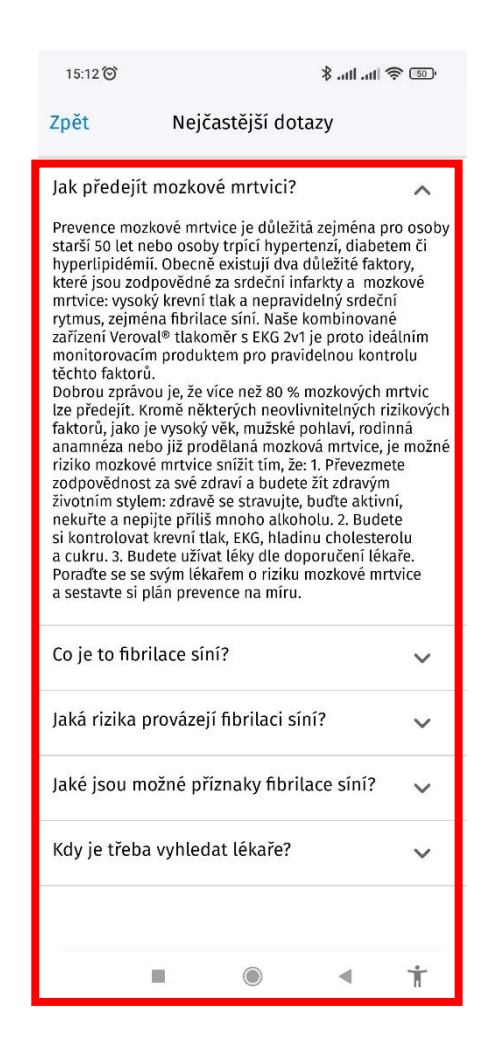

3. Poté, co kliknete na otázku, která vás zajímá, se zobrazí příslušná odpověď.

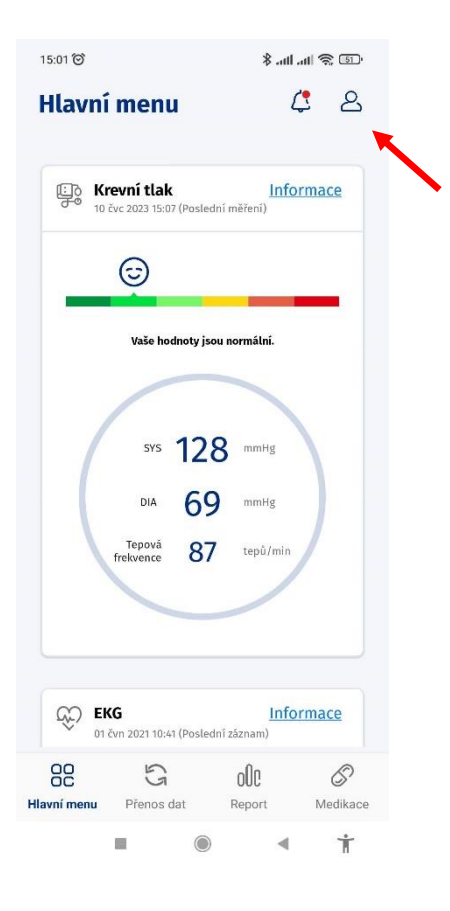

## 19. Kontaktování podpory

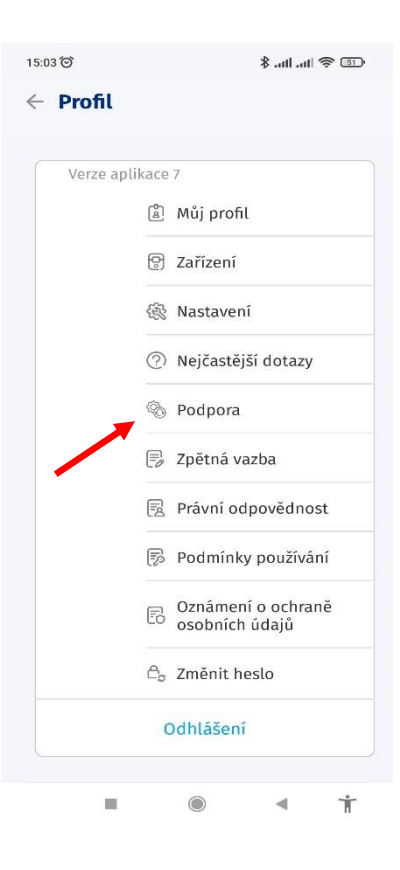

1. Otevřete aplikaci a klikněte na 2. Klikněte na <sub>"</sub>Podpora". ikonu postavičky.

2.

15:45  $\text{Im}\lim\limits_{\rightarrow}\lim\limits_{\rightarrow}\frac{1}{\mathcal{N}_{\text{in}}}$ Podpora Zpět Odeslat

Zadejte e-mailovou adresu spolu s<br>dotazy a popisem problému. Naše<br>podpora vás brzy kontaktuje.

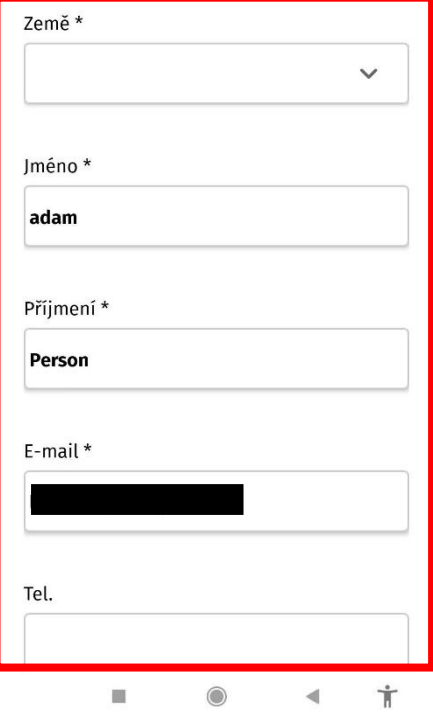

3. Vyplňte prázdná políčka. Přesunutím dolů můžete přidat další informace. Poté klikněte na "Odeslat".

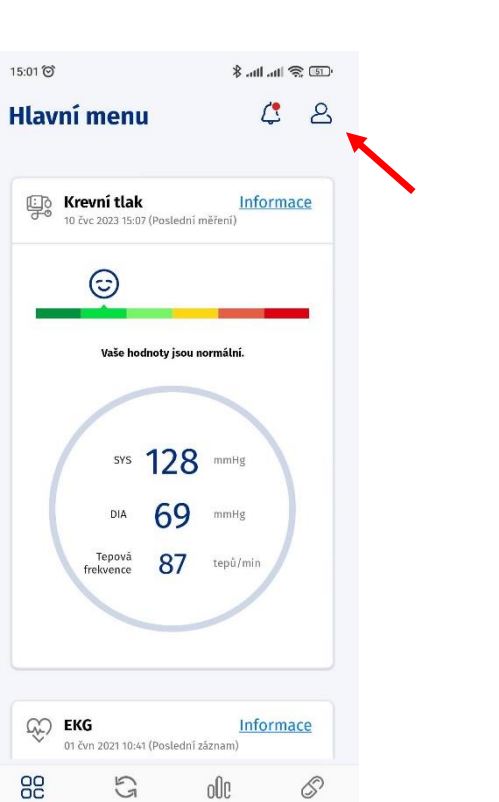

## 20. Předání zpětné vazby

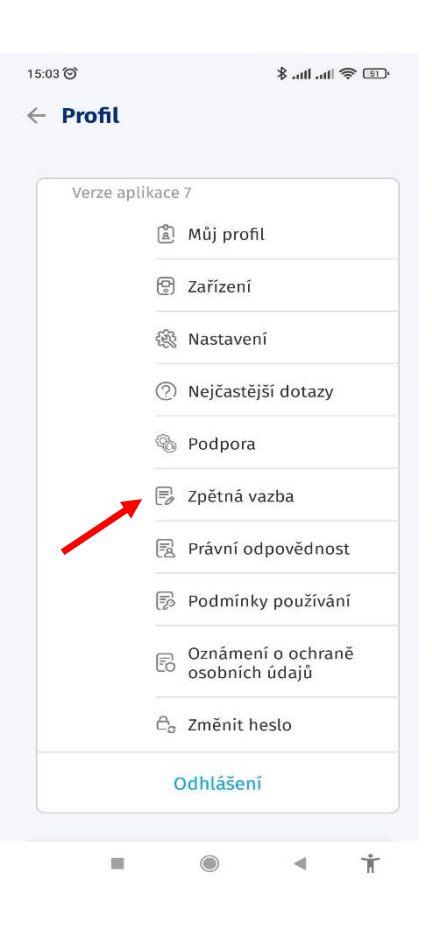

1. Otevřete aplikaci a klikněte na 2. Klikněte na 2. Klikněte na "Zpětná vazba". ikonu postavičky.

Report

Medikace  $\dot{\mathbb{I}}$ 

2.

Hlavní menu

圆

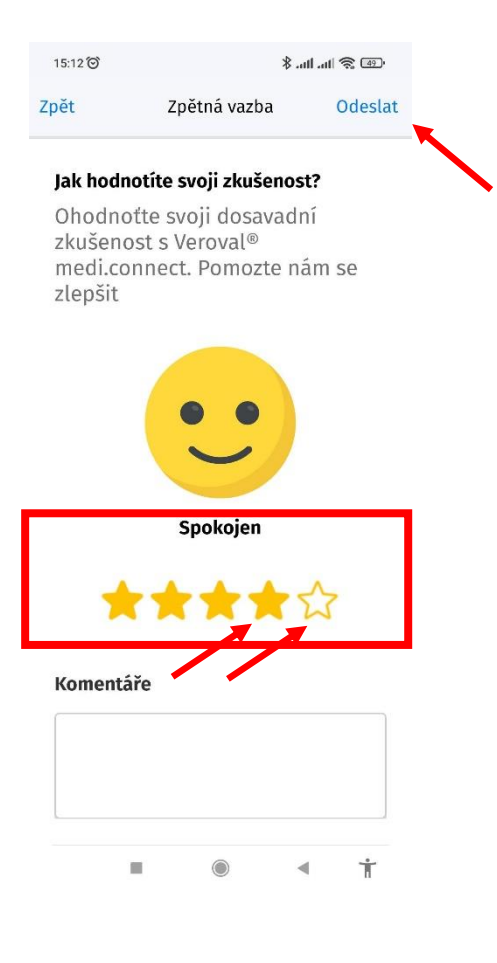

3. Pro hodnocení aplikace vyberte počet hvězdiček, které jí chcete přidělit kliknutím na bílé hvězdičky v nabídce. Kliknutím na vybarvenou hvězdičku, tuto hvězdičku odstraníte. Níže můžete přidat komentář. Poté klikněte na "**Odeslat"**.

## 21. Odhlášení

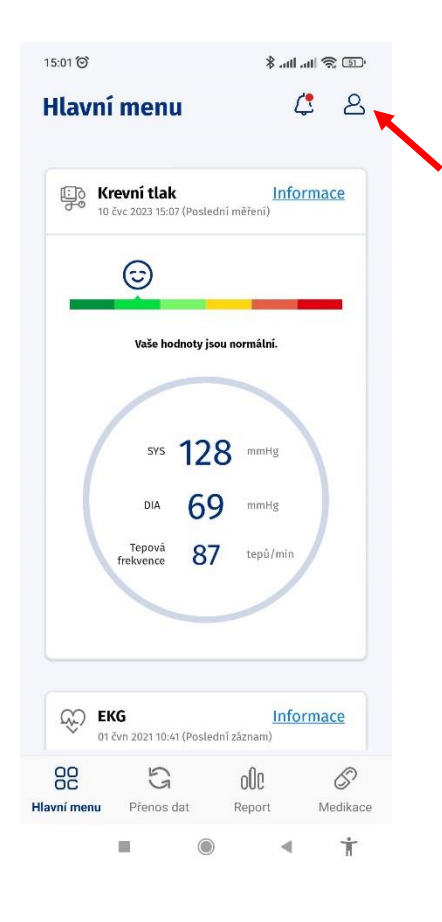

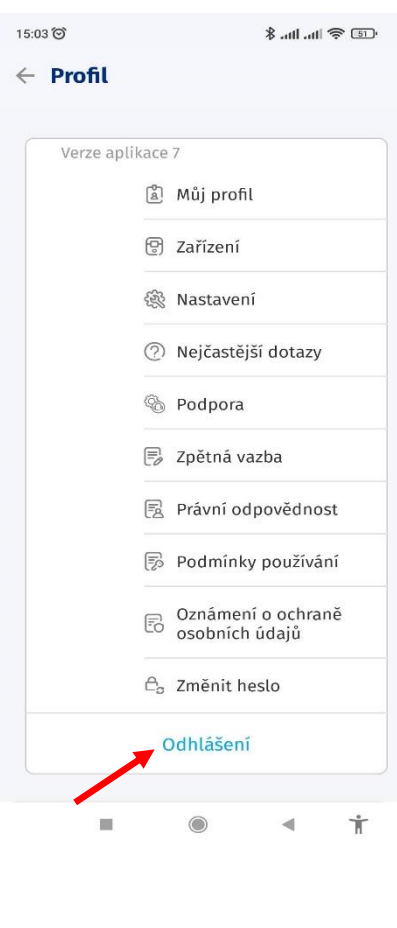

1. Otevřete aplikaci a klikněte na ikonu postavičky.

2.

2. Klikněte na "Odhlášení". Budete přesměrováni na přihlašovací obrazovku.

## 22. Smazání účtu

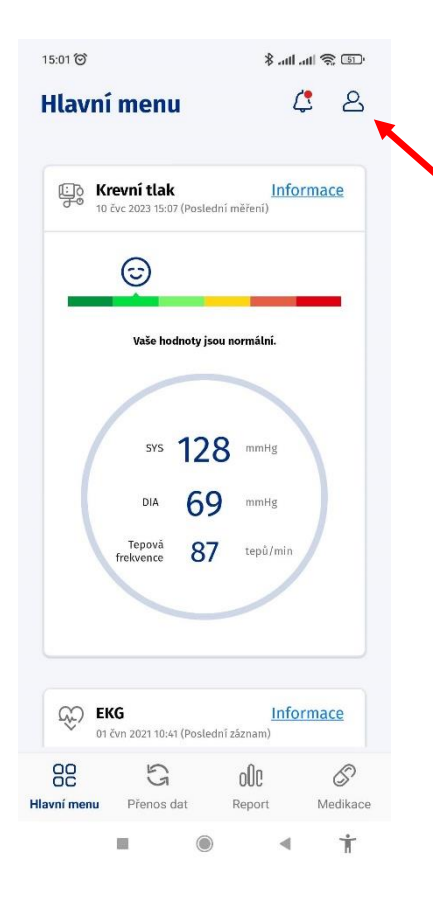

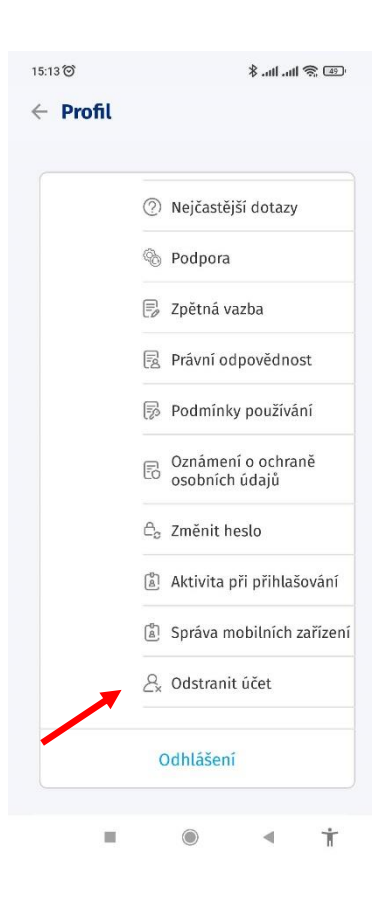

1. Otevřete aplikaci a klikněte na ikonu postavičky.

2.

2. Klikněte na "Odstranit účet".

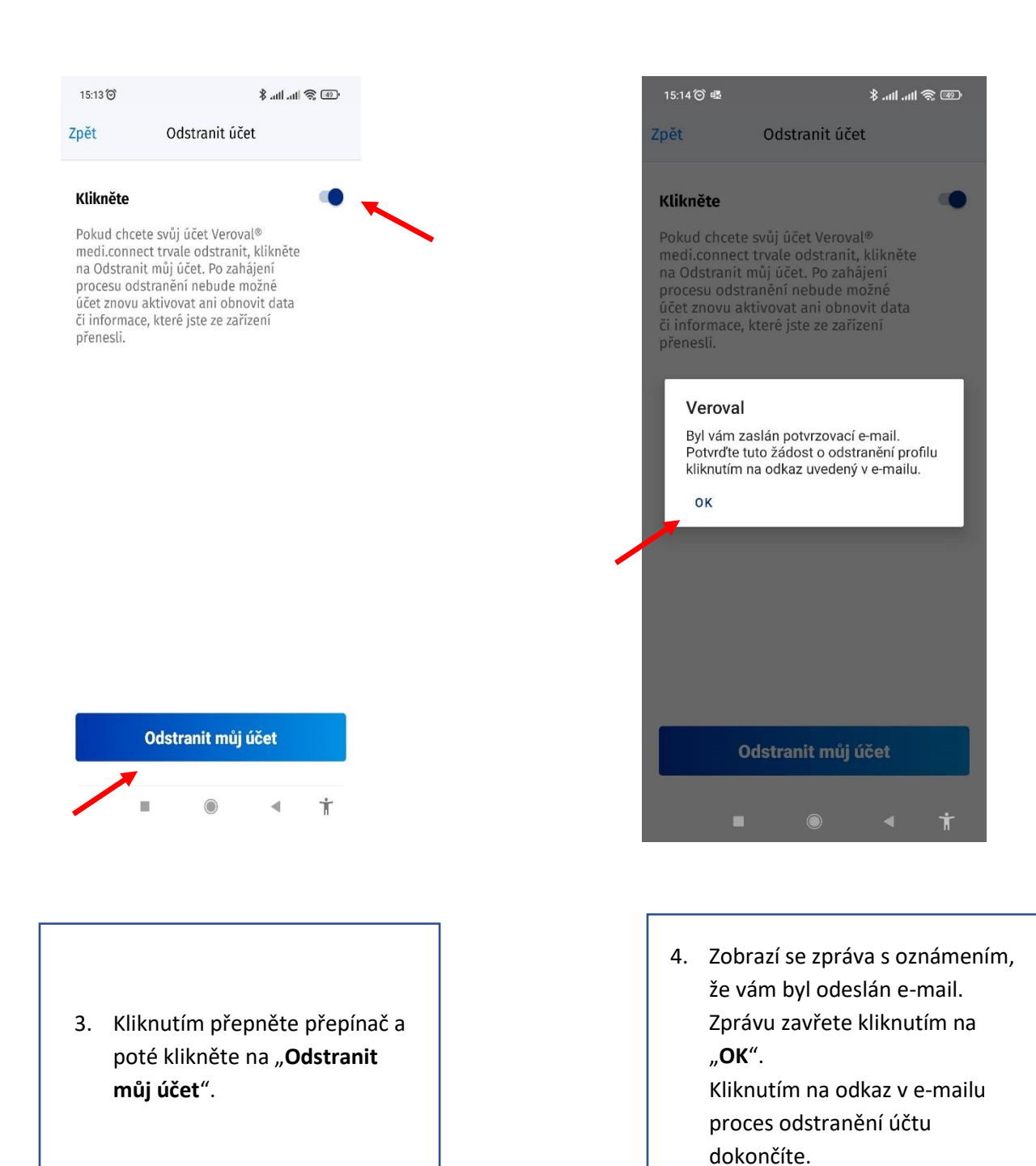

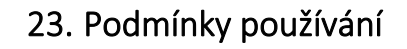

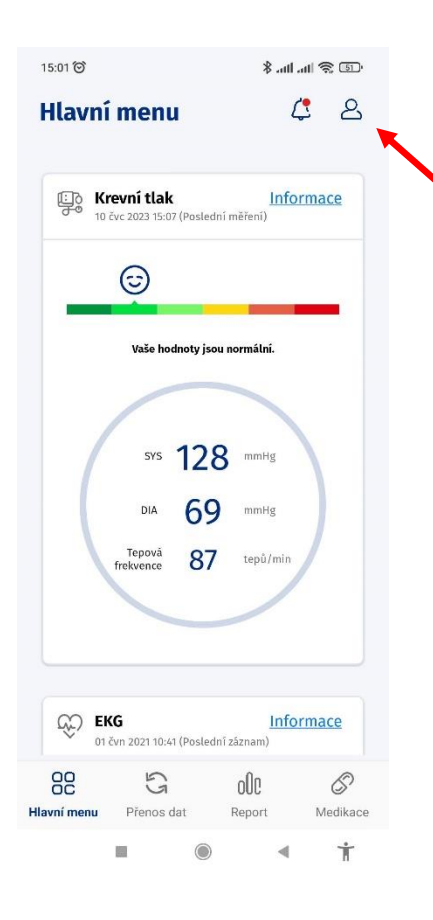

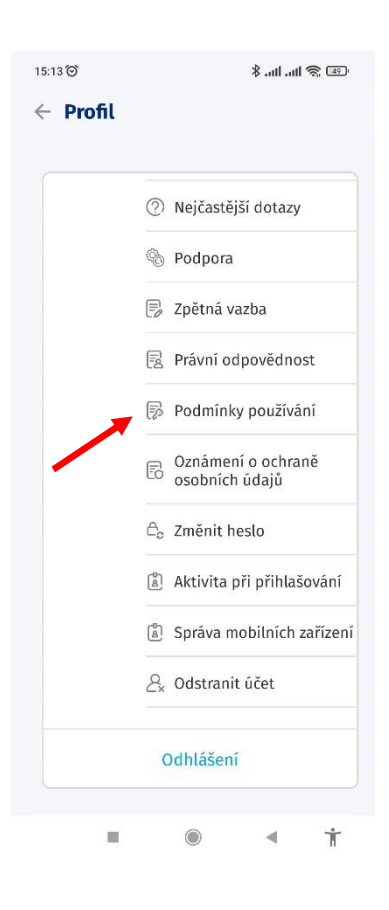

1. Otevřete aplikaci a klikněte na ikonu postavičky.

2. Klikněte na "Podmínky **používání"**. Objeví se obrazovka s podmínkami

použití.<br>Použití